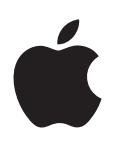

# **iPod touch Gebruikershandleiding**

Voor iOS 6-software

# **Inhoudsopgave**

#### **Hoofdstuk 1: De iPod [touch in één oogopslag](#page-6-0)**

- [Overzicht van de iPod](#page-6-0) touch
- [Accessoires](#page-7-0)
- [De knoppen](#page-7-0)
- [De statussymbolen](#page-9-0)

#### **[Hoofdstuk 2: Aan de slag](#page-11-0)**

- [De vereisten](#page-11-0)
- De iPod [touch configureren](#page-11-0)
- De iPod [touch op uw computer aansluiten](#page-11-0)
- [Verbinding maken met het internet](#page-12-0)
- [E-mail- en andere accounts instellen](#page-12-0)
- [Apple ID](#page-12-0)
- [Materiaal beheren op uw iOS-apparaten](#page-13-0)
- [iCloud](#page-13-0)
- [Synchroniseren met iTunes](#page-14-0)
- [Deze gebruikershandleiding weergeven op de iPod](#page-15-0) touch

# **[Hoofdstuk 3: Basiskenmerken](#page-16-0)**

- [Werken met apps](#page-16-0)
- [De indeling van het beginscherm aanpassen](#page-19-0)
- [Tekst invoeren](#page-21-0)
- [Dicteren](#page-25-0)
- [Stembediening](#page-26-0)
- [Zoeken](#page-27-0)
- [Berichtgevingen](#page-28-0)
- [Delen](#page-29-0)
- De iPod [touch op een tv of een ander apparaat aansluiten](#page-30-0)
- [Afdrukken met AirPrint](#page-31-0)
- [Bluetooth-apparaten](#page-31-0)
- [Bestandsdeling](#page-32-0)
- [Beveiligingsvoorzieningen](#page-33-0)
- [Batterij](#page-34-0)

# **[Hoofdstuk 4: Siri](#page-36-0)**

- [Wat is Siri?](#page-36-0)
- [Siri gebruiken](#page-37-0)
- [Restaurants](#page-39-0)
- [Films](#page-40-0)
- [Sport](#page-41-0)
- [Dicteren](#page-41-0)
- [Siri corrigeren](#page-41-0)

#### **[Hoofdstuk 5: Muziek](#page-43-0)**

- [Muziek luisteren](#page-43-0)
- [Muziek afspelen](#page-43-0)
- [Cover Flow](#page-45-0)
- [Podcasts en audioboeken](#page-45-0)
- [Afspeellijsten](#page-46-0)
- [Genius](#page-46-0)
- [Siri en stembediening](#page-47-0)
- [iTunes Match](#page-47-0)
- [Thuisdeling](#page-48-0)
- [Instellingen voor Muziek](#page-48-0)
- **[Hoofdstuk 6: Video's](#page-50-0)**

#### **[Hoofdstuk 7: Berichten](#page-53-0)**

- [Berichten versturen en ontvangen](#page-53-0)
- [Het beheer van gesprekken](#page-54-0)
- [Foto's, video's en andere bestanden versturen](#page-54-0)
- [Instellingen voor Berichten](#page-55-0)

# **[Hoofdstuk 8: FaceTime](#page-56-0)**

#### **[Hoofdstuk 9: Camera](#page-58-0)**

- [In het kort](#page-58-0)
- [HDR-foto's](#page-59-0)
- [Bekijken, delen en afdrukken](#page-60-0)
- [Foto's bewerken en video's inkorten](#page-60-0)

#### **[Hoofdstuk 10: Foto's](#page-62-0)**

- [Foto's en video's bekijken](#page-62-0)
- [Foto's en video's ordenen](#page-63-0)
- [Fotostream](#page-63-0)
- [Foto's en video's delen](#page-64-0)
- [Foto's afdrukken](#page-65-0)

# **[Hoofdstuk 11: Game Center](#page-66-0)**

- [In het kort](#page-66-0)
- [Spelen met vrienden](#page-67-0)
- [Game Center-instellingen](#page-67-0)

# **[Hoofdstuk 12: Mail](#page-68-0)**

- [E-mailberichten lezen](#page-68-0)
- [E-mailberichten versturen](#page-69-0)
- [Berichten ordenen](#page-70-0)
- [Berichten en bijlagen afdrukken](#page-70-0)
- [Mail-accounts en -instellingen](#page-71-0)
- **[Hoofdstuk 13:](#page-72-0)  Passbook**
- **Hoofdstuk 14: [Herinneringen](#page-74-0)**
- **[Hoofdstuk 15:](#page-75-0)  Safari**
- **[Hoofdstuk 16:](#page-78-0)  Kiosk**
- **[Hoofdstuk 17:](#page-79-0)  Agenda**
- [In het kort](#page-79-0)
- [Met meerdere agenda's werken](#page-80-0)
- [iCloud-agenda's delen](#page-81-0)
- [Agenda-instellingen](#page-81-0)

#### **[Hoofdstuk 18:](#page-82-0)  Aandelen**

- **[Hoofdstuk 19:](#page-84-0)  Kaarten**
- [Locaties zoeken](#page-84-0)
- [Routebeschrijvingen opvragen](#page-85-0)
- [3D en Flyover](#page-86-0)
- [Instellingen voor Kaarten](#page-86-0)
- **[Hoofdstuk 20: Weer](#page-87-0)**
- **[Hoofdstuk 21:](#page-89-0)  Notities**
- **[Hoofdstuk 22:](#page-91-0)  Klok**
- **[Hoofdstuk 23:](#page-92-0)  Calculator**

#### **[Hoofdstuk 24:](#page-93-0)  Dictafoon**

- [In het kort](#page-93-0)
- [Gesproken berichten met uw computer delen](#page-94-0)

#### **[Hoofdstuk 25:](#page-95-0)  iTunes Store**

- [In het kort](#page-95-0)
- [De bladerknoppen wijzigen](#page-96-0)
- **[Hoofdstuk 26:](#page-97-0)  App Store**
- [In het kort](#page-97-0)
- [Apps verwijderen](#page-98-0)

#### **[Hoofdstuk 27: Instellingen](#page-99-0)**

- [Vliegtuigmodus](#page-99-0)
- [Wi-Fi](#page-99-0)
- [VPN](#page-100-0)
- [Bluetooth](#page-101-0)
- [Niet storen en berichtgevingen](#page-101-0)
- [Algemeen](#page-102-0)
- [Geluiden](#page-107-0)
- [Helderheid en achtergrond](#page-107-0)
- [Privacy](#page-107-0)

#### **[Hoofdstuk 28: Contacten](#page-109-0)**

- [In het kort](#page-109-0)
- [Contactpersonen toevoegen](#page-110-0)
- [Instellingen voor Contacten](#page-111-0)

#### **[Hoofdstuk 29: Nike + iPod](#page-112-0)**

#### **[Hoofdstuk 30: iBooks](#page-114-0)**

- [In het kort](#page-114-0)
- [Boeken lezen](#page-115-0)
- [Uw boekenkast indelen](#page-116-0)
- [Boeken en pdf-bestanden synchroniseren](#page-117-0)
- [Een pdf-bestand afdrukken of via e-mail versturen](#page-117-0)
- [Instellingen voor iBooks](#page-117-0)

## **[Hoofdstuk 31: Podcasts](#page-118-0)**

#### **[Hoofdstuk 32: Voorzieningen voor mensen met een beperking](#page-120-0)**

- [Voorzieningen voor mensen met een beperking](#page-120-0)
- [VoiceOver](#page-120-0)
- Siri
- [Driemaal op de thuisknop drukken](#page-130-0)
- [Zoomen](#page-131-0)
- [Grote tekst](#page-131-0)
- [Kleuren omkeren](#page-131-0)
- [Het uitspreken van de selectie](#page-131-0)
- [Het uitspreken van invultekst](#page-132-0)
- [Monogeluid](#page-132-0)
- [Toewijsbare tonen](#page-132-0)
- [Begeleide toegang](#page-132-0)
- [AssistiveTouch](#page-133-0)
- [Voorzieningen voor mensen met een beperking in OS X](#page-133-0)
- [De minimumtekstgrootte voor e-mails aanpassen](#page-134-0)
- [Breedbeeldtoetsenbord](#page-134-0)
- [Stembediening](#page-134-0)
- [Bijschriften voor geluid](#page-134-0)

#### **[Bijlage A: Internationale toetsenborden](#page-135-0)**

- [Internationale toetsenborden gebruiken:](#page-135-0)
- [Speciale invoermethoden](#page-136-0)

#### **[Bijlage B: Veiligheid, gebruik en ondersteuning](#page-138-0)**

- [Belangrijke veiligheidsinformatie](#page-138-0)
- [Belangrijke gebruiksinformatie](#page-140-0)
- [Ondersteuning voor de iPod](#page-141-0) touch
- De iPod [touch opnieuw opstarten en instellen](#page-141-0)
- 'Toegangscode onjuist' of 'De iPod [touch is geblokkeerd' wordt weergegeven](#page-142-0)
- ['Dit accessoire is niet geschikt voor de De iPod](#page-142-0) touch"' wordt weergegeven
- [E-mailbijlagen kunnen niet worden bekeken](#page-142-0)
- [Een reservekopie maken van de iPod](#page-143-0) touch
- De De iPod [touch-software bijwerken of herstellen](#page-145-0)
- [Meer informatie, service en ondersteuning](#page-145-0)
- [Informatie over gescheiden inzamelen en recyclen](#page-146-0)
- [Apple en het milieu](#page-147-0)

# <span id="page-6-0"></span>**De iPod touch in één oogopslag**

# Overzicht van de iPod touch

**De iPod touch van de vijfde generatie**

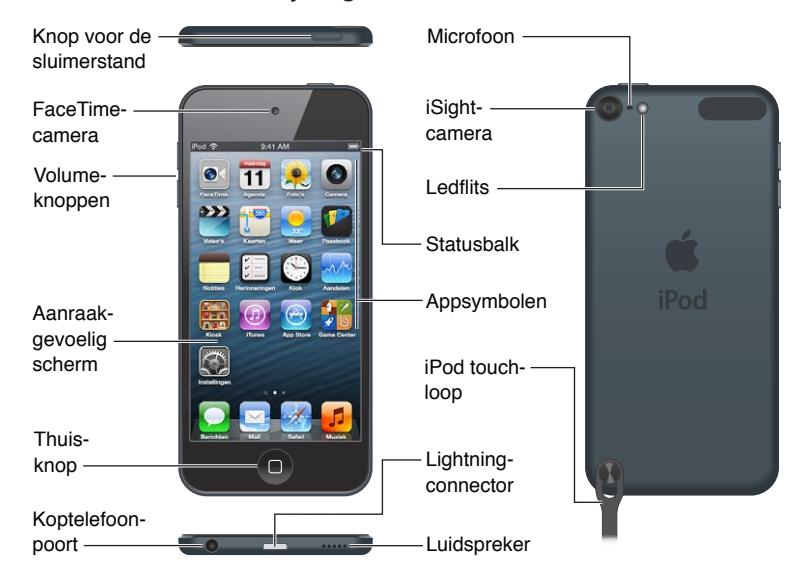

#### **De iPod touch van de vierde generatie**

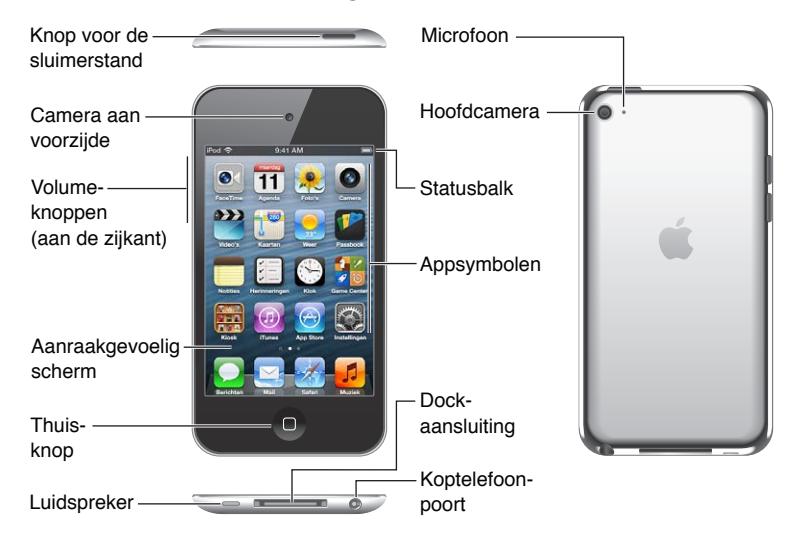

*Opmerking:* De apps en voorzieningen op uw iPod touch kunnen verschillen, afhankelijk van uw locatie, de taal die u hebt ingesteld en het model.

**1**

# <span id="page-7-0"></span>**Accessoires**

Bij de iPod touch worden de volgende accessoires geleverd:

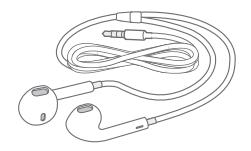

**Apple EarPods:** Met de Apple EarPods (iPod touch van de vijfde generatie, zie bovenstaande afbeelding) of de Apple koptelefoon (iPod touch van de vierde generatie) kunt u naar muziek luisteren en het geluid van video's, FaceTime-gesprekken, Siri, audioboeken, podcasts en games weergeven.

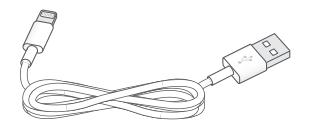

**Aansluitkabel:** Met de Lightning-naar-USB-kabel (iPod touch van de vijfde generatie, zie bovenstaande afbeelding) of de dockconnector-naar-USB-kabel (iPod touch van de vierde generatie) kunt u de iPod touch op uw computer aansluiten om het apparaat te synchroniseren en op te laden. Als u de USB-lichtnetadapter (afzonderlijk verkrijgbaar) gebruikt, wordt het apparaat alleen opgeladen. De kabel kan ook worden aangesloten op het dock (afzonderlijk verkrijgbaar).

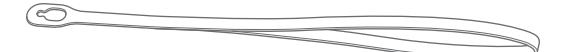

**iPod touch-loop:** Hiermee is uw iPod touch ook onderweg veilig. Om het lusje te bevestigen, drukt u op de knop aan de achterzijde van de iPod touch zodat deze omhoog komt, draait u het lusje om de knop en trekt u vervolgens aan het lusje om het vast te zetten (op de iPod touch van de vijfde generatie).

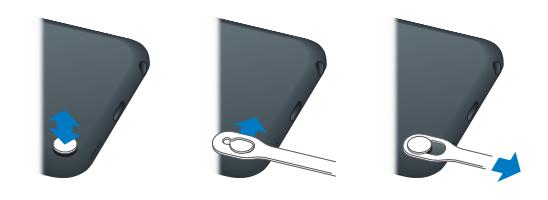

*WAARSCHUWING:* Zie *[Belangrijke veiligheidsinformatie](#page-138-1)* op pagina [139](#page-138-0) voor belangrijke informatie over het gebruik van de iPod touch-loop.

# De knoppen

#### <span id="page-7-1"></span>**De knop voor de sluimerstand**

Als u de iPod touch niet gebruikt, kunt u deze vergrendelen om het scherm uit te schakelen en de batterij te sparen. Als de iPod touch is vergrendeld, gebeurt er niets als u het scherm aanraakt. U kunt nog steeds naar muziek luisteren en het volume aanpassen met de knoppen aan de zijkant van de iPod touch.

**De iPod touch vergrendelen:** Druk op de knop voor de sluimerstand.

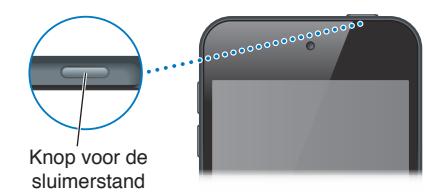

**De iPod touch ontgrendelen:** Druk op de knop voor de sluimerstand of de thuisknop ( $\Box$ ) en versleep vervolgens de schuifknop.

**Camera openen terwijl de iPod touch is vergrendeld:** Druk op de knop voor de sluimerstand of de thuisknop (O) en sleep vervolgens omhoog.

**De geluidsregelaars gebruiken terwijl de iPod touch is vergrendeld:** Druk tweemaal op de thuisknop  $($ ).

**De iPod touch uitschakelen:** Houd de knop voor de sluimerstand ingedrukt totdat u een rode schuifknop op het scherm ziet. Versleep deze schuifknop vervolgens.

**De iPod touch inschakelen:** Houd de knop voor de sluimerstand ingedrukt totdat het Apple logo verschijnt.

De iPod touch wordt vergrendeld als u het scherm gedurende enkele minuten niet aanraakt.

**Instellen na hoeveel tijd het apparaat automatisch wordt vergrendeld:** Tik op 'Instellingen' > 'Algemeen' > 'Automatisch slot'.

**Een toegangscode instellen voor het ontgrendelen van de iPod touch:** Tik op 'Instellingen' > 'Algemeen' > 'Codeslot'.

#### **De thuisknop**

Met de thuisknop (O) gaat u naar het beginscherm, ongeacht wat u aan het doen bent. Ook kunt u met behulp van de thuisknop een aantal handelingen snel uitvoeren. Tik in het beginscherm op een app die u wilt openen. Zie [Apps openen en tussen apps schakelen](#page-16-1) op pagina [17](#page-16-0).

**Naar het beginscherm gaan:** Druk op de thuisknop (O).

**Recent gebruikte apps weergeven:** Als de iPod touch is ontgrendeld, drukt u tweemaal op de thuisknop (O). Als de apps onder in het scherm worden weergegeven, veegt u naar links of naar rechts om meer apps weer te geven.

**De afspeelregelaars voor audio weergeven:**

- *Terwijl de iPod touch is vergrendeld:* Druk tweemaal op de thuisknop ( $\Box$ ). Zie Muziek [afspelen](#page-43-1) op pagina [44](#page-43-0).
- *Terwijl u een andere app gebruikt:* Druk tweemaal op de thuisknop ( $\Box$ ) en scrol naar het linkeruiteinde van de multitaskingbalk die onder in het scherm verschijnt.

**Siri (op de iPod touch van de vijfde generatie) of Stembediening gebruiken:** Houd de thuisknop (O) ingedrukt. Zie Hoofdstuk [4,](#page-36-0) [Siri](#page-36-0), op pagina [37](#page-36-0) en [Stembediening](#page-26-1) op pagina [27](#page-26-0).

#### <span id="page-9-0"></span>**De volumeknoppen**

Wanneer u naar muziek luistert of een film of andere soorten media bekijkt of beluistert, kunt u met de knoppen aan de zijkant van de iPod touch het volume regelen. Daarnaast kunt u met deze knoppen het volume van meldingen en andere geluidseffecten regelen.

*WAARSCHUWING:* Zie Bijlage [B](#page-138-0), [Veiligheid, gebruik en ondersteuning](#page-138-0), op pagina [139](#page-138-0) voor belangrijke informatie over het voorkomen van gehoorbeschadiging.

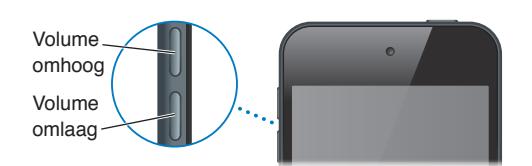

**Het volume van het belsignaal en meldingen vergrendelen:** Tik op 'Instellingen' > 'Geluiden' en schakel 'Wijzig met knoppen' uit.

**Een volumebegrenzing voor muziek en video's instellen:** Tik op 'Instellingen' > 'Muziek' > 'Volumebegrenzing'.

*Opmerking: In sommige landen kan de iPod* touch aangeven wanneer u het volume boven de richtlijnen voor gehoorbescherming van de Europese Unie instelt. Om het volume boven dit niveau in stellen, moet u de volumeregelaar mogelijk kort loslaten.

Met de instelling 'Niet storen' kunt u het geluid van inkomende FaceTime-gesprekken, meldingen en berichten uitschakelen.

**De iPod touch instellen op 'Niet storen':** Tik op 'Instellingen' en schakel 'Niet storen' in. Met de instelling 'Niet storen' voorkomt u dat er een geluid te horen is bij inkomende FaceTimegesprekken, meldingen of berichten en dat het scherm oplicht als het is vergrendeld. Het geluid van de wekker is nog wel te horen. Als het scherm niet is vergrendeld, heeft 'Niet storen' bovendien geen effect.

Om stille uren in te stellen of gesprekken met bepaalde personen of herhaalde FaceTimeverzoeken toe te staan, tikt u op 'Instellingen' > 'Berichtgeving' > 'Niet storen'. Zie [Niet storen en](#page-101-1)  [berichtgevingen](#page-101-1) op pagina [102](#page-101-0).

Met de volumeknoppen kunt u bovendien een foto of video-opname maken. Zie Hoofdstuk [9](#page-58-0), [Camera](#page-58-0), op pagina [59](#page-58-0).

# De statussymbolen

De symbolen in de statusbalk boven in het scherm geven informatie weer over de iPod touch:

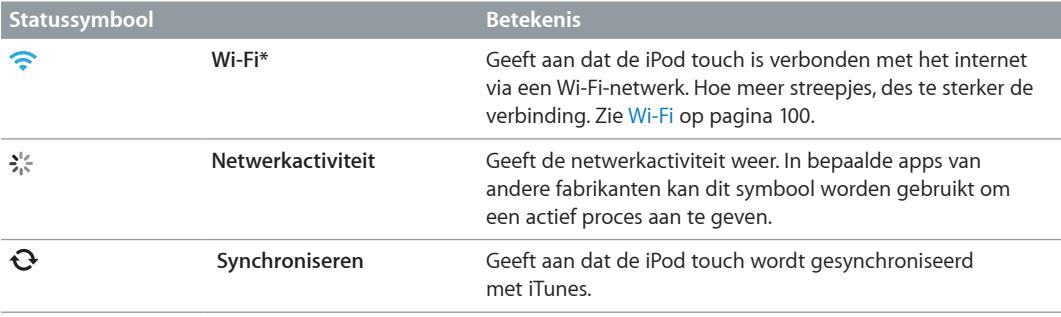

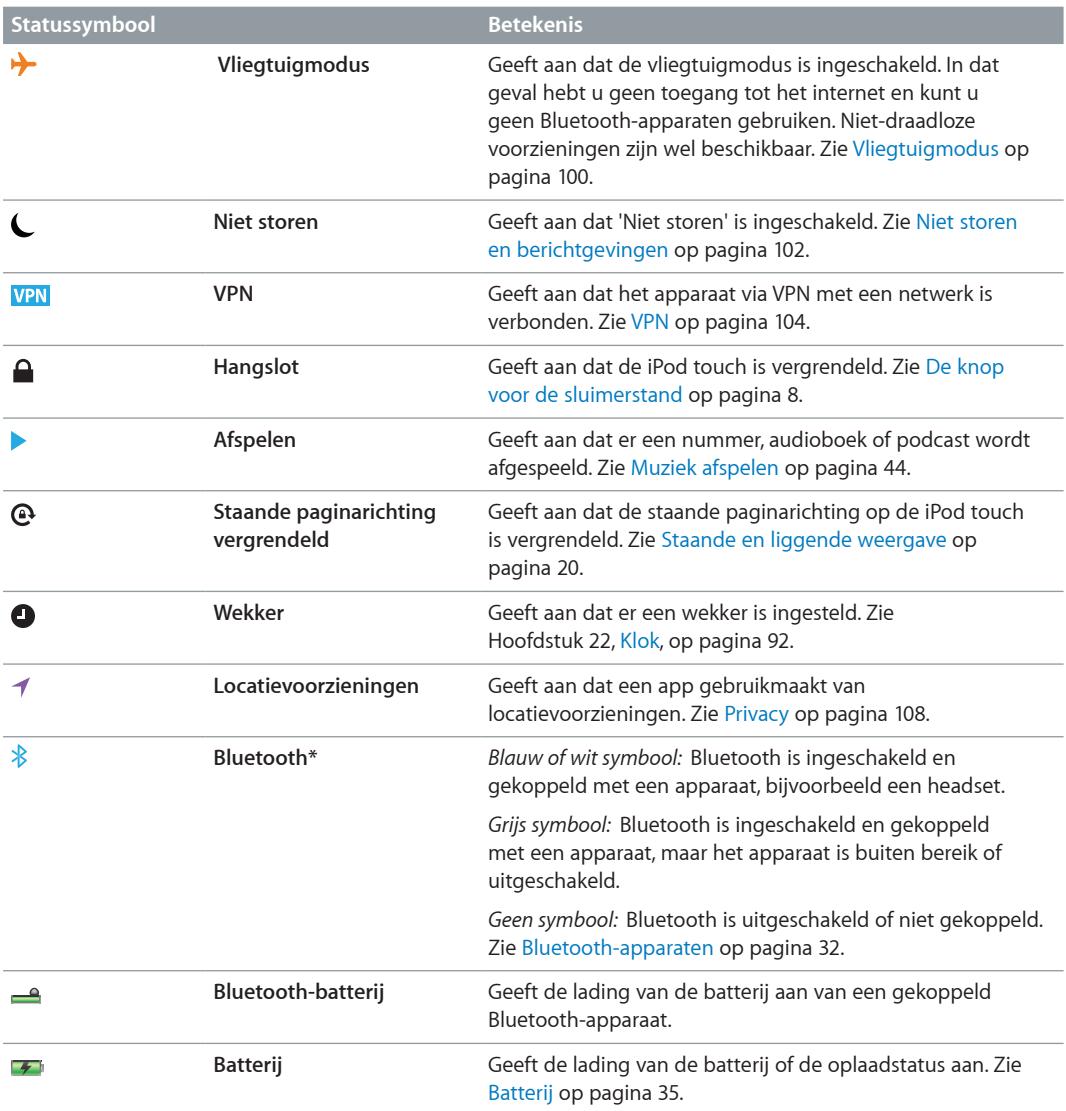

\* **Accessoires en draadloze prestaties:** Het gebruik van bepaalde accessoires met de iPod touch kan de draadloze prestaties beïnvloeden. Niet alle iPod-accessoires zijn volledig compatibel met de iPod touch. Het inschakelen van de vliegtuigmodus op de iPod touch kan audiointerferentie tussen de iPod touch en een accessoire mogelijk verhelpen. Als de vliegtuigmodus is ingeschakeld, kunt u echter geen FaceTime-gesprekken voeren of voorzieningen gebruiken waarvoor draadloze communicatie is vereist. Het draaien of verplaatsen van de iPod touch en het aangesloten accessoire kan de draadloze prestaties mogelijk verbeteren.

# <span id="page-11-0"></span>**Aan de slag**

**A WAARSCHUWING:** Om letsel te voorkomen, is het van belang dat u **Belangrijke** *[veiligheidsinformatie](#page-138-1)* op pagina [139](#page-138-0) leest voordat u de iPod touch in gebruik neemt.

# De vereisten

Voor het gebruik van de iPod touch hebt u het volgende nodig:

- Een Apple ID voor bepaalde voorzieningen, waaronder iCloud, de App Store en iTunes Store (u kunt tijdens de configuratie van het apparaat een Apple ID aanmaken)
- Een internetverbinding via Wi-Fi

Voor het gebruik van de iPod touch met uw computer hebt u het volgende nodig:

- Een internetverbinding voor uw computer (breedband wordt aanbevolen)
- Een Mac of pc met een USB 2.0- of USB 3.0-poort en een van de volgende besturingssystemen:
	- Mac OS X versie 10.6.8 of hoger
	- Windows 7, Windows Vista of Windows XP Home of Professional met Service Pack 3 of hoger
- iTunes 10.7 of hoger (voor bepaalde voorzieningen) kunt u downloaden vanaf [www.itunes.com/nl/download](http://www.itunes.com/nl/download/))

# De iPod touch configureren

Om de iPod touch te configureren en te activeren, schakelt u de iPod touch in en volgt u de configuratie-assistent. De configuratie-assistent leidt u door alle stappen van het configuratieproces, zoals verbinding maken met een Wi-Fi-netwerk, inloggen met een gratis Apple ID of een ID aanmaken, iCloud configureren en aanbevolen voorzieningen inschakelen, zoals locatievoorzieningen en Zoek mijn iPod. Tijdens het configureren kunt u ook gegevens herstellen van een iCloud- of iTunes-reservekopie.

U kunt het apparaat via een Wi-Fi-netwerk activeren. Als u geen toegang tot een Wi-Finetwerk hebt, kunt u de iPod touch op uw computer aansluiten en het activeringsproces via iTunes voltooien.

# De iPod touch op uw computer aansluiten

Als u geen toegang tot een Wi-Fi-netwerk hebt, moet u de iPod touch mogelijk op uw computer aansluiten om de configuratie te voltooien. U kunt de iPod touch ook op uw computer aansluiten om muziek, video's en andere gegevens met iTunes te synchroniseren. U kunt uw materiaal ook draadloos synchroniseren met uw computer. Zie [iCloud](#page-13-1) op pagina [14](#page-13-0) en [Synchroniseren met iTunes](#page-14-1) op pagina [15](#page-14-0).

<span id="page-12-0"></span>**De iPod touch op uw computer aansluiten:** Gebruik de meegeleverde Lightning-naar-USBkabel (iPod touch van de vijfde generatie) of de dockconnector-naar-USB-kabel (eerdere iPod touch-modellen).

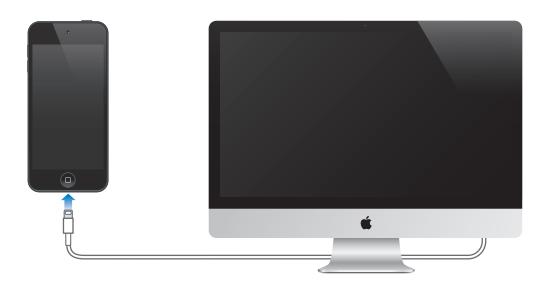

# Verbinding maken met het internet

De iPod touch maakt via Wi-Fi-netwerken verbinding met het internet. Als de iPod touch wordt verbonden met een Wi-Fi-netwerk dat met het internet is verbonden, maakt het apparaat automatisch verbinding met het internet zodra u Mail, Safari, FaceTime, Game Center, Aandelen, Kaarten, Weer, de App Store of de iTunes Store opent. Zie [Wi-Fi](#page-99-1) op pagina [100](#page-99-0) voor informatie over verbinding maken met een Wi-Fi-netwerk.

# E-mail- en andere accounts instellen

De iPod touch is geschikt voor iCloud, Microsoft Exchange en de meeste van de populaire diensten van aanbieders van e-mail-, contact- en agendadiensten op het internet. Als u nog geen e-mailaccount hebt, kunt u een gratis iCloud-account instellen tijdens de configuratie van de iPod touch. U kunt dit ook later doen via 'Instellingen' > 'iCloud'. Zie [iCloud](#page-13-1) op pagina [14](#page-13-0).

**Een iCloud-account instellen:** Tik op 'Instellingen' > 'iCloud'.

**Een andere account instellen:** Tik op 'Instellingen' > 'E-mail, contacten, agenda's'.

U kunt gegevens van contactpersonen toevoegen met behulp van een LDAP- of CardDAVaccount als uw bedrijf of organisatie hiervoor ondersteuning biedt. Zie [Contactpersonen](#page-110-1)  [toevoegen](#page-110-1) op pagina [111](#page-110-0).

U kunt agenda's toevoegen met een CalDAV-agenda-account en een abonnement nemen op iCalendar-agenda's (met extensie .ics) of deze importeren uit Mail. Zie [Met meerdere agenda's](#page-80-1)  [werken](#page-80-1) op pagina [81](#page-80-0).

# Apple ID

Een Apple ID is de gebruikersnaam voor een gratis account die toegang biedt tot bepaalde Apple voorzieningen, zoals de iTunes Store, de App Store en [iCloud](#page-13-1). U hebt slechts één Apple ID nodig voor alles wat u met Apple doet. Er kunnen kosten in rekening kunnen worden gebracht voor diensten en producten die u gebruikt, koopt of huurt.

Als u een Apple ID hebt, gebruikt u deze wanneer u de iPod touch configureert en wanneer u moet inloggen om een Apple voorziening te gebruiken. Als u nog geen Apple ID hebt, kunt u deze aanmaken wanneer u wordt gevraagd om u aan te melden.

**Een Apple ID aanmaken:** Tik op 'Instellingen' > 'iTunes en App Stores' en tik op 'Log in'. (Als u al bij uw account bent aangemeld en een andere Apple ID wilt aanmaken, tikt u eerst op uw Apple ID en tikt u vervolgens op 'Log uit'.)

Ga naar [support.apple.com/kb/he37?viewlocale=nl\\_NL](http://support.apple.com/kb/he37?viewlocale=nl_NL) voor meer informatie.

# <span id="page-13-0"></span>Materiaal beheren op uw iOS-apparaten

Met behulp van iCloud of iTunes kunt u gegevens en bestanden uitwisselen tussen uw iOSapparaten en computers.

- Met *iCloud* worden uw foto's, apps, contactgegevens, agenda's en meer centraal bewaard en draadloos naar uw apparaten gepusht, zodat alles altijd up-to-date is op al uw apparaten. Zie [iCloud](#page-13-1) op pagina 14.
- *iTunes* zorgt ervoor dat muziek, video, foto's en nog meer tussen uw computer en de iPod touch worden gesynchroniseerd. U sluit de iPod touch op uw computer aan met behulp van een USB-kabel. Maar u kunt het apparaat ook draadloos synchroniseren via Wi-Fi. Bij het synchroniseren worden de wijzigingen die u op het ene apparaat hebt aangebracht gekopieerd naar het andere apparaat. Met iTunes kunt u ook een bestand naar de iPod touch kopiëren voor gebruik met een app of een document dat u op de iPod touch hebt gemaakt naar uw computer kopiëren. Zie [Synchroniseren met iTunes](#page-14-1) op pagina [15](#page-14-0).

Afhankelijk van wat u wilt, kunt u iCloud, iTunes of beide gebruiken. Met Fotostream kunt u bijvoorbeeld de foto's die u met de iPod touch hebt gemaakt, automatisch naar uw andere apparaten pushen. Met iTunes kunt u fotoalbums tussen uw computer en de iPod touch synchroniseren.

*Belangrijk:* U kunt beter geen onderdelen (zoals gegevens van contactpersonen, agenda's en notities) synchroniseren via het paneel 'Info' in iTunes als u die al met iCloud op uw apparaten bijwerkt. Dit kan namelijk resulteren in dubbele gegevens op de apparaten.

# <span id="page-13-1"></span>iCloud

iCloud is een voorziening die uw materiaal, zoals muziek, foto's, gegevens van contactpersonen, agenda's en ondersteunde documenten bewaart. Het in iCloud bewaarde materiaal wordt draadloos naar uw andere iOS-apparaten en computers gepusht waarop dezelfde iCloudaccount is ingesteld.

iCloud is beschikbaar op iOS-apparaten met iOS 5 of hoger, op een Mac met OS X Lion versie 10.7.2 of hoger en op pc's met het iCloud-configuratiescherm voor Windows (hiervoor is Windows Vista Service Pack 2 of Windows 7 vereist).

*Opmerking:* iCloud is niet overal beschikbaar en de beschikbare voorzieningen kunnen variëren. Ga voor informatie naar [www.apple.com/nl/icloud.](http://www.apple.com/nl/icloud)

iCloud bevat de volgende voorzieningen:

- *iTunes in de cloud*: Hiermee kunt u eerder aangeschafte iTunes-muziek en tv-programma's gratis en wanneer u maar wilt naar de iPod touch downloaden.
- *Apps en boeken*: Hiermee kunt u eerdere aankopen in de App Store en de iBookstore gratis en wanneer u maar wilt naar de iPod touch downloaden.
- *Fotostream*: De foto's die u met een van uw apparaten maakt, verschijnen op al uw andere apparaten. Zie [Fotostream](#page-63-1) op pagina [64](#page-63-0).
- *Documenten in de cloud*: De documenten en appgegevens van voor iCloud geschikte apps worden automatisch bijgewerkt op al uw apparaten.
- *Agenda, e-mail en contactgegevens*: Hiermee zijn uw e-mail, gegevens van contactpersonen, agenda's, notities en herinneringen up-to-date op al uw apparaten.
- *Reservekopie*: Hiermee maakt u automatisch een reservekopie van de iPod touch wanneer het apparaat is aangesloten op een voedingsbron en een Wi-Fi-verbinding heeft. Zie [Een](#page-143-1)  [reservekopie maken van de iPod](#page-143-1) touch op pagina [144](#page-143-0).
- <span id="page-14-0"></span>• *Zoek mijn iPod*: Hiermee kunt u uw iPod touch op een kaart tonen, een bericht op het apparaat weergeven, een geluid op het apparaat laten afspelen, het scherm laten vergrendelen of de gegevens extern wissen. Zie [Zoek mijn iPod](#page-33-1) op pagina [34](#page-33-0).
- *Zoek mijn vrienden*: Hiermee deelt u uw locatie met mensen die voor u belangrijk zijn. U kunt deze app gratis in de App Store downloaden.
- *iTunes Match*: Met een iTunes Match-abonnement verschijnt al uw muziek, ook muziek die u van cd's hebt geïmporteerd of die u niet in iTunes hebt aangeschaft, op al uw apparaten, zodat u deze kunt downloaden en afspelen wanneer u wilt. Zie [iTunes Match](#page-47-1) op pagina [48](#page-47-0).
- *iCloud-tabbladen*: Hiermee kunt u de webpagina's bekijken die u hebt geopend op uw andere iOS-apparaten of computers waarop OS X Mountain Lion of een nieuwere versie is geïnstalleerd. Zie Hoofdstuk [15,](#page-75-0) [Safari](#page-75-0), op pagina [76](#page-75-0).

Bij iCloud krijgt u een gratis e-mailaccount en 5 GB opslagruimte voor uw e-mails, documenten en reservekopieën. De muziek, apps, tv-programma's en boeken die u hebt aangeschaft, tellen niet mee voor de gratis opslagruimte.

**Inloggen op een iCloud-account, een iCloud-account aanmaken en opties voor iCloud instellen:** Tik op 'Instellingen' > 'iCloud'.

**Extra iCloud-opslagruimte kopen:** Tik op 'Instellingen' > 'iCloud' > 'Opslag en reservekopie' en tik op 'Beheer opslag'. Ga voor informatie over het kopen van iCloud-opslagruimte naar [help.apple.com/icloud](http://help.apple.com/icloud).

**Eerdere aankopen bekijken en downloaden:**

- *iTunes Store-aankopen:* Open iTunes, tik op 'Meer' en tik vervolgens op 'Aankopen'.
- *App Store-aankopen:* Open de App Store, tik op 'Updates' en tik vervolgens op 'Aankopen'.
- *iBookstore-aankopen:* Open iBooks, tik op 'Winkel' en tik vervolgens op 'Aankopen'.

**Automatische downloads inschakelen voor muziek, apps of boeken:** Tik op 'Instellingen' > 'iTunes en App Stores'.

Voor meer informatie over iCloud gaat u naar [www.apple.com/nl/icloud](http://www.apple.com/nl/icloud). Ga voor hulp bij het gebruik van iCloud naar [www.apple.com/nl/support/icloud.](http://www.apple.com/nl/support/icloud)

# <span id="page-14-1"></span>Synchroniseren met iTunes

Door het apparaat te synchroniseren met iTunes kopieert u gegevens van een computer naar de iPod touch en omgekeerd. U kunt uw iPod touch synchroniseren door het apparaat met behulp van de Lightning-naar-USB-kabel (iPod touch van de vijfde generatie) of de dockconnector-naar-USB-kabel (eerdere iPod touch-modellen) op uw computer aan te sluiten. U kunt ook in iTunes instellen dat het apparaat draadloos via Wi-Fi wordt gesynchroniseerd. U kunt in iTunes instellen dat foto's, video's, podcasts, apps en meer automatisch wordt gesynchroniseerd. Voor informatie over het synchroniseren van de iPod touch opent u iTunes op uw computer en kiest u 'iTunes Help' uit het Help-menu.

**De iPod touch draadloos synchroniseren via iTunes:** Selecteer uw iPod touch in iTunes op de computer (onder 'Apparaten'), klik op 'Overzicht' en schakel 'Synchroniseer via Wi-Fi' (Mac) of 'Via Wi-Fi synchroniseren' (Windows) in.

Als Wi-Fi-synchronisatie is ingeschakeld, wordt de iPod touch gesynchroniseerd. Dit is echter alleen mogelijk als de iPod touch is aangesloten op een stroombron, de iPod touch en uw computer met hetzelfde draadloze netwerk zijn verbonden en iTunes op de computer is geopend. Zie [Wi-Fi iTunes-synchronisatie](#page-103-2) op pagina [104](#page-103-1) voor meer informatie.

#### <span id="page-15-0"></span>**Tips voor synchronisatie via iTunes**

- Als u iCloud gebruikt voor het bewaren van gegevens van contactpersonen, agenda's en bladwijzers, moet u deze gegevens daarnaast niet ook nog naar uw iPod touch synchroniseren via iTunes.
- Aankopen die u op de iPod touch in de iTunes Store of de App Store doet, worden met uw iTunes-bibliotheek gesynchroniseerd. U kunt ook materiaal en apps bij de iTunes Store kopen, de bestanden rechtstreeks naar uw computer downloaden en ze vervolgens met de iPod touch synchroniseren.
- In het paneel 'Overzicht' in iTunes kunt u instellen dat de iPod touch automatisch wordt gesynchroniseerd wanneer het op uw computer is aangesloten. Als u deze instelling tijdelijk wilt negeren, houdt u de toetsen Command en Option (Mac) of Shift en Control (pc) ingedrukt totdat u de iPod touch ziet verschijnen in de navigatiekolom.
- Schakel in het paneel 'Overzicht' het aankruisvak 'Codeer iPod-reservekopie' (Mac) of 'iPodreservekopie coderen' (Windows) in als u de gegevens wilt coderen die op de computer worden bewaard wanneer iTunes een reservekopie maakt. Bij gecodeerde reservekopieën wordt een hangslotsymbool  $($ <sup> $)$ </sup> weergegeven. Als u deze reservekopie wilt terugzetten, moet u een wachtwoord invoeren. Als u deze optie niet selecteert, worden andere wachtwoorden (bijvoorbeeld wachtwoorden voor e-mailaccounts) niet in de reservekopie opgenomen en moeten ze opnieuw worden ingevoerd als u de reservekopie gebruikt voor het herstellen van de iPod touch-gegevens.
- In het paneel 'Info' worden alleen de instellingen van uw computer naar de iPod touch overgebracht tijdens het synchroniseren van e-mailaccounts. Wijzigingen die u in een e-mailaccount op de iPod touch aanbrengt, zijn niet van invloed op de account op uw computer.
- Geef in het paneel 'Info' in het gedeelte 'Geavanceerd' aan welke gegevens u tijdens de volgende synchronisatie op de iPod touch wilt *vervangen* door de gegevens op de computer.
- Als u slechts een gedeelte van een podcast of audioboek beluistert, wordt bij het synchroniseren van het materiaal met iTunes ook informatie opgenomen over waar u bent gebleven. Als u bijvoorbeeld op de iPod touch bent begonnen met afspelen, kunt u later in iTunes op de computer verder luisteren. Andersom geldt hetzelfde.
- In het paneel 'Foto's' kunt u foto's en video's synchroniseren uit een map op uw computer.

# Deze gebruikershandleiding weergeven op de iPod touch

De *iPod touch-gebruikershandleiding* kunt u op de iPod touch bekijken in Safari en in de gratis iBooks-app.

**De handleiding in Safari bekijken:** Tik op  $\Box$  en tik vervolgens op de bladwijzer voor de iPod touch-gebruikershandleiding.

- *Een symbool voor de gebruikershandleiding aan het beginscherm toevoegen:* Tik op  $\mathbb{Z}$  en tik vervolgens op 'Voeg toe aan beginscherm'.
- *De gebruikershandleiding in een andere taal bekijken:* Tik op 'Wijzig taal' onder in het scherm op de hoofdpagina met de onderwerpen.

**De handleiding in iBooks bekijken:** Als u iBooks nog niet hebt geïnstalleerd, opent u de App Store, zoekt u naar 'iBooks' en installeert u de app vervolgens. Vervolgens kunt u in iBooks op 'Winkel' tikken en de handleiding gratis downloaden (zoek op "iPod touch User").

Zie Hoofdstuk [30](#page-114-0), [iBooks](#page-114-0), op pagina [115](#page-114-0) voor meer informatie over iBooks.

# <span id="page-16-0"></span>**Basiskenmerken**

# Werken met apps

U kunt uw iPod touch bedienen door met uw vingers op het touchscreen te tikken, tweemaal te tikken, te vegen en knijpbewegingen te maken.

#### <span id="page-16-1"></span>**Apps openen en tussen apps schakelen**

Om naar het beginscherm te gaan, drukt u op de thuisknop (O).

**Een app openen:** Tik op de app.

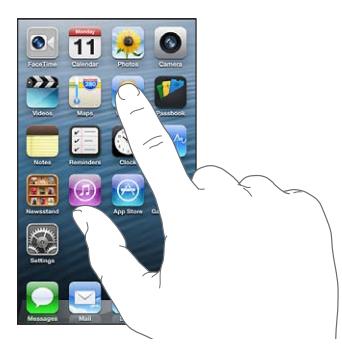

Om terug te gaan naar het beginscherm, drukt u weer op de thuisknop (O). **Een ander beginscherm weergeven:** Veeg naar links of naar rechts.

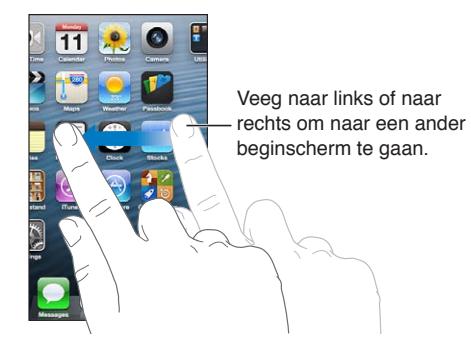

**Naar het eerste beginscherm gaan:** Druk op de thuisknop (O).

Recent gebruikte apps weergeven: Druk tweemaal op de thuisknop (O) om de multitaskingbalk weer te geven.

Tik op een app om deze opnieuw te openen. Veeg naar links om meer apps weer te geven.

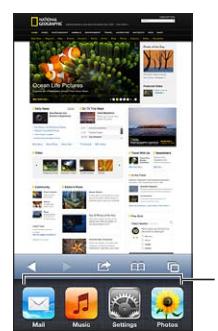

Onlangs gebruikte apps

Als u veel apps op uw iPod touch hebt staan, kunt u met Spotlight een app zoeken en openen. Zie [Zoeken](#page-27-1) op pagina [28](#page-27-0).

# **Scrollen**

Om te scrollen, sleept u omhoog of omlaag. Soms kunt u ook opzij scrollen, zoals op een webpagina. Als u uw vinger over het scherm sleept om te scrollen, selecteert of activeert u niets op het scherm.

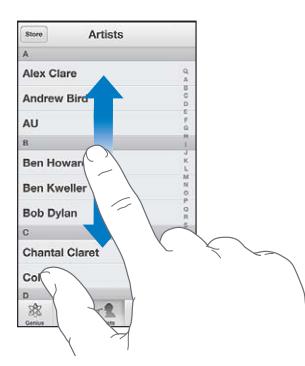

Veeg over het scherm om snel te scrollen.

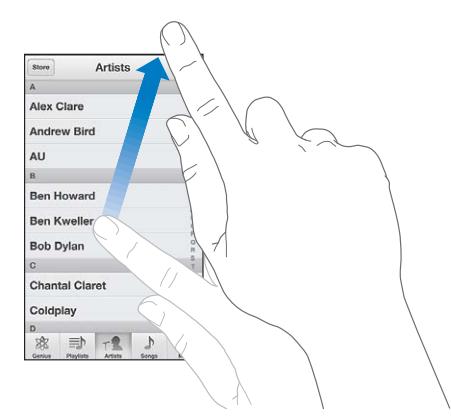

U kunt wachten tot het scrollen stopt of tijdens het scrollen het scherm aanraken om het scrollen direct te stoppen.

U kunt snel naar de bovenkant van een pagina gaan door op de statusbalk boven in het scherm te tikken.

# **Lijsten**

Afhankelijk van de lijst kunt u door een onderdeel te kiezen verschillende handelingen uitvoeren, zoals een andere lijst openen, een nummer afspelen, een e-mail openen of de gegevens van een contactpersoon weergeven.

**Een onderdeel in een lijst kiezen:** Tik op de app.

Sommige lijsten hebben een index aan de zijkant van het scherm, waarmee u snel kunt navigeren.

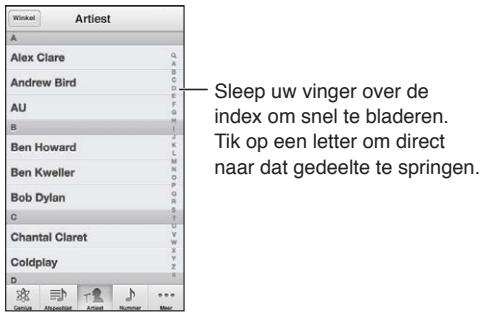

**Teruggaan naar de vorige lijst:** Tik op de terugknop in de linkerbovenhoek.

#### **In- of uitzoomen**

Afhankelijk van de app kunt u inzoomen om te vergroten of uitzoomen om de afbeelding te verkleinen op het scherm. Wanneer u bijvoorbeeld foto's, webpagina's, e-mails of kaarten bekijkt, knijpt u twee vingers samen om uit te zoomen of beweegt u uw vingers uit elkaar om in te zoomen. Bij foto's en webpagina's kunt u ook snel tweemaal tikken om in te zoomen en nogmaals tweemaal tikken om weer uit te zoomen. Op kaarten tikt u tweemaal om in te zoomen en tikt u eenmaal met twee vingers om weer uit te zoomen.

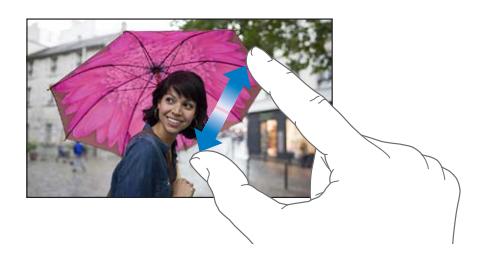

De zoomfunctie is ook een voorziening voor mensen met een beperking waarmee u de schermweergave kunt vergroten in elke app die u gebruikt, zodat u beter kunt zien wat er op het scherm wordt weergegeven. Zie [Zoomen](#page-131-1) op pagina [132](#page-131-0).

#### <span id="page-19-1"></span><span id="page-19-0"></span>**Staande en liggende weergave**

Veel apps op de iPod touch kunt u in zowel de staande als de liggende weergave gebruiken. Wanneer u de iPod touch een kwartslag draait, draait de weergave mee. De weergave wordt aangepast aan de nieuwe schermstand.

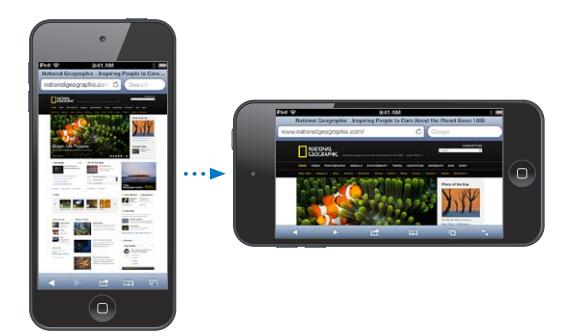

Het scherm in de staande weergave vergrendelen: Druk tweemaal op de thuisknop (O), veeg van links naar rechts over de multitaskingbalk en tik op .

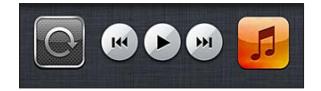

Als de schermstand is vergrendeld, wordt in de statusbalk het symbool voor vergrendeling van de schermstand  $(①)$  weergegeven.

#### **De helderheid van het scherm aanpassen**

U kunt de helderheid van het scherm handmatig aanpassen. Op de iPod touch van de vierde generatie kunt u instellen dat de helderheid automatisch moet worden aangepast op basis van het omgevingslicht. Hiervoor gebruikt de iPod touch de ingebouwde lichtsensor.

**De helderheid van het scherm aanpassen:** Tik op 'Instellingen' > 'Helderheid en achtergrond' en versleep de schuifknop.

**Automatische aanpassing van de helderheid in- of uitschakelen:** (alleen op de iPod touch van de vierde generatie) Tik op 'Instellingen' > 'Helderheid en achtergrond'.

Zie [Helderheid en achtergrond](#page-107-2) op pagina [108](#page-107-0).

# De indeling van het beginscherm aanpassen

U kunt de lay-out van de apps in het beginscherm aanpassen, de apps in mappen indelen en de achtergrond wijzigen.

#### **De volgorde van apps wijzigen**

U kunt uw beginscherm aanpassen door de volgorde van apps te wijzigen, apps naar het dock onder in het scherm te verplaatsen en extra beginschermen aan te maken.

**De volgorde van apps wijzigen:** Houd uw vinger op een app in het beginscherm tot het symbool gaat bewegen. Vervolgens kunt u apps verplaatsen door deze simpelweg te slepen. Druk op de thuisknop  $\Box$  om uw wijzigingen te bewaren.

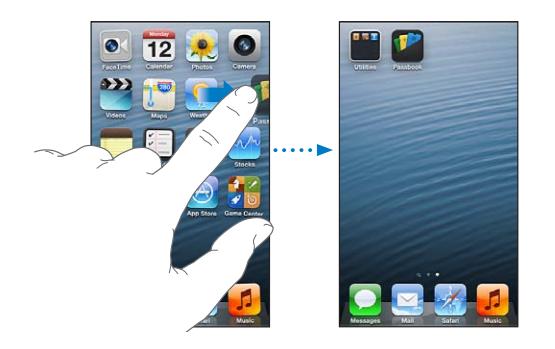

**Een nieuw beginscherm aanmaken:** Sleep bij het rangschikken van de apps een app naar de rechterrand van het meest rechtse scherm, zodat er een nieuw scherm verschijnt.

U kunt maximaal elf beginschermen aanmaken. Het aantal stippen boven het Dock geeft aan hoeveel beginschermen er zijn. Ook kunt u hieraan zien welk scherm momenteel actief is.

U kunt tussen schermen schakelen door naar links of naar rechts te vegen. Om naar het eerste beginscherm te gaan, drukt u op de thuisknop  $\left(\bigcirc\right)$ .

**Een app naar een ander scherm verplaatsen:** Sleep, terwijl het symbool van de app beweegt, de app naar de zijkant van het scherm.

**Het beginscherm aanpassen met iTunes:** Sluit de iPod touch op uw computer aan. Selecteer de iPod touch in iTunes op uw computer en klik op de knop 'Apps' om de afbeelding van het beginscherm van de iPod touch weer te geven.

**De oorspronkelijke indeling van het beginscherm herstellen:** Tik op 'Instellingen' > 'Algemeen' > 'Stel opnieuw in' en tik op 'Herstel beginschermindeling'. Wanneer u het beginscherm opnieuw instelt, worden de mappen verwijderd die u hebt aangemaakt en wordt de standaardachtergrond van het beginscherm hersteld.

#### **Apps onderverdelen in mappen**

U kunt de apps in beginschermen ordenen in mappen. Net als met apps kunt u de mappen op een andere plaats neerzetten door ze te verplaatsen in uw beginschermen of ze in het dock te zetten.

**Een map aanmaken:** Houd uw vinger op een app totdat de symbolen in het beginscherm gaan bewegen. Sleep de app vervolgens naar een andere app.

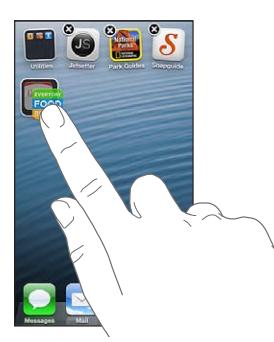

<span id="page-21-0"></span>De iPod touch maakt een nieuwe map aan die de twee apps bevat. De map krijgt een naam op basis van het type app. Als u de map een andere naam wilt geven, tikt u op het naamveld.

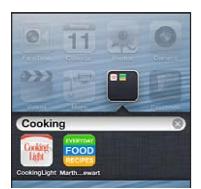

**Een map openen:** Tik op de map. Als u een map wilt sluiten, tikt u buiten de map of drukt u op de thuisknop  $($ ).

**Apps onderverdelen in mappen:** Tijdens het rangschikken van apps (de symbolen bewegen):

- *Een app aan een map toevoegen:* Sleep de app naar de map.
- *Een app uit een map verwijderen:* Open, indien nodig, de map en sleep de app uit de map.
- *Een map verwijderen:* Sleep alle apps uit de map. De map wordt automatisch verwijderd.
- *De naam van een map wijzigen:* Tik om de map te openen, tik op de naam en typ een nieuwe naam.

Wanneer u klaar bent, drukt u op de thuisknop  $\Box$ ).

#### **De achtergrond wijzigen**

U kunt zowel het toegangsscherm als het beginscherm aanpassen door een afbeelding of foto in te stellen als achtergrond. U kunt een van de standaardafbeeldingen of een foto uit de Filmrol of een ander album op de iPod touch kiezen.

**De achtergrond wijzigen:** Tik op 'Instellingen' > 'Helderheid en achtergrond'.

# Tekst invoeren

U kunt tekst invoeren met het toetsenbord op het scherm.

#### **Tekst invoeren**

Met het toetsenbord op het scherm kunt u tekst typen, zoals gegevens van contactpersonen, e-mails en webadressen. Afhankelijk van de app en de taal die u gebruikt, corrigeert het toetsenbord onjuiste spelling en voorspelt het wat u typt. Bovendien kan het toetsenbord in bepaalde talen woorden leren.

U kunt ook een Apple Wireless Keyboard gebruiken. Zie [Apple Wireless Keyboard](#page-24-0) op pagina [25](#page-24-1). Zie [Dicteren](#page-25-1) op pagina [26](#page-25-0) als u tekst wilt dicteren in plaats van typen.

**Tekst invoeren:** Tik in een tekstveld om het toetsenbord te activeren en tik vervolgens op de gewenste toetsen op het toetsenbord.

Terwijl u op een lettertoets drukt, verschijnt de letter boven uw duim of vinger. Als u per ongeluk de verkeerde toets aanraakt, plaatst u uw vinger op de juiste toets. De letter wordt pas ingevoerd op het moment dat u de toets loslaat.

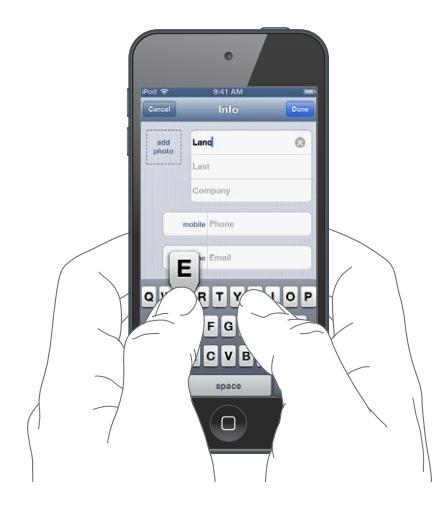

- *Een hoofdletter typen:* Tik op de Shift-toets ( $\triangle$ ) voordat u de gewenste letter typt. U kunt ook uw vinger op de Shift-toets houden en vervolgens met uw vinger naar een letter schuiven.
- *Snel een punt en een spatie typen:* Tik tweemaal op de spatiebalk.
- *Caps Lock inschakelen:* Tik tweemaal op de Shift-toets (&). Als u Caps Lock wilt uitschakelen, tikt u op de Shift-toets.
- Cijfers, interpunctie en symbolen invoeren: Tik op de nummertoets ( $\mathbb{R}$ **)**. Als u extra interpunctie en symbolen wilt zien, tikt u op de symbooltoets (...
- *Letters met accenttekens of andere speciale tekens invoeren:* Houd een toets ingedrukt en selecteer vervolgens een van de opties die boven de toets verschijnen.

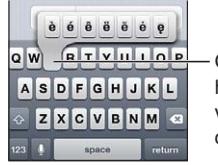

Om een ander teken te typen, houdt u een toets ingedrukt en Om een ander teken te typen, houdt u een toets ingedrukt en veegt u vervolgens om een veegt u vervolgens om een optie te selecteren. optie te selecteren.

**Opties instellen voor typen:** Tik op 'Instellingen' > 'Algemeen' > 'Toetsenbord'.

# **Tekst wijzigen**

Als u tekst moet bewerken, kunt u met een vergrootglas op het scherm het invoegpunt op de gewenste positie plaatsen. U kunt tekst selecteren, knippen, kopiëren en plakken. In sommige apps kunt u ook foto's en video's knippen, kopiëren en plakken.

**Het invoegpunt op de gewenste positie plaatsen:** Houd uw vinger op de tekst zodat het vergrootglas verschijnt en sleep het invoegpunt naar de gewenste positie.

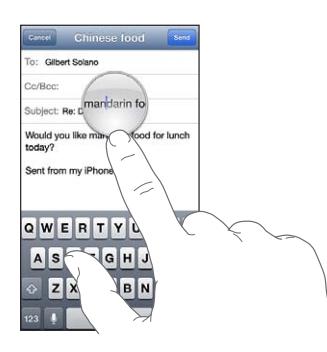

**Tekst selecteren:** Tik op het invoegpunt om de selectieknoppen weer te geven. Tik op 'Selecteer' om het aangrenzende woord te selecteren of tik op 'Selecteer alles' om alle tekst te selecteren.

U kunt ook tweemaal op een woord tikken om het te selecteren. Sleep de greeppunten om meer of minder tekst te selecteren. In alleen-lezendocumenten, zoals webpagina's, kunt u een woord selecteren door uw vinger op het woord te houden.

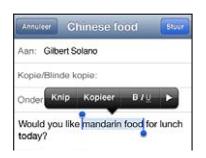

**Tekst knippen of kopiëren:** Selecteer tekst en tik vervolgens op 'Knip' of 'Kopieer'.

**Tekst plakken:** Tik op het invoegpunt en tik vervolgens op 'Plak' om de tekst in te voegen die u als laatste hebt geknipt of gekopieerd. Als u tekst wilt vervangen, selecteert u de tekst voordat u op 'Plak' tikt.

**De laatste bewerking herstellen:** Schud met de iPod touch en tik op de herstelknop.

Tekst vet of cursief maken of onderstrepen: Selecteer de tekst, tik op ▶ en tik op 'B/I/U' (niet altijd beschikbaar).

**De definitie van een woord opvragen:** Selecteer het woord en tik op 'Definieer' (niet altijd beschikbaar).

**Alternatieven voor woorden opvragen:** Selecteer een woord en tik op 'Suggestie' (niet altijd beschikbaar).

#### **Autocorrectie en spellingcontrole**

In veel talen gebruikt de iPod touch het actieve woordenboek om onjuiste gespelde woorden te corrigeren of suggesties te doen terwijl u typt. Als de iPod touch een suggestie doet voor een woord, kunt u de suggestie accepteren zonder het typen te onderbreken. Ga voor een overzicht van ondersteunde talen naar [www.apple.com/nl/ipodtouch/specs.html.](http://www.apple.com/nl/ipodtouch/specs.html)

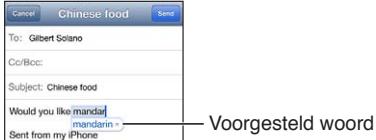

**De suggestie accepteren:** Typ een spatie, leesteken of return-teken.

**Een suggestie afwijzen:** Tik op het kruisje naast de suggestie.

Als u de correctie voor een woord steeds weigert, zal de iPod touch het woord na verloop van tijd gewoon accepteren.

Daarnaast kunt u instellen dat op de iPod touch reeds getypte woorden die mogelijk verkeerd gespeld zijn, worden onderstreept.

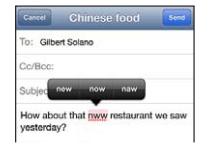

**Een onjuist gespeld woord vervangen:** Tik op het onderstreepte woord en tik op de juiste spelling. Als het gewenste woord niet wordt weergegeven, typt u het gewoon opnieuw.

**Autocorrectie of spellingcontrole in- of uitschakelen:** Tik op 'Instellingen' > 'Algemeen' > 'Toetsenbord'.

#### <span id="page-24-1"></span>**Toetscombinaties en uw persoonlijk woordenboek**

Met toetscombinaties hoeft u maar een paar tekens te typen in plaats van een langer woord of een zin. De uitgebreide tekst verschijnt wanneer u de toetscombinatie typt. U kunt bijvoorbeeld de toetscombinatie 'ikz' aanmaken voor 'Ik kom zo!'

**Een toetscombinatie aanmaken:** Tik op 'Instellingen' > 'Algemeen' > 'Toetsenbord' en tik vervolgens op 'Nieuw trefwoord'.

**Voorkomen dat de iPod touch probeert een woord of zin te corrigeren:** Laat tijdens het aanmaken van een toetscombinatie het veld 'Trefwoord' leeg.

**Een toetscombinatie wijzigen:** Tik op 'Instellingen' > 'Algemeen' > 'Toetsenbord' en tik op de toetscombinatie.

**Uw persoonlijke woordenboek up-to-date houden op uw andere iOS-apparaten met iCloud:** Tik op 'Instellingen' > 'iCloud' en schakel 'Documenten en gegevens' in.

#### **Toetsenbordindelingen**

Via 'Instellingen' kunt u de lay-out instellen voor het schermtoetsenbord of voor een Apple Wireless Keyboard dat u in combinatie met de iPod touch gebruikt. Welke indelingen er beschikbaar zijn, is afhankelijk van de toetsenbordtaal. Zie [Apple Wireless Keyboard](#page-24-0) hieronder en Bijlage [A](#page-135-0), [Internationale toetsenborden](#page-135-0), op pagina [136](#page-135-0).

**Een toetsenbordindeling selecteren:** Tik op 'Instellingen' > 'Algemeen' > 'Internationaal' > 'Toetsenborden', selecteer een taal en kies de gewenste indeling.

#### <span id="page-24-0"></span>**Apple Wireless Keyboard**

U kunt een Apple Wireless Keyboard (afzonderlijk verkrijgbaar) op de iPod touch aansluiten om te typen. Het Apple Wireless Keyboard werkt via Bluetooth. Daarom moet u het toetsenbord eerst koppelen met de iPod touch. Zie [Een Bluetooth-apparaat koppelen](#page-31-2) op pagina [32](#page-31-0).

Wanneer het toetsenbord is gekoppeld, wordt de verbinding tot stand gebracht zodra het toetsenbord zich binnen het bereik bevindt van de iPod touch (circa 10 meter). U kunt zien dat een draadloos toetsenbord is aangesloten als het schermtoetsenbord niet verschijnt wanneer u in een tekstveld tikt. Om de batterij te sparen, kunt u het toetsenbord het best uitschakelen wanneer u het niet gebruikt.

**Een andere taal activeren bij gebruik van een draadloos toetsenbord:** Tik op de spatiebalk terwijl u de Command-toets ingedrukt houdt om een lijst met de beschikbare talen weer te geven. Tik opnieuw op de spatiebalk terwijl u de Command-toets ingedrukt houdt om een andere taal te kiezen.

**Een draadloos toetsenbord uitschakelen:** Houd de aan/uit-toets van het toetsenbord ingedrukt totdat het groene lampje niet meer brandt.

De iPod touch verbreekt de verbinding met het toetsenbord wanneer het toetsenbord is uitgeschakeld of zich buiten het bereik van de iPod touch bevindt.

**De koppeling met een draadloos toetsenbord opheffen:** Tik op 'Instellingen' > 'Bluetooth', tik op naast de naam van het toetsenbord en tik vervolgens op 'Vergeet dit apparaat'.

# <span id="page-25-1"></span><span id="page-25-0"></span>Dicteren

Op de iPod touch van de vijfde generatie kunt u tekst dicteren in plaats van te typen. Als u deze voorziening wilt gebruiken, moet Siri zijn ingeschakeld en moet de iPod touch verbinding hebben met het internet. U kunt interpunctie opnemen en commando's geven om uw tekst op te maken.

#### *Opmerking: De dicteerfunctie is mogelijk niet overal en in alle talen beschikbaar en de beschikbare voorzieningen kunnen variëren.*

**De dicteerfunctie inschakelen:** Tik op 'Instellingen' > 'Algemeen' > 'Siri' en schakel Siri in.

Tekst dicteren: Tik op het schermtoetsenbord op  $\bullet$  en dicteer de gewenste tekst. Tik op 'Gereed' wanneer u klaar bent.

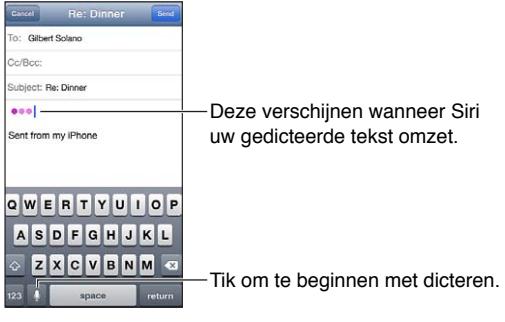

Als u tekst wilt toevoegen, tikt u nogmaals op  $\bullet$  en gaat u door met dicteren. Als u tekst wilt invoegen, tikt u eerst om het invoegpunt aan te geven. U kunt geselecteerde tekst ook vervangen door gedicteerde tekst.

**Interpunctie toevoegen of tekst opmaken:** Lees het commando op voor de gewenste interpunctie of opmaak.

Bijvoorbeeld "Beste Marion, komma, ik heb de cheque op de bus gedaan uitroepteken" wordt "Beste Marion, ik heb de cheque op de bus gedaan!"

U kunt onder meer de volgende commando's gebruiken voor interpunctie en opmaak:

- quote … end quote
- new paragraph
- cap—om het volgende woord met een hoofdletter te schrijven
- all caps—om het volgende woord volledig in hoofdletters te schrijven
- all caps—om het volgende woord volledig in hoofdletters te schrijven
- all caps on … all caps off—om de ingesloten woorden volledig in hoofdletters te schrijven
- all caps on … all caps off—om de ingesloten woorden volledig in kleine letters te schrijven
- no space on ... no space off om een reeks woorden zonder spaties te schrijven
- smiley—om :-) in te voegen
- frowny—om :-( in te voegen
- winky—om ;-) in te voegen

# <span id="page-26-1"></span><span id="page-26-0"></span>**Stembediening**

Met de stembedieningsfunctie kunt u het afspelen van muziek bedienen via gesproken commando's. Om deze functie te kunnen gebruiken, hebt u Apple EarPods met afstandsbediening en microfoon of een compatibel accessoire met een microfoon nodig.

*Opmerking:* Stembediening is mogelijk niet in alle talen beschikbaar.

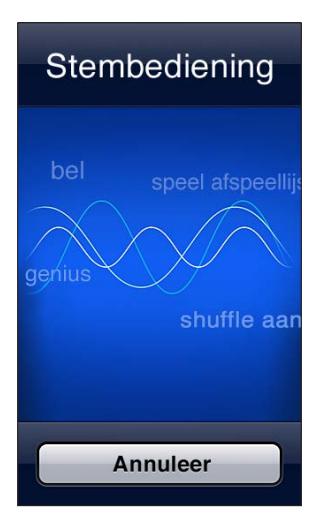

Stembediening gebruiken: Houd de thuisknop (O) ingedrukt totdat het scherm 'Stembediening' wordt weergegeven en u een pieptoon hoort.

Voor een optimaal resultaat kunt u het best op de volgende manier te werk gaan:

- Spreek duidelijk en op natuurlijke wijze.
- Pauzeer kort tussen de verschillende commando's.
- Spreek alleen commando's en namen uit die op de iPod touch aanwezig zijn.

Zie [Siri en stembediening](#page-47-2) op pagina [48](#page-47-0) voor een lijst met beschikbare commando's.

Stembediening gaat er standaard vanuit dat u gesproken commando's geeft in de taal die u voor de iPod touch hebt ingesteld (via 'Instellingen' > 'Algemeen' > 'Internationaal' > 'Taal'). Via de instellingen voor stembediening kunt u ook een andere taal selecteren voor het uitspreken van commando's. Voor sommige talen zijn verschillende dialecten of accenten beschikbaar.

**De taal of het land wijzigen:** Tik op 'Instellingen' > 'Algemeen' > 'Internationaal' > 'Stembediening' en tik op de taal of het land.

Ga naar [support.apple.com/kb/HT3597?viewlocale=nl\\_NL](http://support.apple.com/kb/HT3597?viewlocale=nl_NL) voor meer informatie over stembediening, zoals over het gebruik ervan in verschillende talen.

# <span id="page-27-1"></span><span id="page-27-0"></span>Zoeken

U kunt zoeken in Wikipedia, op het internet en in de meeste apps op de iPod touch. Met Spotlight kunt u in een afzonderlijke app of in alle apps tegelijk zoeken. Met Spotlight kunt u ook zoeken op de naam van een app op de iPod touch. Als u veel apps hebt geïnstalleerd, kunt u met Spotlight eenvoudig apps zoeken en openen.

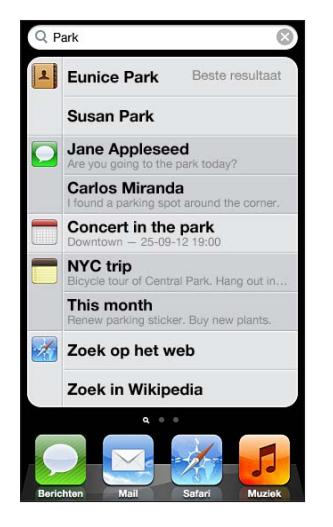

**Een afzonderlijke app zoeken:** Typ een zoekterm in het zoekveld.

**Zoeken op de iPod touch met Spotlight:** Veeg naar rechts in het eerste beginscherm of druk op de thuisknop (O) in een willekeurig beginscherm. Typ een zoekterm in het zoekveld.

Tijdens het typen worden de zoekresultaten weergegeven. Tik op 'Zoek' om meer resultaten weer te geven en het toetsenbord te laten verdwijnen. Tik op een onderdeel in de lijst om dit te openen. De symbolen laten zien uit welke apps de resultaten afkomstig zijn.

Op de iPod touch wordt op basis van eerdere zoekacties boven in de lijst het beste resultaat weergegeven.

Spotlight doorzoekt de volgende onderdelen:

- Contacten (alle inhoud)
- Apps (titels)
- Muziek (titels van nummers en albums, namen van artiesten en titels van podcasts en video's)
- Podcasts (titels)
- Video's (titels)
- Audioboeken (titels)
- Notities (de tekst van notities)
- Agenda (namen van activiteiten, deelnemers, locaties en notities)
- Mail (de velden 'Aan', 'Van' en 'Onderwerp' van alle accounts; er wordt niet gezocht in de tekst van berichten)
- Herinneringen (namen)
- Berichten (namen en tekst in berichten)

**Met Spotlight zoeken op het internet of in Wikipedia:** Scrol naar de onderkant van de zoekresultaten en tik op 'Zoek op het web' of op 'Zoek in Wikipedia'.

**Een app openen vanuit de zoekfunctie:** Typ de naam van de app of een gedeelte hiervan en tik op de app.

<span id="page-28-0"></span>**Instellen in welke onderdelen en in welke volgorde u wilt zoeken:** Tik op 'Instellingen' > 'Algemeen' > 'Zoeken met Spotlight'.

## Berichtgevingen

Om ervoor te zorgen dat u geen belangrijke gebeurtenissen mist, kunnen veel apps op de iPod touch meldingen weergeven. Een melding kan kort boven aan het scherm worden getoond als strook die verdwijnt als u er niet op reageert, of als mededeling in het midden van het scherm die blijft staan totdat u deze bevestigt. Bij sommige apps kunnen er ook badges op het symbool in het beginscherm worden weergegeven, zodat u weet hoeveel nieuwe onderdelen er zijn (bijvoorbeeld nieuwe e-mailberichten). Als er een probleem is, bijvoorbeeld als een bericht niet kan worden verzonden, verschijnt er een uitroepteken ( $\bigcirc$ ) op de badge. Een badge met een getal op een map geeft het totaal aantal meldingen aan voor alle apps in die map.

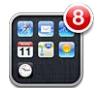

Meldingen kunnen ook worden weergegeven in het toegangsscherm.

**Reageren op een melding terwijl de iPod touch is vergrendeld:** Veeg van links naar rechts over de melding.

In Berichtencentrum worden al uw meldingen op één plaats weergegeven. Als u niet direct kunt reageren wanneer u een melding ontvangt, kunt u de melding in Berichtencentrum bekijken wanneer u tijd hebt. Meldingen kunnen betrekking hebben op:

- Gemiste FaceTime-gesprekken
- Nieuwe e-mail
- Nieuwe berichten
- Herinneringen
- Agenda-activiteiten
- Vriendverzoeken (Game Center)

U kunt ook het plaatselijke weerbericht en uw persoonlijke aandelenoverzicht weergeven. Als u bent ingelogd op uw Twitter- en Facebook-account, kunt u vanuit Berichtencentrum tweets en berichten op die accounts plaatsen.

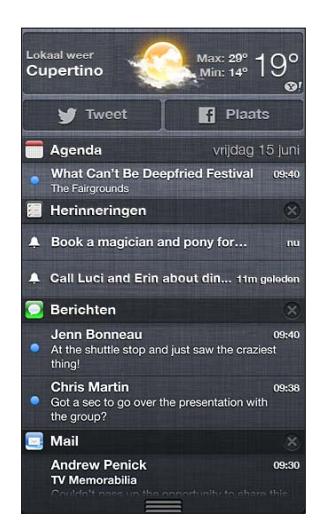

<span id="page-29-0"></span>**Berichtencentrum bekijken:** Veeg omlaag vanaf de bovenkant van het scherm. Scrol door de lijst om meer meldingen weer te geven.

- *Reageren op een melding:* Tik op de melding.
- *Een melding verwijderen:* Tik op @ en tik vervolgens op 'Wis'.

**Meldingen van uw apps beheren:** Tik op 'Instellingen' > 'Berichtgeving'. Zie [Niet storen en](#page-101-1)  [berichtgevingen](#page-101-1) op pagina [102](#page-101-0).

**Geluiden voor meldingen kiezen, het volume van meldingen aanpassen of de trilfunctie in- of uitschakelen:** Tik op 'Instellingen' > 'Geluiden'.

# Delen

Met de iPod touch kunt u op veel manieren materiaal met anderen delen.

#### **Delen vanuit apps**

In veel apps kunt u op tot tikken om opties voor delen en andere taken zoals afdrukken of kopiëren weer te gegeven. De opties zijn afhankelijk van de app die u gebruikt.

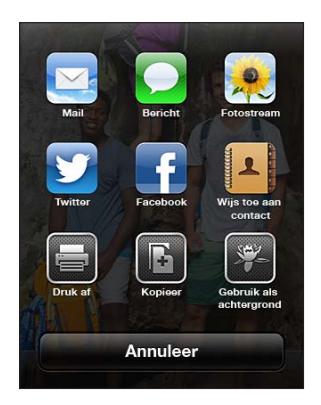

#### **Facebook**

Wanneer u inlogt op uw Facebook-account (of een nieuwe account aanmaakt) in Instellingen, kunt u rechtstreeks berichten plaatsen vanuit een groot aantal apps op de iPod touch.

**Inloggen op een Facebook-account of een account aanmaken:** Tik op 'Instellingen' > 'Facebook'.

**Berichten plaatsen vanuit Berichtencentrum:** Tik op 'Tik om te plaatsen'.

**Plaatsen met Siri:** Zeg 'Post to Facebook…'

Een onderdeel vanuit een app plaatsen: In de meeste apps kunt u tikken op **a**. In Kaarten tikt u op  $\odot$ , tikt u op 'Deel locatie' en tikt u vervolgens op 'Facebook'.

**Opties instellen voor Facebook:** Tik op 'Instellingen' > 'Facebook' om het volgende te doen:

- Contacten op de iPod touch bijwerken met Facebook-namen en -foto's
- De App Store, Agenda, Contacten of iTunes toestaan uw account te gebruiken

**De Facebook-app installeren:** Tik op 'Instellingen' > 'Facebook' en tik vervolgens op 'Installeer'.

#### <span id="page-30-0"></span>**Twitter**

Log in op uw Twitter-account (of maak een nieuwe account aan) in Instellingen om tweets in te schakelen met bijlagen vanuit veel apps op de iPod touch.

**Inloggen op een Twitter-account of een account aanmaken:** Tik op 'Instellingen' > 'Twitter'.

**Tweeten vanuit Berichtencentrum:** Tik op 'Tik om te tweeten'.

**Tweeten met Siri:** Zeg 'Tweet…'

**Een onderdeel vanuit een app tweeten:** Geef het onderdeel weer, tik op  $\mathbb{Z}$  en tik vervolgens op 'Twitter'. Als **re** niet wordt weergegeven, tikt u op het scherm. Om uw locatie toe te voegen, tikt u op 'Voeg locatie toe'.

Als u een tweet opstelt, wordt rechts onder in het Tweet-scherm aangegeven hoeveel tekens u nog kunt typen. Voor bijlagen worden enkele van de 140 tekens van een tweet gebruikt.

**Twitter-gebruikersnamen en -foto's aan uw contactpersonen toevoegen:** Tik op 'Instellingen' > 'Twitter' en tik vervolgens op 'Werk contacten bij'.

**Opties instellen voor Twitter:** Tik op 'Instellingen' > 'Twitter'.

**De Twitter-app installeren:** Tik op 'Instellingen' > 'Twitter' en tik vervolgens op 'Installeer'.

Om te leren hoe u de Twitter-app gebruikt, opent u de app, tikt u op 'Ik' en tikt u vervolgens op 'Help'.

# De iPod touch op een tv of een ander apparaat aansluiten

Met AirPlay en Apple TV kunt u materiaal streamen naar een hd-tv. U kunt de iPod touch ook met behulp van kabels op uw televisie aansluiten.

#### <span id="page-30-1"></span>**AirPlay**

Met AirPlay kunt u draadloos muziek, foto's en video's streamen naar een Apple TV en andere AirPlay-apparaten. De AirPlay-regelaars verschijnen wanneer een AirPlay-apparaat beschikbaar is in het Wi-Fi-netwerk waarmee de iPod touch is verbonden. U kunt ook het iPod touch-scherm synchroon weergeven op een tv.

**Materiaal naar een voor AirPlay geschikt apparaat streamen:** Tik op  $\Box$  en selecteer het apparaat.

**De AirPlay- en volumeregelaars weergeven tijdens het gebruik van een app:** Wanneer het scherm zichtbaar is, drukt u tweemaal op de thuisknop (O) en scrolt u naar het linkeruiteinde van de multitaskingbalk.

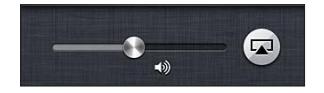

Materiaal weer afspelen op de iPod touch: Tik op **Deal and selecteer 'iPod touch'**.

**Het scherm van de iPod touch weergeven op een tv (op de iPod touch van de vijfde**  generatie): Tik helemaal links in de multitaskingbalk op <a>
Intition<br/>
Intition Apple TV en tik vervolgens op 'Synchroon'. Als synchrone AirPlay-weergave is ingeschakeld, verschijnt boven in het scherm van de iPod touch een blauwe balk. Alles wat op het iPod touch-scherm staat, verschijnt op de tv.

#### <span id="page-31-0"></span>**De iPod touch met behulp van een kabel op een televisie aansluiten**

Met kabels en adapters van Apple (afzonderlijk verkrijgbaar) kan de iPod touch op een tv, projector of ander extern scherm worden aangesloten. Ga naar [support.apple.com/kb/HT4108?viewlocale=nl\\_NL](http://support.apple.com/kb/HT4108?viewlocale=nl_NL) voor meer informatie.

# Afdrukken met AirPrint

Met AirPrint kunt u draadloos bestanden afdrukken met AirPrint-printers vanuit de volgende iOS-apps:

- Mail (e-mailberichten en bijlagen die in Snelle weergave kunnen worden bekeken)
- Foto's en Camera (foto's)
- Safari (webpagina's, pdf-bestanden en andere bijlagen die in Snelle weergave kunnen worden bekeken)
- iBooks (pdf-bestanden)
- Kaarten (gedeelte van de kaart dat op het scherm wordt weergegeven)
- Notities (de notitie die momenteel wordt weergegeven)

Sommige andere apps die verkrijgbaar zijn in de App Store ondersteunen AirPrint ook.

De iPod touch en printer moeten met hetzelfde Wi-Fi-netwerk zijn verbonden. Ga naar [support.apple.com/kb/HT4356?viewlocale=nl\\_NL](http://support.apple.com/kb/HT4356?viewlocale=nl_NL) voor meer informatie over AirPrint.

**Een document afdrukken:** Tik op < of a (afhankelijk van de app die u gebruikt) en tik vervolgens op 'Druk af'.

**De status van een afdruktaak weergeven:** Druk tweemaal op de thuisknop (O) en tik vervolgens op 'Afdrukken' in de multitaskingbalk. Het getal op het symbool geeft aan hoeveel documenten klaar staan om te worden afgedrukt, inclusief het huidige.

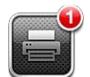

**Een afdruktaak annuleren:** Selecteer in het afdrukcentrum indien nodig de afdruktaak en tik op 'Annuleer afdrukken'.

# <span id="page-31-1"></span>Bluetooth-apparaten

U kunt de iPod touch gebruiken met het Apple Wireless Keyboard en andere Bluetoothapparaten, zoals een Bluetooth-stereokoptelefoon. Ga voor ondersteunde Bluetooth-profielen naar [support.apple.com/kb/HT3647?viewlocale=nl\\_NL](http://support.apple.com/kb/HT3647?viewlocale=nl_NL).

#### <span id="page-31-2"></span>**Een Bluetooth-apparaat koppelen**

*WAARSCHUWING:* Zie [Belangrijke veiligheidsinformatie](#page-138-1) op pagina [139](#page-138-0) voor belangrijke informatie over het voorkomen van gehoorbeschadiging en afleiding tijdens het rijden.

Voordat u een Bluetooth-apparaat kunt gebruiken, moet u dit eerst koppelen met de iPod touch.

#### **Een Bluetooth-apparaat koppelen met de iPod touch:**

**1** Zorg ervoor dat het apparaat kan worden gedetecteerd.

Raadpleeg de documentatie die bij het apparaat is geleverd. Als u een Apple Wireless Keyboard wilt koppelen, drukt u op het toetsenbord op de aan/uit-knop.

- <span id="page-32-0"></span>**2** Tik op 'Instellingen' > 'Bluetooth' en schakel 'Bluetooth' in.
- **3** Selecteer het apparaat en voer de toegangscode of pincode in als u hierom wordt gevraagd. Raadpleeg de instructies voor de cijfercode of pincode die bij het apparaat zijn geleverd.

Zie [Apple Wireless Keyboard](#page-24-0) op pagina [25](#page-24-1) voor informatie over het gebruik van een Apple Wireless Keyboard.

Als u een Bluetooth-headset wilt gebruiken met de iPod touch, raadpleegt u de documentatie bij het apparaat.

**Audio-uitvoer via de iPod touch weergeven terwijl een Bluetooth-apparaat is aangesloten:** Schakel het apparaat uit of hef de koppeling met het apparaat op. U kunt ook Bluetooth uitschakelen via 'Instellingen' > 'Bluetooth'. De audio-uitvoer wordt weer via de iPod touch weergegeven als het apparaat buiten het bereik is. U kunt ook via AirPlay (a) de audio-uitvoer via de iPod touch weergeven. Zie [AirPlay](#page-30-1) op pagina [31](#page-30-0).

*Opmerking: Het gebruik van bepaalde accessoires met de iPod* touch kan de draadloze prestaties beïnvloeden.

#### **Bluetooth-status**

Wanneer u een apparaat met de iPod touch hebt gekoppeld, wordt het Bluetooth-symbool in de statusbalk boven in het scherm weergegeven.

- $\hat{\mathscr{S}}$  of  $\hat{\mathscr{S}}$ : Bluetooth is ingeschakeld en gekoppeld met een apparaat. (De kleur is afhankelijk van de huidige kleur van de statusbalk.)
- $\hat{\mathcal{E}}$ : Bluetooth is ingeschakeld en gekoppeld met een apparaat, maar het apparaat is buiten bereik of uitgeschakeld.
- *Geen Bluetooth-symbool:* Bluetooth is niet gekoppeld met een apparaat.

#### **De koppeling van een Bluetooth-apparaat met de iPod touch opheffen**

U kunt de koppeling met een Bluetooth-apparaat opheffen als u dit apparaat niet meer met de iPod touch wilt gebruiken.

**De koppeling met een Bluetooth-apparaat opheffen:** Tik op 'Instellingen' > 'iCloud' en schakel 'Bluetooth' in. Tik op  $\odot$  naast de naam van het apparaat en tik vervolgens op 'Vergeet dit apparaat'.

### Bestandsdeling

Met behulp van iTunes kunt u bestanden uitwisselen tussen de iPod touch en uw computer. Ook kunt u bestanden bekijken die u als e-mailbijlage op de iPod touch hebt ontvangen. Zie [E-mailberichten lezen](#page-68-1) op pagina [69](#page-68-0). Als u op meerdere apparaten werkt met dezelfde apps die iCloud ondersteunen, kunt u met behulp van iCloud al uw documenten up-to-date houden op al uw apparaten. Zie [iCloud](#page-13-1) op pagina [14](#page-13-0).

**Bestanden uitwisselen met iTunes:** Sluit de iPod touch op uw computer aan met behulp van de meegeleverde kabel. Selecteer de iPod touch in iTunes op uw computer en tik op de knop 'Apps'. In het gedeelte 'Bestandsdeling' in iTunes kunt u documenten overzetten tussen de iPod touch en uw computer. Er wordt een lijst met apps weergegeven die bestandsdeling ondersteunen. Als u een bestand wilt verwijderen, selecteert u het in de lijst met documenten en drukt u op de Delete-toets.

# <span id="page-33-0"></span>Beveiligingsvoorzieningen

Met de beveiligingsvoorzieningen kunt u voorkomen dat andere personen toegang kunnen krijgen tot de gegevens op de iPod touch.

#### **Toegangscodes en gegevensbeveiliging**

Het is verstandig een toegangscode in te stellen om de iPod touch te kunnen inschakelen of de sluimerstand uit te schakelen. Ook hebt u deze toegangscode nodig als u de instellingen voor het codeslot wilt wijzigen.

Wanneer u een toegangscode instelt, wordt gegevensbescherming ingeschakeld. Bij gegevensbescherming wordt uw code gebruikt als sleutel voor het coderen van e-mails en de bijbehorende bijlagen die u op de iPod touch hebt bewaard. (In bepaalde apps die verkrijgbaar zijn in de App Store wordt mogelijk ook gegevensbescherming gebruikt.) Onder in het scherm 'Codeslot' in Instellingen verschijnt een aanduiding wanneer gegevensbescherming is ingeschakeld.

**Een code instellen:** Tik op 'Instellingen' > 'Algemeen' > 'Codeslot', tik op 'Zet code aan' en stel een toegangscode van vier cijfers in.

**Een veiligere toegangscode gebruiken:** U kunt de beveiliging verhogen door 'Eenvoudige code' uit te schakelen en een langere code te gebruiken die bestaat uit een combinatie van cijfers, letters, interpunctietekens en speciale tekens.

Als u de iPod touch wilt ontgrendelen wanneer deze is vergrendeld met een alfanumerieke toegangscode, voert u de toegangscode in met behulp van het toetsenbord. Als u de iPod touch liever ontgrendelt met het numerieke toetsenblok, kunt u een langere numerieke toegangscode instellen.

Zie [Codeslot](#page-104-0) op pagina [105](#page-104-1).

#### <span id="page-33-1"></span>**Zoek mijn iPod**

Met de gratis Zoek mijn iPhone-app op een andere iPod touch, een iPhone of iPad, of via een webbrowser op een Mac of pc die is ingelogd op [www.icloud.com](http://www.icloud.com) kunt u met de voorziening Zoek mijn iPod uw iPod touch terugvinden en beveiligen.

Zoek mijn iPod bevat de volgende voorzieningen:

- *Geluid afspelen:* Hiermee wordt gedurende twee minuten een geluid afgespeeld.
- *Modus voor zoekgeraakt apparaat:* U kunt uw zoekgeraakte iPod touch direct vergrendelen met een toegangscode en er een bericht met het telefoonnummer van een contactpersoon naartoe sturen. De iPod touch zoekt en rapporteert ook de locatie van het apparaat, zodat u in de Zoek mijn iPhone-app kunt zien waar het apparaat zich bevindt.
- *De iPod touch wissen:* Hiermee kunt u uw privacy beschermen door alle mediabestanden en gegevens op uw iPod touch te wissen en de fabrieksinstellingen van de iPod touch te herstellen.

*Belangrijk:* Om deze voorzieningen te kunnen gebruiken, moet Zoek mijn iPod zijn ingeschakeld in de iCloud-instellingen op uw iPod touch voordat de iPod touch zoek was. Bovendien moet de iPod touch verbinding hebben met het internet.

**Zoek mijn iPod inschakelen:** Tik op 'Instellingen' > 'iCloud' en schakel 'Zoek mijn iPod' in.

# <span id="page-34-1"></span><span id="page-34-0"></span>Batterij

De iPod touch bevat een oplaadbare lithium-ionbatterij. Voor meer informatie over de batterij, inclusief tips voor het maximaliseren van de gebruiksduur, gaat u naar [www.apple.com/nl/batteries.](http://www.apple.com/nl/batteries/)

*WAARSCHUWING:* Zie Bijlage [B](#page-138-0), [Veiligheid, gebruik en ondersteuning,](#page-138-0) op pagina [139](#page-138-0) voor belangrijke veiligheidsinformatie over de batterij en het opladen van de iPod touch.

**De batterij opladen en de iPod touch synchroniseren via de computer:** Sluit de iPod touch op uw computer aan met behulp van de meegeleverde kabel. U kunt de iPod touch ook op uw computer aansluiten met behulp van de meegeleverde kabel en het Dock (afzonderlijk verkrijgbaar).

Als u geen toetsenbord met een snelle USB 2.0 of 3.0-poort hebt, moet u de iPod touch aansluiten op een USB 2.0- of 3.0-poort op de computer.

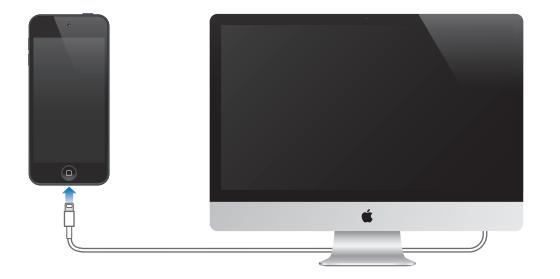

*Belangrijk:* Als de iPod touch is aangesloten op een computer die is uitgeschakeld of in de sluimerstand staat, loopt de batterij van de iPod touch mogelijk leeg in plaats van dat hij wordt opgeladen.

Als u de batterij oplaadt terwijl u de iPod touch synchroniseert of gebruikt, kan het opladen langer duren.

**De batterij opladen met behulp van de lichtnetadapter:** Sluit de iPod touch aan op een stopcontact met behulp van de meegeleverde kabel en een USB-lichtnetadapter (afzonderlijk verkrijgbaar).

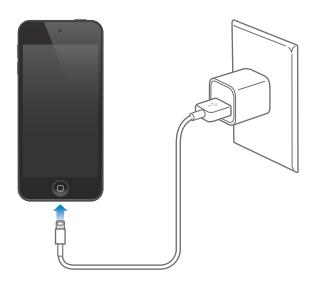

*Opmerking:* Als u de iPod touch op een stopcontact aansluit, kan een iCloud-reservekopie worden gemaakt of draadloos via iTunes worden gesynchroniseerd. Zie [Een reservekopie maken](#page-143-1)  [van de iPod](#page-143-1) touch op pagina [144](#page-143-0) en [Synchroniseren met iTunes](#page-14-1) op pagina [15](#page-14-0).

Het batterijsymbool in de rechterbovenhoek van het scherm geeft de status van de batterij aan.

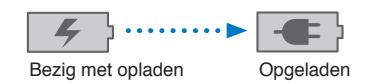

*Belangrijk:* Als de batterij van de iPod touch bijna leeg is, wordt een van de volgende afbeeldingen weergegeven om aan te geven dat de iPod touch eerst tien minuten moet worden opgeladen voordat u het apparaat weer kunt gebruiken. Als de batterij van de iPod touch helemaal leeg is, kan het scherm twee minuten lang zwart zijn voordat een van deze afbeeldingen verschijnt.

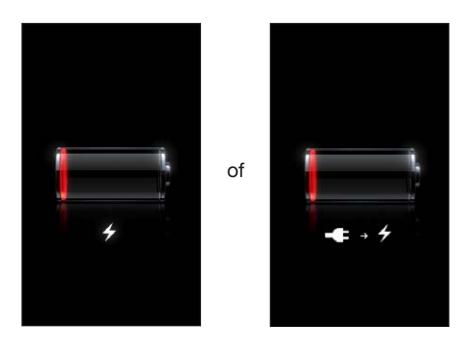

Oplaadbare batterijen kunnen slechts een beperkt aantal malen worden opgeladen en moeten uiteindelijk worden vervangen.

**De batterij vervangen:** De batterij van de iPod touch mag alleen worden vervangen door een door Apple erkende serviceaanbieder. Ga naar [www.apple.com/nl/batteries/replacements.html.](http://www.apple.com/nl/batteries/replacements.html)
# <span id="page-36-0"></span>**Siri**

# Wat is Siri?

Siri is een intelligente persoonlijke assistent die u gewoon vragen kunt stellen. Siri begrijpt gewone spreektaal, zodat u geen specifieke commando's hoeft te leren of trefwoorden hoeft te onthouden. U kunt op verschillende manieren dingen vragen. U kunt bijvoorbeeld 'Set the alarm for 6:30 a.m.' of 'Wake me at 6:30 in the morning' zeggen. Siri begrijpt in beide gevallen wat u bedoelt.

*WAARSCHUWING:* Zie [Belangrijke veiligheidsinformatie](#page-138-0) op pagina [139](#page-138-1) voor belangrijke informatie over het voorkomen van afleiding tijdens het rijden.

U kunt met Siri een bericht opstellen en versturen, een afspraak in uw agenda zetten, een FaceTime-gesprek starten, een routebeschrijving opvragen, een herinnering instellen, op het internet zoeken en nog veel meer, en dat eenvoudigweg met uw stem. Siri stelt een vraag als er nadere uitleg of meer informatie nodig is. Siri maakt ook gebruik van informatie in uw lijst met contactpersonen, uw muziekbibliotheek, agenda's, herinneringen en dergelijke om te begrijpen wat u bedoelt.

Siri kan probleemloos overweg met de meeste ingebouwde apps op de iPod touch en maakt zo nodig gebruik van de zoek- en locatievoorzieningen. U kunt Siri ook vragen een app voor u te openen.

U kunt van alles tegen Siri zeggen. Hier zijn nog enkele voorbeelden:

- 'FaceTime Joe'
- 'Set the timer for 30 minutes'
- 'Directions to the nearest Apple Store'
- 'Is it going to rain tomorrow?'
- 'Open Passbook'
- 'Post to Facebook'
- 'Tweet'

*Opmerking:* Siri is beschikbaar op de iPod touch van de vijfde generatie en voor het gebruik van Siri is internettoegang vereist. Siri is mogelijk niet overal en in alle talen beschikbaar en de beschikbare voorzieningen kunnen variëren.

# Siri gebruiken

# **Siri activeren**

Om Siri te starten, hoeft u alleen maar op een knop te drukken.

**Siri activeren:** Druk op de thuisknop ( $\Box$ ) totdat het scherm van Siri verschijnt. Tik op 'Instellingen' > 'Algemeen' > 'Siri' als u Siri niet hebt ingeschakeld bij de configuratie van de iPod touch.

U hoort twee korte pieptonen en de tekst 'Waarmee kan ik je van dienst zijn?' verschijnt op het scherm.

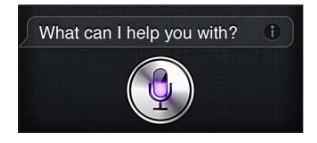

U kunt nu gaan spreken. Het microfoonsymbool licht op, zodat u weet dat Siri u hoort praten. Wanneer u een gesprek met Siri voert, tikt u op het microfoonsymbool wanneer u weer iets wilt zeggen.

Siri wacht tot u uitgesproken bent, maar u kunt ook op het microfoonsymbool tikken om aan te geven dat u klaar bent. Dit is met name handig wanneer er veel achtergrondgeluid is. Ook kunt u hierdoor het gesprek met Siri sneller laten verlopen, omdat Siri niet op een stilte hoeft te wachten.

Wanneer u uitgesproken bent, krijgt u te zien wat Siri heeft gehoord en krijgt u antwoord. Siri komt vaak met informatie die verband houdt met uw vraag en die u mogelijk verder helpt. Als de informatie verband houdt met een app, bijvoorbeeld een tekstbericht dat u hebt opgesteld of een locatie waarnaar u hebt gevraagd, tikt u op het scherm om de app te openen en daarmee verder te werken.

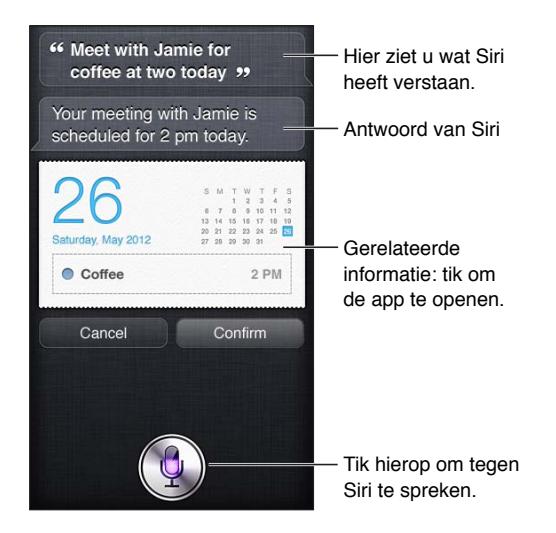

Siri kan u om nadere uitleg vragen als dat nodig is om een verzoek te kunnen uitvoeren. Als u Siri bijvoorbeeld vraagt om u eraan te herinneren om een FaceTime-gesprek met uw moeder te voeren, kan Siri vragen hoe laat u daaraan herinnerd wilt worden.

Een verzoek annuleren: Zeg 'cancel', tik op  $\phi$  of druk op de thuisknop (O).

### <span id="page-38-1"></span><span id="page-38-0"></span>**Siri meer informatie over uzelf geven**

Hoe meer Siri over u weet, hoe beter Siri u met deze informatie kan helpen. Siri ontleent informatie over u aan uw kaart met persoonlijke informatie ('Mijn info') in Contacten.

**Siri vertellen wie u bent:** Tik op 'Instellingen' > 'Algemeen' > 'Siri' > 'Mijn info' en tik vervolgens op uw naam.

Voer uw privé- en werkadres op uw kaart in, zodat u bijvoorbeeld tegen Siri kunt zeggen: "Tell me how to get home."

Siri wil ook weten welke personen belangrijk voor u zijn. Zet deze relaties op de kaart met uw persoonlijke informatie. Siri kan u daarbij helpen. Wanneer u Siri bijvoorbeeld vraagt om een bericht aan uw zus te sturen, vraagt Siri wie uw zus is (als u die informatie nog niet op uw kaart hebt opgenomen). Siri voegt die relatie aan uw kaart met persoonlijke informatie toe, zodat daar de volgende keer niet meer naar hoeft te worden gevraagd.

U kunt in Contacten kaarten aanmaken voor al uw belangrijke relaties en daarbij informatie opnemen als telefoonnummers, e-mailadressen, privé- en werkadressen en bijnamen die u gebruikt.

# **Hulpinformatie op het scherm**

Siri geeft op het scherm voorbeelden van dingen die u kunt zeggen. Vraag Siri 'What can you do?' of tik op @ nadat u Siri hebt geactiveerd. Siri geeft een lijst met ondersteunde apps weer en een voorbeeldverzoek. Tik op een onderdeel in de lijst om meer voorbeelden te zien.

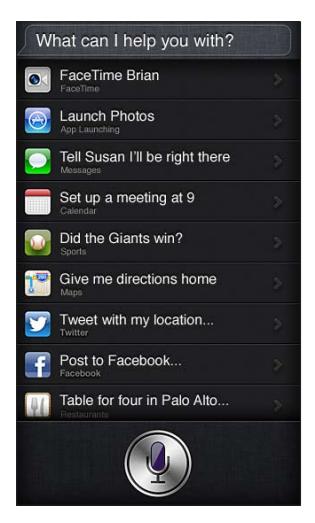

# **Siri handsfree gebruiken**

U kunt Siri gebruiken in combinatie met een compatibele headset, zoals de Apple EarPods met afstandsbediening en microfoon (afzonderlijk verkrijgbaar), of met andere compatibele headsets met een kabel of Bluetooth-headsets.

**Siri gebruiken in combinatie met een headset:** Houd de selectieknop (of de knop voor het starten van een gesprek op een Bluetooth-headset) ingedrukt.

Om een gesprek met Siri voort te zetten, drukt u telkens wanneer u iets wilt zeggen de knop in en houdt u deze ingedrukt.

Wanneer u een headset gebruikt, geeft Siri u gesproken antwoorden. Siri leest de door u gedicteerde tekstberichten en e-mails hardop voor voordat ze worden verstuurd. Zo kunt u het bericht eventueel nog aanpassen. Siri leest ook het onderwerp van een herinnering voor voordat de herinnering wordt aangemaakt.

### **Locatievoorzieningen**

Siri maakt gebruik van locatievoorzieningen om u bijvoorbeeld informatie te kunnen geven over het weer in de plaats waar u zich bevindt en restaurants en andere bedrijven bij u in de buurt.

Locatiegegevens worden niet buiten de iPod touch bijgehouden of bewaard. Als u 'Locatievoorzieningen' uitschakelt, kunt u Siri wel gebruiken, maar Siri doet dan niets waarvoor locatiegegevens nodig zijn.

**'Locatievoorzieningen' voor Siri uitschakelen:** Tik op 'Instellingen' > 'Privacy' > 'Locatievoorzieningen'.

### **Voorzieningen voor mensen met een beperking**

Siri kan door blinden en slechtzienden worden gebruikt via VoiceOver, de schermlezer die in iOS is ingebouwd. VoiceOver geeft een gesproken beschrijving van wat er op het scherm te zien is, ook de tekst van antwoorden die Siri geeft, zodat u de iPod touch kunt gebruiken zonder dat u deze ziet.

**VoiceOver inschakelen:** Tik op 'Instellingen' > 'Algemeen' > 'Toegankelijkheid'.

Wanneer u VoiceOver inschakelt, worden ook meldingen hardop voorgelezen. Zie [VoiceOver](#page-120-0) op pagina [121](#page-120-1) voor meer informatie.

# **Opties voor Siri instellen**

**Siri in- of uitschakelen:** Tik op 'Instellingen' > 'Algemeen' > 'Siri'.

*Opmerking:* Wanneer u Siri uitschakelt, wordt Siri opnieuw ingesteld en zal Siri opnieuw moeten wennen aan uw stem en accent.

**Opties voor Siri instellen:** Tik op 'Instellingen' > 'Algemeen' > 'Siri'.

- *Taal:* Selecteer de taal waarin u met Siri wilt praten.
- *Stemfeedback:* Siri spreekt standaard alleen antwoorden uit wanneer u een headset gebruikt. Als u wilt dat Siri antwoorden altijd uitspreekt, selecteert u de optie 'Altijd'.
- *Mijn info:* Laat Siri weten welke kaart in Contacten uw persoonlijke gegevens bevat. Zie [Siri](#page-38-0)  [meer informatie over uzelf geven](#page-38-0) op pagina [39](#page-38-1).

**Toegang tot Siri toestaan of blokkeren wanneer de iPod touch met een toegangscode is vergrendeld:** Tik op 'Instellingen' > 'Algemeen' > 'Codeslot'.

U kunt Siri ook uitschakelen door beperkingen in te stellen. Zie [Beperkingen](#page-104-0) op pagina [105](#page-104-1).

# **Restaurants**

Siri werkt met onder andere Yelp en OpenTable om informatie te geven over restaurants en u te helpen bij het maken van reserveringen. U kunt restaurants zoeken op basis van keuken, prijs, locatie, de aanwezigheid van een terras of een combinatie van deze opties. Siri kan u beschikbare foto's, het aantal sterren van Yelp, het prijsniveau en recensies tonen. Voor meer informatie gebruikt u de apps Yelp en OpenTable. Als u deze apps nog niet hebt geïnstalleerd, wordt gevraagd of u ze wilt downloaden.

**Gedetailleerde informatie over een restaurant bekijken:** Tik op een restaurant dat door Siri wordt voorgesteld.

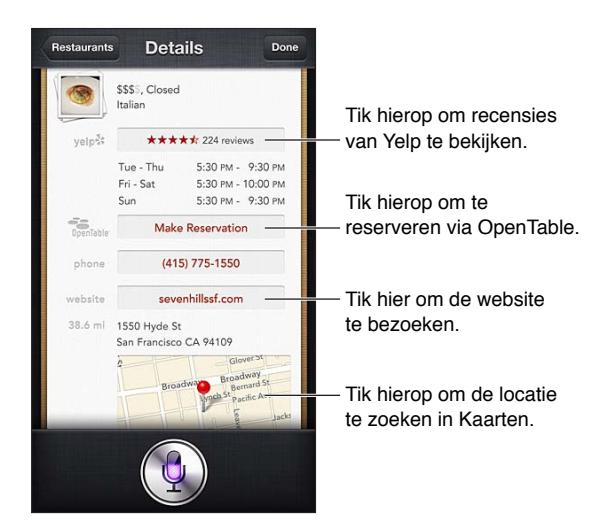

# Films

U kunt Siri vragen welke films er draaien of waar u een bepaalde film kunt zien. Ook kunt u ontdekken waar een film in première is gegaan, wie de regisseur is en welke prijzen de film heeft gewonnen. Siri geeft informatie over de locaties van bioscopen, aanvangstijden en Rotten Tomato-recensies.

**Gedetailleerde informatie over een film bekijken:** Tik op een film die door Siri wordt voorgesteld.

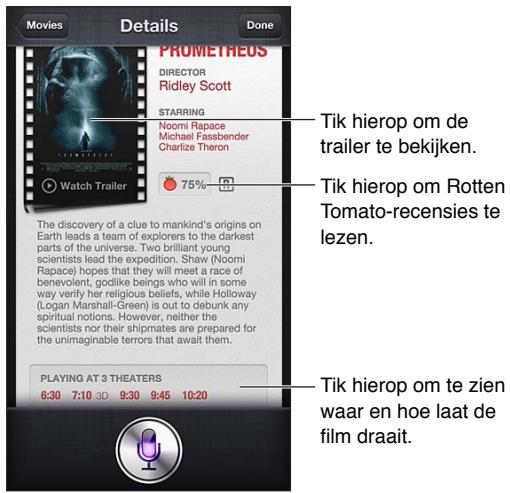

# Sport

Siri weet veel over sport, bijvoorbeeld over honkbal, basketbal, rugby, voetbal en hockey. U kunt Siri vragen om informatie over wedstrijdschema's, uitslagen van wedstrijden in het lopende seizoen of de huidige stand van wedstrijden. Ook kunt u Siri vragen om u de statistieken van een speler te laten zien en deze met de statistieken van andere spelers te vergelijken. Siri houdt ook teamrecords bij. Hier zijn enkele dingen die u zou kunnen vragen:

- 'What was the score of the last Giants game?'
- 'What are the National League standings?'
- 'When is the Chicago Cubs first game of the season?'

# <span id="page-41-0"></span>Dicteren

Als Siri is ingeschakeld, kunt u tekst ook dicteren. Zie [Dicteren](#page-25-0) op pagina [26](#page-25-1).

U kunt e-mails, tekstberichten en andere tekst invoeren door rechtstreeks tegen Siri te praten, maar misschien dicteert u de tekst liever. Wanneer u de dicteerfunctie gebruikt, kunt u een bericht bewerken en hoeft u niet de gehele tekst te vervangen. Met de dicteerfunctie kunt u tijdens het opstellen van een bericht ook langer nadenken.

Siri denkt, wanneer er een stilte valt, dat u uitgepraat bent en formuleert dan een antwoord. Hoewel u hierdoor op een heel natuurlijke manier met Siri kunt praten, kan het zijn dat Siri u onderbreekt voordat u klaar bent met uw verhaal, omdat u te lang pauzeert. Wanneer u tekst dicteert, kunt u zo vaak stoppen met praten als u wilt en verder praten wanneer u zover bent.

U kunt ook met Siri aan uw tekst beginnen en daarna overschakelen op de dicteerfunctie. U kunt bijvoorbeeld een e-mail opstellen met Siri en dan op het concept tikken om het bericht in Mail te openen. In Mail kunt u het bericht afmaken of bewerken en andere wijzigingen aanbrengen, bijvoorbeeld geadresseerden toevoegen of verwijderen, het onderwerp aanpassen of een andere account kiezen waarmee u de e-mail wilt versturen.

# Siri corrigeren

#### **Problemen met de verstaanbaarheid**

Siri kan soms moeite hebben om te verstaan wat u zegt, bijvoorbeeld in een lawaaiige omgeving. Als u met een accent praat, duurt het misschien enige tijd voordat Siri aan uw stem gewend is. Als Siri niet goed heeft gehoord wat u zei, kunt u correcties aanbrengen.

U ziet op het scherm wat Siri heeft verstaan en wat Siri's antwoord is.

**Corrigeren wat Siri heeft verstaan:** Tik in de tekstballon met de tekst die Siri heeft verstaan. Wijzig uw verzoek door te typen of tik op  $\bullet$  op het toetsenbord om te dicteren.

Zie [Dicteren](#page-41-0) op pagina 42 voor meer informatie over dicteren.

Als bepaalde tekst blauw wordt onderstreept, kunt u erop tikken om Siri alternatieven te laten geven. Tik op een van de alternatieven of vervang de tekst door te typen of te dicteren.

Siri sprekend corrigeren: Tik op  $\bullet$  en formuleer uw vraag opnieuw of verduidelijk deze. Bijvoorbeeld: 'I meant Boston.'.

Wanneer u Siri corrigeert, zeg dan niet wat u *niet* wilt, maar vertel Siri wat u *wel* wilt.

**Een e-mail of tekstbericht corrigeren:** Als Siri u vraagt of u het bericht wilt versturen, kunt u dingen zeggen als:

- 'Change it to: FaceTime me tomorrow.'
- 'Add: See you there question mark.'
- 'No, send it to Bob.'
- 'No.' (Om het bericht te bewaren zonder het te versturen.)
- 'Cancel'

Als u wilt dat Siri het bericht voorleest, zegt u 'Read it back to me' of 'Read me the message'. Als het bericht juist is, kunt u bijvoorbeeld zeggen: 'Yes, send it'.

# **Lawaaiige omgeving**

Houd de iPod touch in een lawaaiige omgeving dicht bij uw mond, maar spreek niet rechtstreeks in de onderrand. Blijf duidelijk en op een natuurlijke manier praten. Tik op  $\rlap{\hspace{0.1em}}\bullet$  wanneer u uitgesproken bent.

### **Netwerkverbinding**

Het kan zijn dat Siri u vertelt dat er problemen zijn met het maken van een netwerkverbinding. Aangezien Siri voor spraakherkenning en andere voorzieningen gebruikmaakt van servers van Apple, hebt u een goede Wi-Fi-verbinding met het internet nodig.

# **Muziek**

# **5**

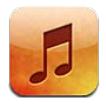

# Muziek luisteren

**U kunt op de volgende manieren muziek en audiobestanden op de iPod touch zetten:**

- *Kopen en downloaden in de iTunes Store:* Tik in Muziek op 'Store'. Zie Hoofdstuk [25,](#page-95-0) [iTunes](#page-95-0)  [Store](#page-95-0), op pagina [96](#page-95-0).
- *Automatisch muziek downloaden die is aangeschaft op andere iOS-apparaten en computers:* Zie [iCloud](#page-13-0) op pagina [14](#page-13-1).
- *Materiaal synchroniseren met iTunes op uw computer:* Zie [Synchroniseren met iTunes](#page-14-0) op pagina [15](#page-14-1).
- *Via iTunes Match naar uw muziekbibliotheek in iCloud gaan:* Zie [iTunes Match](#page-47-0) op pagina [48](#page-47-1).

# Muziek afspelen

*WAARSCHUWING:* Zie [Belangrijke veiligheidsinformatie](#page-138-0) op pagina [139](#page-138-1) voor belangrijke informatie over het voorkomen van gehoorbeschadiging.

U kunt geluid afspelen via de ingebouwde luidspreker, via een koptelefoon die is aangesloten op de koptelefoonpoort of via een draadloze Bluetooth-stereokoptelefoon die met de iPod touch is gekoppeld. Wanneer een koptelefoon is aangesloten, komt er geen geluid uit de luidspreker.

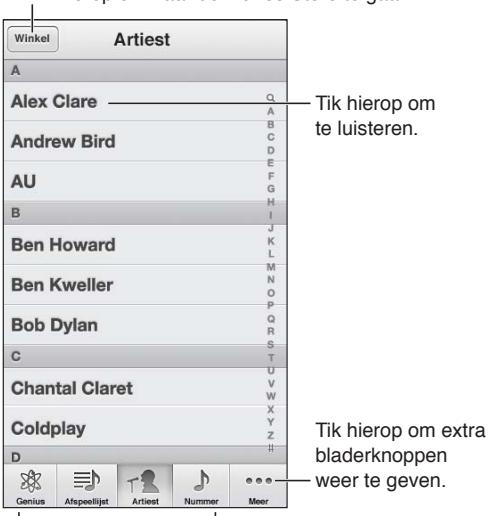

Tik hierop om naar de iTunes Store te gaan.

Hier geeft u aan hoe u wilt bladeren.

**Een nummer afspelen:** Blader door de afspeellijst, artiesten, nummers of een andere categorie en tik op het gewenste nummer.

- *Extra bladerknoppen weergeven:* Tik op 'Meer'.
- *Instellen welke bladerknoppen onder in het scherm worden weergegeven:* Tik op 'Meer', tik op 'Wijzig' en sleep een symbool op de knop die u wilt vervangen.

In het scherm 'Huidige onderdeel' ziet u wat er momenteel wordt afgespeeld. Ook worden in dit scherm de afspeelregelaars weergegeven.

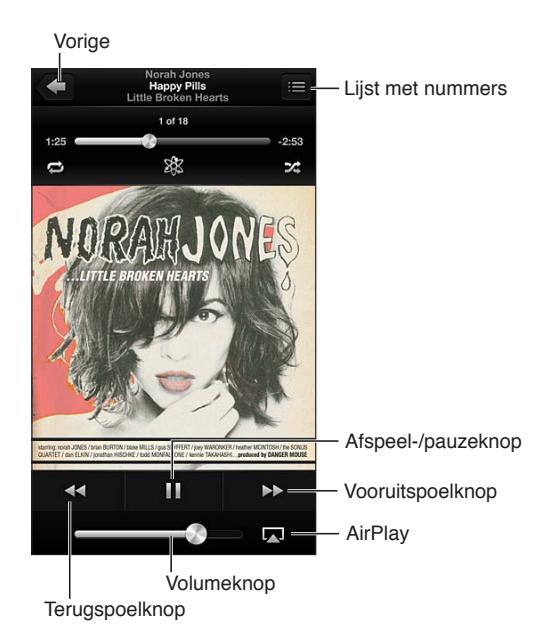

Songteksten worden weergegeven in het scherm 'Huidige onderdeel' als u deze in het infovenster van het nummer in iTunes aan het nummer hebt toegevoegd en u de iPod touch met iTunes hebt gesynchroniseerd.

**Extra regelaars weergeven (op de iPod touch van de vierde generatie):** Tik in het scherm 'Huidige onderdeel' op de albumillustratie om de navigatiebalk met afspeelkop, de herhaalknop, de Genius-knop en de shuffleknop weer te geven.

**Naar een ander punt in een nummer gaan:** Sleep de afspeelkop over de navigatiebalk. Schuif uw vinger omlaag om de scrubsnelheid te verlagen.

**Schudden om de nummers in willekeurige volgorde af te spelen:** Schud met de iPod touch om shuffle in te schakelen en een ander nummer af te spelen. U kunt 'Schud voor shuffle' in- of uitschakelen in 'Instellingen' > 'Muziek'.

**Alle nummers weergeven van het album waarop het huidige nummer staat:** Tik op . Tik op een nummer om het nummer af te spelen.

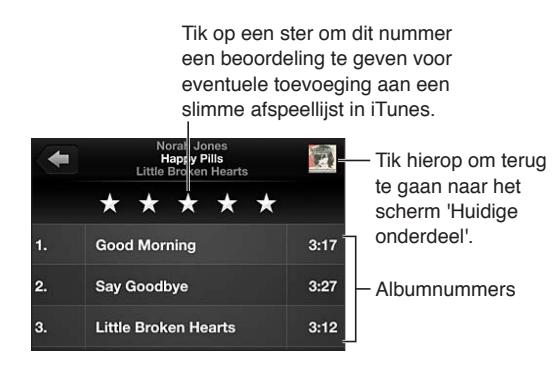

**Muziek (titels, artiesten, albums en componisten) zoeken:** Tik tijdens het bladeren op de statusbalk om het zoekveld weer te geven boven in het scherm en voer de zoektekst in. U kunt ook vanuit het beginscherm zoeken naar audiomateriaal. Zie [Zoeken](#page-27-0) op pagina [28](#page-27-1).

Geluidsregelaars vanuit een andere app weergeven: Druk tweemaal op de thuisknop (<sup>(</sup>) en veeg naar rechts op de multitaskingbalk. Veeg nogmaals naar rechts om een geluidsregelaar en de AirPlay-knop (a) weer te geven (deze knop is alleen zichtbaar als u zich binnen het bereik van een Apple TV of AirPlay-luidsprekers bevindt).

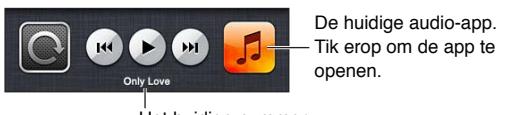

Het huidige nummer.

**Geluidsregelaars weergeven terwijl het scherm is vergrendeld:** Druk tweemaal op de thuisknop  $($ .

Muziek afspelen op [AirPlay](#page-30-0)-luidsprekers of een Apple TV: Tik op **...** Zie AirPlay op pagina [31](#page-30-1).

# Cover Flow

Wanneer u de iPod touch draait, wordt uw muziekbibliotheek weergegeven in Cover Flow.

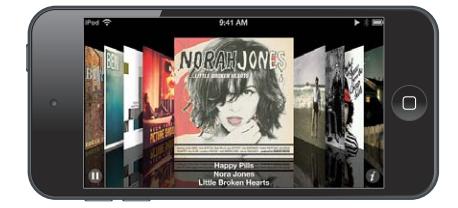

**Met Cover Flow door albums bladeren:** Sleep naar links of naar rechts.

- *De nummers op een album bekijken*: Tik op de albumillustratie of op **@**. Sleep omhoog of omlaag en tik op een nummer om het af te spelen.
- *Teruggaan naar de illustratie:* Tik op de titelbalk of tik nogmaals op  $\bigcirc$ .

# Podcasts en audioboeken

Wanneer u het afspelen van een podcast of audioboek start, worden op de iPod touch van de vijfde generatie in het scherm 'Huidige onderdeel' extra regelaars en gegevens weergegeven.

*Opmerking:* De Podcasts-app is gratis verkrijgbaar in de App Store. Zie Hoofdstuk [31](#page-118-0), [Podcasts,](#page-118-0) op pagina [119](#page-118-0). Wanneer u de Podcasts-app installeert, worden het podcastmateriaal en de podcastregelaars uit Muziek verwijderd.

**De regelaars tonen of verbergen (op de iPod touch van de vierde generatie):** Tik midden in het scherm.

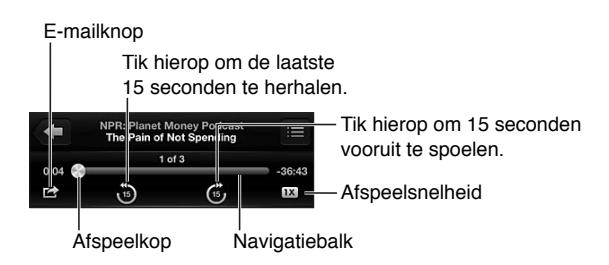

**Meer afleveringen van een podcast ophalen:** Tik op 'Podcasts' (tik eerst op 'Meer' als 'Podcasts' niet zichtbaar is), en tik vervolgens op een podcast om de beschikbare afleveringen weer te geven. Tik op 'Download meer afleveringen' om meer afleveringen te downloaden.

**Teksten en podcastgegevens verbergen:** Tik op 'Instellingen' > 'Muziek' en schakel 'Songtekst/ Podcastinfo' uit.

# Afspeellijsten

**Een afspeellijst aanmaken:** Tik op 'Afspeellijst', tik boven in de lijst op 'Voeg afspeellijst toe' en voer een titel in. Tik op  $\bigodot$  om nummers en video's toe te voegen en tik op 'Gereed'.

**Een afspeellijst wijzigen:** Selecteer de afspeellijst die u wilt bewerken en tik op 'Wijzig'.

- Meer nummers toevoegen: Tik op +.
- *Een nummer verwijderen:* Tik op  $\bigcirc$ . De nummers die u uit een afspeellijst verwijdert, worden niet van de iPod touch verwijderd.
- *De volgorde van nummers wijzigen: Sleep*  $\equiv$ .

Nieuwe en gewijzigde afspeellijsten worden naar uw iTunes-bibliotheek gekopieerd. Dit gebeurt de volgende keer dat u de iPod touch met uw computer synchroniseert of via iCloud als u een iTunes Match-abonnement hebt.

**Een afspeellijst wissen of verwijderen:** Selecteer de afspeellijst en tik vervolgens op 'Wis' of 'Verwijder'.

**Een nummer van de iPod touch verwijderen:** Veeg in de nummerweergave over het nummer en tik op 'Verwijder'.

Het nummer wordt verwijderd van de iPod touch, maar niet uit de iTunes-bibliotheek op uw Mac of pc, of in iCloud.

Als iTunes Match is ingeschakeld, kunt u geen muziek verwijderen. Als er extra ruimte nodig is, verwijdert iTunes Match automatisch muziek voor u, te beginnen met de oudste en minst afgespeelde nummers.

# Genius

Een Genius-afspeellijst is een verzameling nummers uit uw bibliotheek die bij elkaar passen. Voor de Genius-functie worden geen kosten in rekening gebracht. U hebt echter wel een Apple ID nodig.

Een Genius-mix is een verzameling nummers in dezelfde muziekstijl die elke keer als u naar de mix luistert, wordt bijgewerkt met de nummers in uw bibliotheek.

**Genius gebruiken op de iPod touch:** Schakel Genius in iTunes op uw computer in en synchroniseer de iPod touch met iTunes. Genius-mixen worden automatisch gesynchroniseerd, tenzij u hebt ingesteld dat u uw muziek handmatig beheert. U kunt ook Genius-afspeellijsten synchroniseren.

**Genius-mixen bekijken en afspelen:** Tik op 'Genius' (tik eerst op 'Meer' als 'Genius' niet zichtbaar is). Veeg naar links of rechts om andere mixen te bekijken. Om een mix af te spelen, tikt u op  $\blacktriangleright$ .

<span id="page-47-1"></span>**Een Genius-afspeellijst aanmaken:** Tik op 'Afspeellijst' > 'Genius-afspeellijst' en selecteer een nummer. U kunt ook vanuit het scherm 'Huidige onderdeel' op het scherm tikken om de afspeelregelaars weer te geven. Vervolgens tikt u op \$8.

- *Een Genius-afspeellijst aanmaken op basis van een ander nummer:* Tik op 'Nieuw' en selecteer een nummer.
- *De afspeellijst vernieuwen:* Tik op 'Vernieuw'.
- *De afspeellijst bewaren:* Tik op 'Bewaar'. De afspeellijst wordt bewaard met de naam van het gekozen nummer en gemarkeerd met \$.

**Een bewaarde Genius-afspeellijst wijzigen:** Tik op de afspeellijst en tik op 'Wijzig'.

- *Een nummer verwijderen:* Tik op  $\bigodot$ .
- *De volgorde van nummers wijzigen: Sleep*  $\equiv$

**Een bewaarde Genius-afspeellijst verwijderen:** Tik op de Genius-afspeellijst en tik vervolgens op 'Verwijder'.

Genius-afspeellijsten die zijn aangemaakt op de iPod touch worden naar uw computer gekopieerd zodra u het apparaat synchroniseert met iTunes.

*Opmerking:* Als een Genius-afspeellijst is gesynchroniseerd met iTunes, kunt u de afspeellijst niet rechtstreeks op de iPod touch verwijderen. In iTunes kunt u de naam van de afspeellijst wijzigen, de synchronisatie stoppen of de afspeellijst verwijderen.

# Siri en stembediening

Op de iPod touch kunt u het afspelen van muziek bedienen met Siri (iPod touch van de vijfde generatie) of met stembediening (iPod touch van de derde generatie of een nieuwer model). Zie Hoofdstuk [4](#page-36-0), [Siri](#page-36-0), op pagina [37](#page-36-0) en [Stembediening](#page-26-0) op pagina [27](#page-26-1).

**Siri of Stembediening gebruiken:** Houd de thuisknop (O) ingedrukt.

- *Muziek afspelen of het afspelen onderbreken:* Zeg 'speel' of 'speel af'. Zeg 'pauzeer', 'onderbreek' of 'stop' om het afspelen van de muziek te onderbreken. U kunt ook 'volgend' of 'vorig' zeggen.
- *Een album, artiest of afspeellijst afspelen:* Zeg 'speel af', zeg vervolgens 'album', 'artiest' of 'afspeellijst' en spreek de naam uit.
- *De huidige afspeellijst in willekeurige volgorde afspelen:* Zeg 'shuffle'.
- *Meer informatie verkrijgen over het huidige nummer:* Zeg 'hoe heet dit nummer', 'welk nummer is dit', 'wie zingt dit nummer' of 'van wie is dit nummer'.
- *Vergelijkbare nummers afspelen met Genius:* Zeg 'Genius' of 'speel soortgelijke nummers af'.

# <span id="page-47-0"></span>iTunes Match

iTunes Match bewaart uw muziekbibliotheek in iCloud, ook nummers die u hebt geïmporteerd vanaf cd's, en zorgt ervoor dat u zowel op de iPod touch als op andere iOS-apparaten en computers naar uw muziek kunt luisteren. U kunt een betaald abonnement nemen op iTunes Match.

**Een abonnement nemen op iTunes Match:** Kies in iTunes op uw computer 'Store' > 'Schakel iTunes Match in' (Mac) of 'Store' > 'iTunes Match inschakelen' (Windows) en klik vervolgens op de knop 'Abonneer' (Mac) of 'Abonneren' (Windows).

Als u een abonnement hebt, voegt iTunes uw muziek, afspeellijsten en Genius-mixen aan iCloud toe. Nummers die overeenkomen met muziek die zich al in de iTunes Store bevindt, zijn automatisch beschikbaar in iCloud. Andere nummers worden geüpload. U kunt overeenkomende nummers downloaden en afspelen met maximaal iTunes Plus-kwaliteit (256-Kbps DRM-vrije AAC-codering), zelfs als de originele nummers van mindere kwaliteit zijn. Zie [www.apple.com/nl/icloud/features](http://www.apple.com/nl/icloud/features/) voor meer informatie.

**iTunes Match inschakelen:** Tik op 'Instellingen' > 'Muziek'.

Als u iTunes Match inschakelt, wordt gesynchroniseerde muziek van de iPod touch verwijderd en worden Genius-mixen en Genius-afspeellijsten uitgeschakeld.

Nummers die u afspeelt worden naar de iPod touch gedownload. U kunt nummers ook handmatig downloaden.

**Een album naar de iPod touch downloaden:** Tik tijdens het bladeren op 'Albums', tik op een album en tik vervolgens op  $\triangle$ .

**Alleen muziek tonen die via iCloud is gedownload:** Tik op 'Instellingen' > 'Muziek' en schakel 'Toon alle muziek' uit (alleen beschikbaar als iTunes Match is ingeschakeld).

**Uw apparaten beheren met iTunes Match of automatisch downloads:** Kies op uw computer in iTunes 'Store' > 'Toon mijn account' (Mac) of 'Store' > 'Mijn account tonen' (Windows). Log in en klik op 'Beheer apparaten' in het gedeelte 'iTunes in de Cloud'.

# **Thuisdeling**

Met thuisdeling kunt u muziek, films en tv-programma's uit de iTunes-bibliotheek op uw Mac of pc afspelen op de iPod touch. Hiervoor moeten uw iPod touch en uw computer met hetzelfde Wi-Fi-netwerk zijn verbonden.

*Opmerking:* Voor thuisdeling is iTunes 10.2 of hoger vereist (u kunt iTunes downloaden vanaf [www.itunes.com/nl/download](http://www.itunes.com/nl/download/)). Bonusmateriaal, zoals digitale boekjes en iTunes Extra's, kunnen niet worden gedeeld.

# **Muziek uit uw iTunes-bibliotheek op de iPod touch afspelen:**

- **1** Open iTunes op uw computer en kies 'Geavanceerd' > 'Schakel thuisdeling in' (Mac) of 'Geavanceerd' > 'Thuisdeling inschakelen' (Windows). Log in en klik op 'Stel thuisdeling in' (Mac) of 'Thuisdeling instellen' (Windows).
- **2** Tik op uw iPod touch op 'Instellingen' > 'Muziek' en voer in het gedeelte 'Thuisdeling' dezelfde Apple ID en hetzelfde wachtwoord in.
- **3** Tik in Muziek op 'Meer', tik op 'Gedeeld' en selecteer de bibliotheek op uw computer.

**Teruggaan naar het materiaal op de iPod touch:** Tik op 'Gedeeld' en selecteer 'Mijn iPod touch'.

# Instellingen voor Muziek

Tik op 'Instellingen' > 'Muziek' om opties in te stellen voor Muziek, bijvoorbeeld:

- Schud voor shuffle
- Geluidscontrole (om het volume van uw audiomateriaal te normaliseren)
- Equalizer

*Opmerking:* De equalizer heeft invloed op alle geluidsuitvoer, inclusief de headsetaansluiting en AirPlay. Equalizerinstellingen zijn in het algemeen alleen van toepassing op muziek die wordt afgespeeld vanuit de Muziek-app.

De instelling 'Laat op de avond' is van toepassing op alle geluidsuitvoer, zowel video als muziek. Deze instelling comprimeert het dynamische bereik van de geluidsuitvoer, zodat het volume van harde stukken wordt verlaagd en het volume van rustige stukken wordt verhoogd. Mogelijk wilt u deze instelling gebruiken wanneer u in een vliegtuig of andere lawaaiige omgeving naar muziek luistert.

- Songtekst/Podcastinfo
- Groepeer albumartiest
- iTunes Match
- Thuisdeling

**Een volumebegrenzing instellen:** Tik op 'Instellingen' > 'Muziek' > 'Volumebegrenzing' en verplaats de schuifknop voor het volume.

*Opmerking:* In landen van de Europese Unie kunt u het maximumvolume van de headset begrenzen op het volume dat door de Europese Unie wordt aanbevolen. Tik op 'Instellingen' > 'Muziek' > 'Volumebegrenzing' en schakel 'EU-volumebegrenzing' in.

**Wijzigingen van de volumebegrenzing beperken:** Tik op 'Instellingen' > 'Algemeen' > 'Beperkingen' > 'Volumebegrenzing' en tik op 'Sta wijzigingen niet toe'.

# **Video's**

**6**

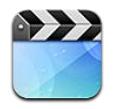

Met de Video's-app kunt u films, tv-programma's en muziekvideo's bekijken. Om videopodcasts te bekijken, kunt u de gratis Podcasts-app uit de App Store installeren. Zie Hoofdstuk [31](#page-118-0), [Podcasts](#page-118-0), op pagina [119](#page-118-0). Als u video's wilt bekijken die u hebt opgenomen met Camera op de iPod touch, opent u de Foto's-app.

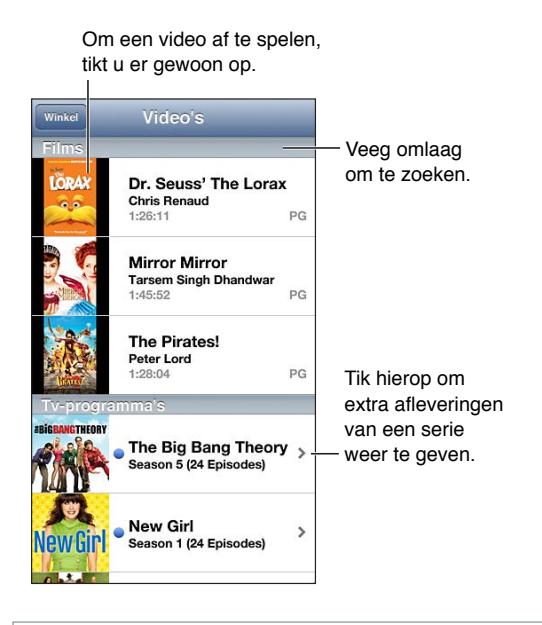

*WAARSCHUWING:* Zie [Belangrijke veiligheidsinformatie](#page-138-0) op pagina [139](#page-138-1) voor belangrijke informatie over het voorkomen van gehoorbeschadiging.

#### **Video's op de iPod touch zetten:**

- *Video's kopen of huren in de iTunes Store (niet overal beschikbaar):* Open de iTunes-app op de iPod touch en tik op 'Video's'. Zie Hoofdstuk [25](#page-95-0), [iTunes Store](#page-95-0), op pagina [96](#page-95-0).
- *Video's overbrengen vanaf uw computer:* Sluit de iPod touch op uw computer aan en synchroniseer video's in iTunes. Zie [Synchroniseren met iTunes](#page-14-0) op pagina [15](#page-14-1).
- *Video's vanaf uw computer streamen:* Schakel 'Thuisdeling' in in iTunes op uw computer. Tik op de iPod touch op 'Instellingen' > 'Video' en voer vervolgens in het gedeelte 'Thuisdeling' de Apple ID en het wachtwoord in dat u ook gebruikt voor thuisdeling in iTunes. Open vervolgens de Video's-app op de iPod touch en tik op 'Gedeeld' boven in de lijst met video's.

**Een video converteren voor gebruik met de iPod touch:** Als u een video vanuit iTunes naar de iPod touch kopieert en er een melding verschijnt dat de video niet op de iPod touch kan worden afgespeeld, kunt u de video converteren. Selecteer de video in uw iTunes-bibliotheek en kies 'Geavanceerd' > 'Maak versie voor iPod of iPhone aan' (Mac) of 'Versie voor iPod of iPhone aanmaken' (Windows). Vervolgens kopieert u de geconverteerde video naar de iPod touch.

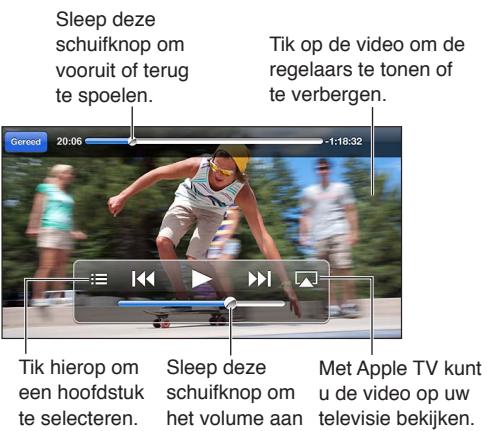

u de video op uw het volume aan  $\,$  televisie bekijken. een hoofdstuk te selecteren. schuifknop om te passen.

**Een filmpje bekijken:** Tik op de video in de lijst met video's.

- *De video groter of kleiner maken om schermvullend of passend op het scherm weer te geven:* Tik op of op . U kunt ook tweemaal op de video tikken om de video groter of kleiner weer te geven zonder dat de regelaars verschijnen.
- *Opnieuw afspelen vanaf het begin:* Als de video hoofdstukken bevat, sleept u de afspeelknop over de navigatiebalk helemaal naar links. Als de video geen hoofdstukken bevat, tikt u op <
- *Naar het volgende of vorige hoofdstuk gaan (indien beschikbaar)*: Tik op  $\mathbf{H}$  of op  $\mathbf{H}$ . U kunt ook tweemaal (naar volgende) of driemaal (naar vorige) op de selectieknop of een overeenkomstige knop op een compatibele headset drukken.
- *Terugspoelen of vooruitspoelen:* Houd uw vinger op  $\llbracket \cdot \rrbracket$  of  $\llbracket \cdot \rrbracket$ .
- Een andere taal selecteren (indien beschikbaar): Tik op 申 en selecteer de gewenste taal in de lijst 'Audio'.
- Ondertiteling tonen of verbergen (indien beschikbaar): Tik op  $\bigoplus$  en selecteer de gewenste taal in de lijst 'Ondertiteling' of selecteer 'Uit'.
- *Bijschriften voor geluid tonen of verbergen (indien beschikbaar):* Tik op 'Instellingen' > 'Video's'.
- *De video op een televisie bekijken:* Zie op pagina [31](#page-30-1).

**Een timer voor de sluimerstand instellen:** Open de Klok-app, tik op 'Timer' en stel de gewenste uren en minuten in. Tik op 'Als timer eindigt' en tik op 'Stop afspelen'. Tik op 'Stel in' en vervolgens op 'Start' om de timer te starten. Als de timer eindigt, stopt de iPod touch met het afspelen van de muziek of video, worden eventueel geopende apps gesloten en wordt het apparaat automatisch vergrendeld.

**Een video verwijderen:** Veeg naar links of naar rechts over de video in de lijst. De video die u van de iPod touch verwijdert, wordt niet uit uw iTunes-bibliotheek verwijderd. (Dit geldt niet voor gehuurde films.)

*Belangrijk:* Gehuurde films die u van de iPod touch verwijdert, worden permanent verwijderd en kunnen niet meer terug naar de computer worden gekopieerd.

Wanneer u een video van de iPod touch verwijdert, wordt deze niet uit de iTunes-bibliotheek op uw computer verwijderd en kunt u de video later opnieuw synchroniseren met de iPod touch. (Dit geldt niet voor gehuurde films.) Als u niet wilt dat de video weer met de iPod touch wordt gesynchroniseerd, stelt u in iTunes in dat de video niet moet worden gesynchroniseerd. Zie [Synchroniseren met iTunes](#page-14-0) op pagina [15](#page-14-1).

# **Berichten**

**7**

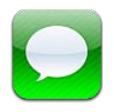

# Berichten versturen en ontvangen

*WAARSCHUWING:* Zie [Belangrijke veiligheidsinformatie](#page-138-0) op pagina [139](#page-138-1) voor belangrijke informatie over het voorkomen van afleiding tijdens het rijden.

Met de Berichten-app en de ingebouwde iMessage-voorziening kunt u OS X Mountain Lion- en andere iOS-gebruikers onbeperkt berichten sturen via Wi-Fi. U kunt onder meer foto's en video's met de berichten meesturen. U kunt zien wanneer andere personen aan het typen zijn en uw gesprekspartner kan zien of u zijn bericht hebt gelezen. iMessages worden weergegeven op al uw iOS-apparaten die zijn aangemeld bij dezelfde account. U kunt dus een gesprek starten op het ene apparaat en vervolgens op een ander apparaat de draad oppakken. Uiteraard worden alle berichten veilig versleuteld.

*Opmerking:* Er kunnen kosten voor mobiele data of extra kosten in rekening worden gebracht voor iPhone- en iPad-gebruikers met wie u berichten uitwisselt via hun mobieledatanetwerk.

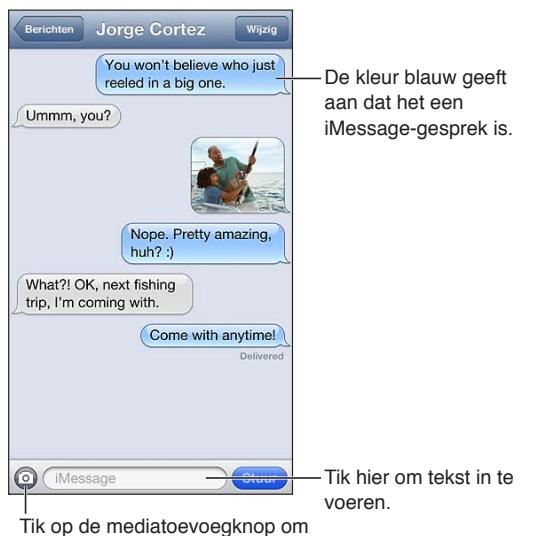

een foto of video mee te sturen.

Een conversatie starten: Tik op  $\vec{a}$  en vervolgens op  $\vec{a}$  en selecteer een contactpersoon, zoek in uw contactpersonen door een naam in te voeren of voer handmatig een telefoonnummer of e-mailadres in. Typ de berichttekst en tik op 'Stuur'.

**Opmerking:** Als een bericht niet kan worden verstuurd, verschijnt er een waarschuwingsbadge ( $\bigcirc$ ). Tik op de waarschuwing om het bericht opnieuw proberen te versturen.

**Een gesprek voortzetten:** Tik op het gesprek in de berichtenlijst.

**Afbeeldingstekens gebruiken:** Tik op 'Instellingen' > 'Algemeen' > 'Toetsenbord' > 'Toetsenborden' > 'Voeg toetsenbord toe' en tik vervolgens op 'Emoji' om dit toetsenbord beschikbaar te maken. Tik tijdens het typen op @ om het Emoji-toetsenbord weer te geven. Zie [Speciale invoermethoden](#page-136-0) op pagina [137](#page-136-1).

**De contactgegevens van een persoon weergeven:** Scrol naar boven (tik op de statusbalk) om taken weer te geven die u kunt uitvoeren, zoals het starten van een FaceTime-gesprek.

**Eerdere berichten in de conversatie lezen:** Scrol naar boven (tik op de statusbalk). Tik, indien nodig, op 'Laad eerdere berichten'.

Berichten naar een groep versturen: Tik op **F** en voer vervolgens meerdere ontvangers in.

# Het beheer van gesprekken

Uw gesprekken worden opgeslagen in de lijst 'Berichten'. Een blauwe stip (·) geeft aan dat een bericht ongelezen is. Om een gesprek te bekijken en voort te zetten, tikt u er gewoon op.

**Een gesprek doorsturen:** Selecteer het gesprek, tik op 'Wijzig', selecteer de onderdelen die u wilt opnemen en tik op 'Stuur door'.

**Een gesprek bewerken:** Selecteer het gesprek, tik op 'Wijzig', selecteer de onderdelen die u wilt verwijderen en tik op 'Verwijder'. Als u alle tekst en bijlagen wilt wissen zonder het gesprek zelf te verwijderen, tikt u op 'Wis alles'.

**Een gesprek verwijderen:** Veeg in de berichtenlijst over het gesprek en tik op 'Verwijder'.

**Zoeken in een gesprek:** Tik boven in het scherm om het zoekveld weer te geven en voer vervolgens de tekst in waarnaar u zoekt. U kunt ook vanuit het beginscherm in gesprekken zoeken. Zie [Zoeken](#page-27-0) op pagina [28](#page-27-1).

**Iemand aan uw lijst met contactpersonen toevoegen:** Tik op een telefoonnummer of e-mailadres in de lijst 'Berichten' en tik vervolgens op 'Zet in contacten'.

# Foto's, video's en andere bestanden versturen

U kunt foto's, video's, locaties, contactgegevens en gesproken memo's doorsturen. De maximumgrootte van bijlagen wordt door de serviceaanbieder bepaald. Foto- of videobijlagen kunnen zo nodig op de iPod touch worden gecomprimeerd.

**Een foto of video versturen:** Tik op @.

Een locatie versturen: Tik in Kaarten op ovoor een locatie, tik vervolgens op 'Deel locatie' (onder in het scherm) en tot slot op 'Bericht'.

**Gegevens van contactpersonen versturen:** Selecteer een contactpersoon in Contacten, tik op 'Deel contact' (onder in het scherm) en tik vervolgens op 'Bericht'.

**Een gesproken bericht versturen:** Tik in Dictafoon achtereenvolgens op  $\equiv$  het gesproken bericht, de knop 'Deel' en vervolgens op 'Bericht'.

**Een ontvangen foto of video bewaren in uw Filmrol-album:** Tik op de foto of video en tik vervolgens op **.** 

**Een foto of video kopiëren:** Houd uw vinger op de bijlage en tik op 'Kopieer'.

**Iemand vanuit de berichtenlijst aan uw lijst met contactpersonen toevoegen:** Tik op het telefoonnummer of e-mailadres, tik op de statusbalk om naar boven te scrollen en tik vervolgens op 'Voeg contact toe'.

**Ontvangen gegevens van contactpersonen bewaren:** Tik op het ballonnetje van de contactpersoon en tik vervolgens op 'Maak nieuw contact' of 'Zet in bestaand contact'.

# Instellingen voor Berichten

Tik op 'Instellingen' > 'Berichten' om opties in te stellen voor Berichten. U kunt bijvoorbeeld het volgende doen:

- iMessage in- of uitschakelen
- Anderen laten weten dat u hun berichten hebt gelezen
- Een telefoonnummer, Apple ID of e-mailadres opgeven om te gebruiken met Berichten
- Het onderwerpveld weergeven

**Meldingen voor berichten beheren:** Zie [Niet storen en berichtgevingen](#page-101-0) op pagina [102](#page-101-1).

**Een geluidssignaal instellen voor binnenkomende berichten:** Zie [Geluiden](#page-107-0) op pagina [108](#page-107-1).

**8**

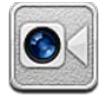

Met de iPod touch van de vierde generatie (of een nieuwer model) kunt u met FaceTime een videogesprek voeren met iedereen die beschikt over een computer of iOS-apparaat met FaceTime. Via de FaceTime-camera kan uw gesprekspartner u zien. Schakel naar de iSight-camera aan de achterzijde om te delen wat u om u heen ziet.

*Opmerking:* FaceTime is mogelijk niet overal beschikbaar.

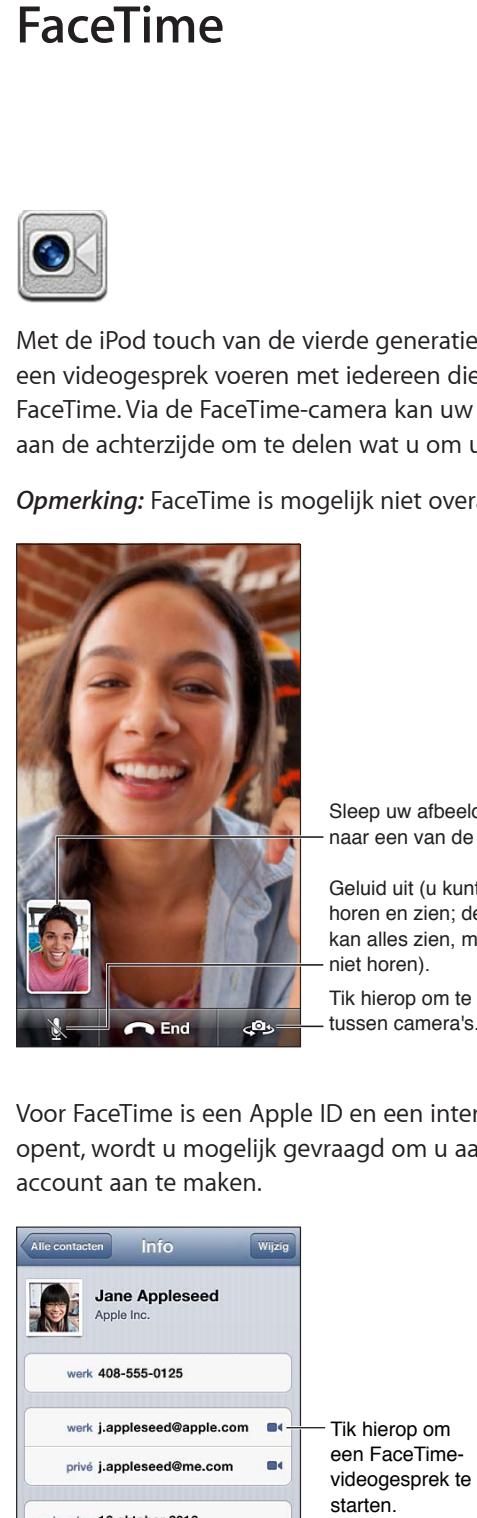

naar een van de hoeken. Sleep uw afbeelding<br>naar een van de hoeken.<br>Geluid uit (u kunt alles

Tik hierop om te schakelen tussen camera's. Sleep uw afbeelding<br>Reluid uit (u kunt alles<br>horen en zien; de beller<br>kan alles zien, maar<br>niet horen).<br>Tik hierop om te schakelen<br>tussen camera's. horen en zien; de beller kan alles zien, maar niet horen).

Voor FaceTime is een Apple ID en een internetverbinding via Wi-Fi vereist. Wanneer u FaceTime opent, wordt u mogelijk gevraagd om u aan te melden met uw Apple ID of om een nieuwe account aan te maken.

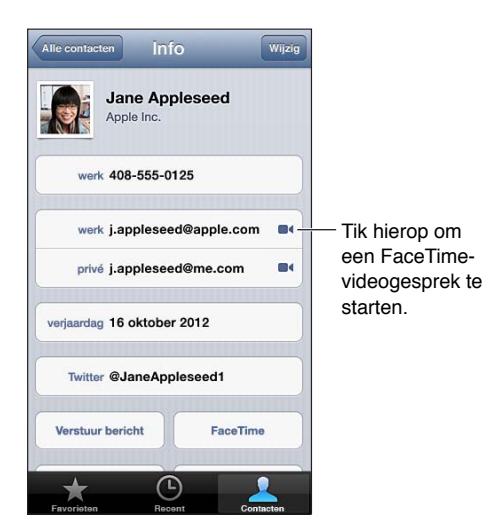

**Een FaceTime-gesprek voeren:** Tik op 'Contacten', selecteer een naam en tik vervolgens op 'FaceTime'. Als de knop 'FaceTime' niet zichtbaar is, controleert u of FaceTime is ingeschakeld (in 'Instellingen' > 'FaceTime')

U kunt FaceTime in zowel de staande als de liggende weergave gebruiken door de iPod touch een kwartslag te draaien. Om te voorkomen dat de camerastand per ongeluk verandert, kunt u de iPod touch in de staande weergave vergrendelen. Zie [Staande en liggende weergave](#page-19-0) op pagina [20](#page-19-1).

**Een recent videogesprek hervatten:** Tik op 'Recent' en tik vervolgens op de naam of het nummer.

**Uw favorieten weergeven:** Tik op 'Favorieten'.

- *Iemand aan uw favorieten toevoegen:* Tik op +, selecteer een contactpersoon en tik op het e-mailadres of telefoonnummer dat de contactpersoon voor FaceTime gebruikt.
- *Een gesprek met iemand in de lijst met favorieten voeren:* Tik op een naam in de lijst.

**Een videogesprek voeren met Stembediening:** Houd de thuisknop ingedrukt totdat het scherm 'Stembediening' wordt weergegeven en u een pieptoon hoort. Zeg vervolgens 'FaceTime', gevolgd door de naam van de persoon die u wilt bellen.

Een contactpersoon toevoegen: Tik op 'Contacten', tik op + en typ vervolgens de naam en het e-mailadres of telefoonnummer dat uw contactpersoon voor FaceTime gebruikt. Zorg ervoor dat u bij een contactpersoon buiten uw regio het hele nummer invoert, inclusief landen netnummer.

**Tijdens een gesprek een andere app gebruiken:** Druk op de thuisknop (O) en tik op het appsymbool. U kunt tegen elkaar praten, maar elkaar niet meer zien. U kunt teruggaan naar de video door op de groene balk boven in het scherm te tikken.

**Opties voor FaceTime instellen:** Tik op 'Instellingen' > 'FaceTime'.

U kunt bijvoorbeeld een nummer, Apple ID of e-mailadres opgeven dat u wilt gebruiken in FaceTime.

# **Camera**

# **9**

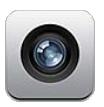

# In het kort

Als u de Camera-app snel wilt openen terwijl de iPod touch is vergrendeld, veegt u omhoog.

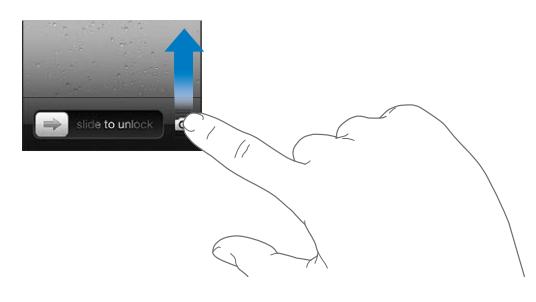

Met de iPod touch kunt u foto's en video-opnamen maken. Naast de iSight-camera aan de achterzijde is er ook een FaceTime-camera aan de voorzijde voor FaceTime-gesprekken en het maken van zelfportretten. De iPod touch van de vijfde generatie heeft een ledflits aan de achterzijde, die waar nodig voor extra belichting zorgt.

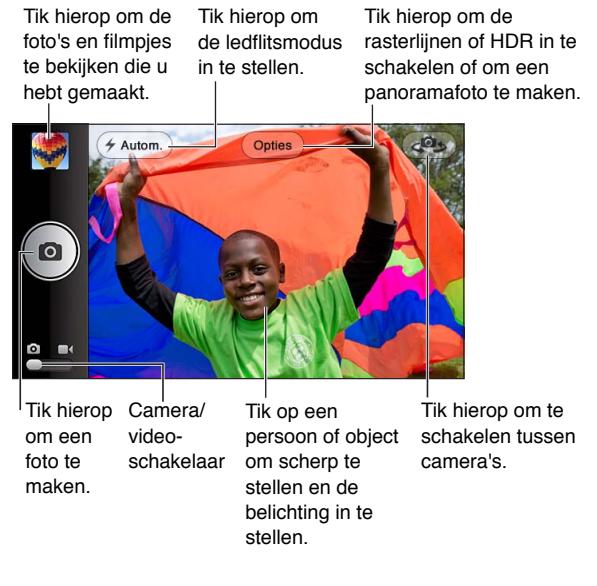

Een rechthoek geeft aan waarop wordt scherpgesteld (op de iPod touch van de vijfde generatie) en op basis waarvan de belichting wordt ingesteld.

Een foto maken: Tik op of druk op een van de volumeknoppen.

• *In- of uitzoomen:* Maak een knijpbeweging op het scherm (alleen iSight-camera).

**Een panoramafoto maken:** Tik op 'Opties' en tik vervolgens op 'Panorama'. Richt de iPod touch op het beginpunt en tik op . Beweeg langzaam in de richting van de pijl terwijl u de iPod touch met vaste hand vasthoudt. Probeer de pijl recht boven de horizontale lijn te houden. Tik op 'Gereed' wanneer u klaar bent.

• *De beweegrichting omkeren:* Tik op de pijl.

Een video-opname maken: Schakel naar ■en tik op ● of druk op een van de volumeknoppen om de opname te starten of te stoppen.

Tijdens het maken van een foto of het starten van een video-opname klinkt op de iPod touch het geluid van een sluiter. U kunt het volume regelen met de volumeknoppen of het geluid uitschakelen met de schakelaar voor het belsignaal.

*Opmerking:* In sommige landen blijft u het geluid van de sluiter horen ook al is het geluid van de iPod touch uitgeschakeld.

Als de locatievoorzieningen zijn ingeschakeld, worden foto's en video's voorzien van locatiegegevens die kunnen worden gebruikt door andere apps en websites voor het delen van foto's. Zie [Privacy](#page-107-2) op pagina [108](#page-107-1).

#### **De focus en belichting instellen:**

- *De focus (op de iPod touch van de vijfde generatie) en belichting voor de volgende opname instellen:* Tik op het object op het scherm. Gezichtsherkenning wordt tijdelijk uitgeschakeld.
- *De focus (op de iPod touch van de vijfde generatie) en belichting vergrendelen:* Houd uw vinger op het scherm totdat de rechthoek begint te knipperen. Onder in het scherm verschijnt 'AE/ AF-vergrendeling' (op de iPod touch van de vijfde generatie) of 'AE-vergrendeling' (op de iPod touch van de vierde generatie). Deze instellingen blijven vergrendeld totdat u weer op het scherm tikt.

**Een schermafbeelding maken:** Druk tegelijkertijd op de knop voor de sluimerstand en de thuisknop ( $\cap$ ). De schermafbeelding wordt toegevoegd aan uw Filmrol-album.

*Opmerking:* Op een iPod touch zonder camera worden schermafbeeldingen aan het album 'Bewaarde foto's' toegevoegd.

# HDR-foto's

HDR (op de iPod touch van de vijfde generatie) combineert de beste delen van drie afzonderlijke belichtingen tot één foto. De foto's zijn op hun best als zowel de iPod touch als het onderwerp niet bewegen tijdens het maken van de foto.

**HDR inschakelen:** Tik op de knop 'Opties' en schakel 'HDR' in. Wanneer HDR is ingeschakeld, is de flits uitgeschakeld.

**De foto met normale belichting bewaren naast de HDR-versie:** Tik op 'Instellingen' > 'Foto's en Camera'. Als u beide versies bewaart, wordt linksboven in de HDR-foto  $\Box$  HDR weergegeven wanneer u de foto in uw Filmrol-album bekijkt en de regelaars zichtbaar zijn.

# Bekijken, delen en afdrukken

De foto's en video's die u met Camera maakt, worden bewaard in uw Filmrol-album. Als u de fotostreamvoorziening hebt ingeschakeld, worden nieuwe foto's ook weergegeven in uw Fotostream-album en naar al uw andere iOS-apparaten en computers gestreamd. Zie [Fotostream](#page-63-0) op pagina [64](#page-63-1).

**Uw Filmrol-album bekijken:** Veeg naar rechts of tik op de miniatuurafbeelding. U kunt uw Filmrol-album ook in de Foto's-app bekijken.

- *De regelaars tonen of verbergen tijdens het bekijken van een foto of video:* Tik op het scherm.
- *Een foto of video delen:* Tik op  $\mathbb{R}^2$ . Als u meerdere foto's of video's wilt versturen, tikt u op  $\mathbb{R}^2$ wanneer u miniaturen weergeeft. Vervolgens selecteert u de onderdelen en tikt u op 'Deel'.
- *Een foto afdrukken:* Tik op **.** Zie [Afdrukken met AirPrint](#page-31-0) op pagina [32](#page-31-1).
- *Een foto of video verwijderen:* Tik op m.

#### Teruggaan naar de camera: Tik op **o**.

**Foto's en video's naar uw computer uploaden:** Sluit de iPod touch op uw computer aan.

- *Mac:* Selecteer de gewenste foto's en video's en klik vervolgens op de importeer- of downloadknop in iPhoto of een ander ondersteund fotoprogramma op uw computer.
- *Pc:* Raadpleeg de instructies die bij het fotoprogramma zijn geleverd.

Als u foto's of video's tijdens het uploaden naar de computer van de iPod touch verwijdert, worden ze uit uw Filmrol-album verwijderd. Via het paneel 'Foto's' in iTunes kunt u foto's en video's synchroniseren met de Foto's-app op uw iPod touch. (Video's kunnen alleen worden gesynchroniseerd met een Mac.) Zie [Synchroniseren met iTunes](#page-14-0) op pagina [15](#page-14-1).

# Foto's bewerken en video's inkorten

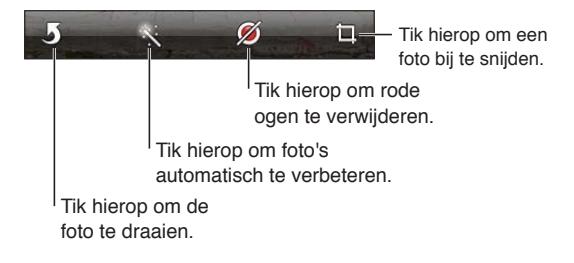

**Een foto bewerken:** Terwijl u een foto schermvullend weergeeft, tikt u op 'Wijzig' en tikt u vervolgens op een knop onder in het scherm.

- *Automatisch verbeteren:* Door een foto te verbeteren kunt u onder andere de belichting en kleurverzadiging aanpassen. Als u de voorgestelde verbetering niet wilt toepassen, tikt u nogmaals op de knop (ook als u de wijzigingen al hebt bewaard).
- *Rode ogen verwijderen:* Tik op elk oog dat moet worden gecorrigeerd.
- *Bijsnijden:* Sleep de hoeken van het raster, sleep de foto om de foto te verplaatsen op het scherm en tik vervolgens op 'Snij foto bij'. Tik op 'Beperk afmetingen' om bepaalde afmetingen in te stellen.

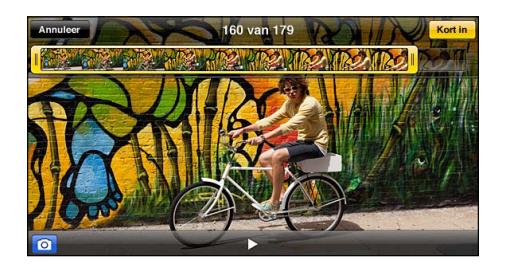

**Een video inkorten:** Tik tijdens het bekijken van de video op het scherm om de regelaars weer te geven. Sleep een van de uiteinden van de balk met beelden bovenin en tik op 'Kort in'.

*Belangrijk:* Als u op 'Kort origineel in' tikt, worden de ingekorte uiteinden definitief uit de originele video verwijderd. Als u op 'Bewaar als nieuw fragment' tikt, wordt de ingekorte video als een nieuw videofragment bewaard in uw Filmrol-album. De originele video blijft hierbij ongewijzigd.

# **Foto's**

# **10**

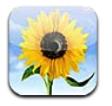

# Foto's en video's bekijken

Met Foto's kunt u foto's en video's bekijken op de iPod touch in uw:

- Filmrol-album: foto's en video's die u hebt gemaakt met de iPod touch of die u hebt bewaard uit e-mails, tekstberichten, webpagina's of schermafbeeldingen
- Fotostream-albums: foto's in 'Mijn fotostream' en uw gedeelde fotostreams (zie [Fotostream](#page-63-0) op pagina [64](#page-63-1))
- Fotobibliotheek en andere albums die met uw computer zijn gesynchroniseerd (zie [Synchroniseren met iTunes](#page-14-0) op pagina [15](#page-14-1))

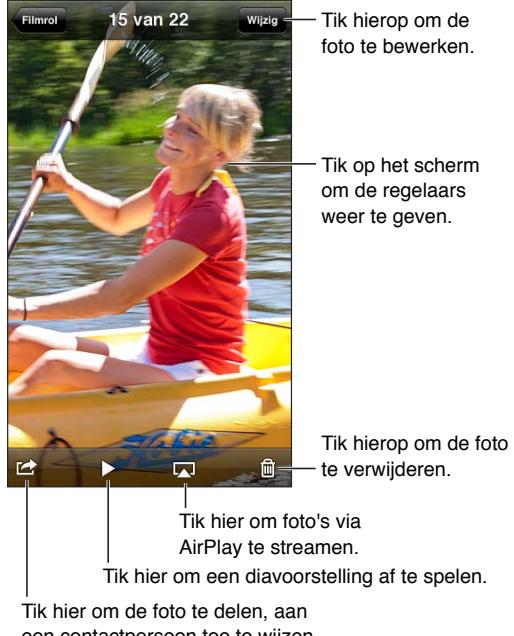

een contactpersoon toe te wijzen, als achtergrond te gebruiken of af te drukken.

**Foto's en video's bekijken:** Tik op een album en tik vervolgens op een miniatuurafbeelding.

- *Naar de volgende of vorige foto of video gaan:* Veeg naar links of naar rechts.
- *In- of uitzoomen:* Tik tweemaal of maak een knijpbeweging.
- *Door een foto navigeren:* Sleep de foto.
- *Een video afspelen:* Tik op > in het midden van het scherm. Om te schakelen tussen de schermvullende weergave en passende weergave, tikt u tweemaal op het scherm.

<span id="page-63-1"></span>Albums die u synchroniseert met iPhoto 8.0 (iLife '09) of hoger of Aperture 3.0.2 of hoger kunnen worden weergegeven op basis van gebeurtenis of gezicht. U kunt foto's ook weergeven op basis van locatie mits ze zijn genomen met een camera die het gebruik van geotags ondersteunt.

Een diavoorstelling weergeven: Tik op een miniatuurafbeelding en tik op **>**. Selecteer de gewenste opties en tik op 'Start diavoorstelling'. Tik op het scherm om de diavoorstelling te beëindigen. Tik op 'Instellingen' > 'Foto's en Camera' om andere opties in te stellen.

**Een video of diavoorstelling naar een tv streamen:** Zie [AirPlay](#page-30-0) op pagina [31](#page-30-1).

# Foto's en video's ordenen

Een album aanmaken: Tik op 'Albums', tik op  $\blacktriangle$ , voer een naam in en tik vervolgens op 'Bewaar'. Selecteer de onderdelen die u aan het album wilt toevoegen en tik vervolgens op 'Gereed'.

*Opmerking: Albums die zijn aangemaakt op de iPod* touch, worden niet gesynchroniseerd met uw computer.

**Onderdelen aan een album toevoegen:** Tik in de miniatuurweergave op 'Wijzig', selecteer de onderdelen en tik op 'Voeg toe'.

**Albums beheren:** Tik op 'Wijzig'.

- *De naam van een album wijzigen:* Selecteer het album en voer een nieuwe naam in.
- $\cdot$  *Albums opnieuw ordenen:* Sleep $\equiv$ .
- *Een album verwijderen:* Tik op  $\bigodot$ .

Alleen albums die op de iPod touch zijn aangemaakt, kunnen een nieuwe naam krijgen of worden verwijderd.

# <span id="page-63-0"></span>Fotostream

Met Fotostream, een voorziening van iCloud (zie [iCloud](#page-13-0) op pagina [14](#page-13-1)), verschijnen de foto's die u op de iPod touch maakt automatisch op andere apparaten waarvoor Fotostream is ingesteld, inclusief uw Mac of pc. Via Fotostream kunt u ook geselecteerde foto's met anderen delen. Dit kan rechtstreeks op de apparaten van anderen of via het web.

### **Informatie over Fotostream**

Als Fotostream is ingeschakeld, worden foto's die u op de iPod touch maakt (en andere foto's die u aan uw Filmrol toevoegt) in uw fotostream weergegeven nadat u de Camera-app hebt gesloten en de iPod touch via Wi-Fi met het internet is verbonden. De foto's verschijnen in het album 'Mijn fotostream' op de iPod touch en op uw andere apparaten waarvoor Fotostream is ingesteld.

**Fotostream inschakelen:** Tik op 'Instellingen' > 'iCloud' > 'Fotostream'.

Foto's die aan uw fotostream zijn toegevoegd vanaf andere iCloud-apparaten worden ook in 'Mijn fotostream' weergegeven. Op de iPod touch en andere iOS-apparaten kunnen maximaal 1000 van uw meest recente foto's in 'Mijn fotostream' worden bewaard. U kunt alle foto's in Fotostream bewaren op een computer.

*Opmerking:* Fotostream-foto's tellen niet mee voor uw iCloud-opslagruimte.

<span id="page-64-1"></span>**Fotostreammateriaal beheren:** Tik in een fotostreamalbum op 'Wijzig'.

- *Foto's op de iPod touch bewaren:* Selecteer de foto's en tik vervolgens op 'Bewaar'.
- *Foto's in uw Filmrol-album delen, afdrukken, kopiëren en bewaren:* Selecteer de foto's en tik vervolgens op 'Deel'.
- *Foto's verwijderen:* Selecteer de foto's en tik vervolgens op 'Verwijder'.

*Opmerking:* De verwijderde foto's worden verwijderd uit de fotostreams op uw apparaten. De originele foto's blijven echter staan in het Filmrol-album op het apparaat waarvan de foto's afkomstig zijn. Foto's die vanuit een fotostream op een apparaat of computer zijn bewaard worden ook niet verwijderd. Om foto's uit Fotostream te kunnen verwijderen, moet op de iPod touch en de andere iOS-apparaten iOS 5.1 of hoger zijn geïnstalleerd. Zie [support.apple.com/kb/HT4486?viewlocale=nl\\_NL.](http://support.apple.com/kb/HT4486?viewlocale=nl_NL)

#### **Gedeelde fotostreams**

Via gedeelde fotostreams kunt u geselecteerde foto's delen met alleen de gewenste personen. iOS 6- en OS X Mountain Lion-gebruikers kunnen vanaf hun eigen apparaten een abonnement nemen op uw gedeelde fotostreams, de laatste foto's bekijken die u hebt toegevoegd, aangeven welke foto's ze leuk vinden en opmerkingen toevoegen. U kunt ook een openbare website aanmaken voor een gedeelde fotostream om uw foto's via het web met anderen te delen.

**Gedeelde fotostreams inschakelen:** Tik op 'Instellingen' > 'iCloud' > 'Fotostream'.

Een gedeelde fotostream aanmaken: Tik op 'Fotostream' en tik vervolgens op +. Als u andere iOS 6- of OS X Mountain Lion-gebruikers wilt uitnodigen om zich te abonneren op uw gedeelde fotostream, voert u hun e-mailadressen in. Als u de fotostream op icloud.com wilt plaatsen, schakelt u 'Openbare website' in. Geef het album een naam en tik op 'Maak aan'.

Foto's aan een gedeelde fotostream toevoegen: Selecteer een foto, tik op **regentleen** 'Fotostream' en selecteer de gedeelde fotostream. Om verschillende foto's uit een album toe te voegen, tikt u op 'Wijzig', selecteert u de foto's en tikt u op 'Deel'.

**Foto's uit een gedeelde fotostream verwijderen:** Tik op de gedeelde fotostream, tik op 'Wijzig', selecteer de foto's en tik op 'Verwijder'.

**Een gedeelde fotostream wijzigen:** Tik op 'Fotostream' en tik vervolgens op . U kunt:

- De naam van de fotostream wijzigen
- Abonnees toevoegen of verwijderen en een uitnodiging opnieuw versturen
- Een openbare website aanmaken en de koppeling delen
- De fotostream verwijderen

# <span id="page-64-0"></span>Foto's en video's delen

U kunt foto's delen via e-mail, tekstberichten, fotostreams, Twitter-berichten en Facebook. Video's kunnen worden gedeeld via e-mail, tekstberichten en YouTube.

Een foto of video delen of kopiëren: Selecteer een foto of video en tik vervolgens op **ret**. Als u niet ziet, tikt u op het scherm om de regelaars weer te geven.

Uw serviceaanbieder bepaalt hoe groot bijlagen mogen zijn. Zo nodig kunt u met de iPod touch foto- en videobijlagen comprimeren.

U kunt foto's en video's ook kopiëren en vervolgens in een e-mail of tekstbericht plakken.

**Meerdere foto's en video's delen of kopiëren:** Tik in de miniatuurweergave op 'Wijzig', selecteer de foto's of video's en tik op 'Deel'.

#### **Een foto of video bewaren vanuit:**

- *E-mailberichten:* Tik, indien nodig, op het onderdeel om het te downloaden, tik op de foto of houd uw vinger op de video en tik op 'Bewaar'.
- *Tekstberichten:* Tik op het onderdeel in het gesprek, tik op **the en tik vervolgens op 'Bewaar in** filmrol'.
- *Webpagina (alleen foto's):* Houd uw vinger op de foto en tik op 'Bewaar afbeelding'.

Foto's en video's die u ontvangt of die u vanaf een webpagina bewaart, worden bewaard in uw Filmrol-album.

# Foto's afdrukken

**Afdrukken op AirPrint-printers:**

- *Eén foto afdrukken:* Tik op <a> en tik vervolgens op 'Druk af'.
- *Meerdere foto's afdrukken:* Tik in een fotoalbum op 'Wijzig', selecteer de foto's, tik op 'Deel' en tik op 'Druk af'.

Zie [Afdrukken met AirPrint](#page-31-0) op pagina [32](#page-31-1).

# **Game Center**

# **11**

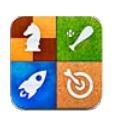

# In het kort

Met Game Center kunt u uw favoriete games spelen met vrienden die beschikken over een iPhone, iPad, iPod touch of een Mac met OS X Mountain Lion. Om Game Center te kunnen gebruiken, moet de iPod touch verbinding hebben met het internet.

*WAARSCHUWING:* Zie [Belangrijke veiligheidsinformatie](#page-138-0) op pagina [139](#page-138-1) voor belangrijke informatie over het voorkomen van aandoeningen als gevolg van herhaalde bewegingen.

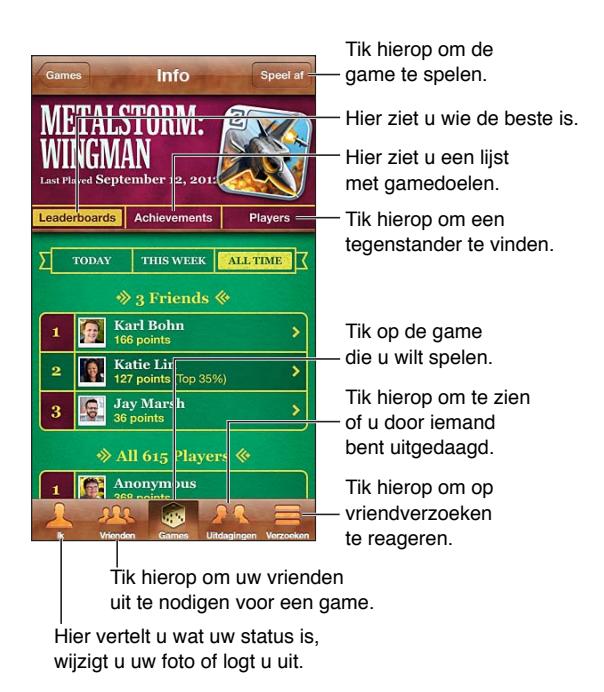

**Inloggen:** Open Game Center. Als u uw bijnaam en foto boven in het scherm ziet, betekent dit dat u al bent ingelogd. Als dat niet het geval is, geeft u uw Apple ID en wachtwoord op en tikt u vervolgens op 'Log in'. U kunt dezelfde Apple ID gebruiken die u gebruikt voor iCloud of aankopen in de App Store. Als u liever een aparte Apple ID wilt om te gamen, tikt u op 'Maak nieuwe account aan'.

**Een game kopen:** Tik op 'Games' en tik vervolgens op een aanbevolen game of tik op 'Zoek Game Center-games'.

**Een game spelen:** Tik op 'Games', selecteer een game en tik vervolgens op 'Speel'.

**Na het spelen teruggaan naar Game Center:** Druk op de thuisknop (O) en tik in het beginscherm op 'Game Center'.

**Uitloggen:** Tik op 'Ik', tik op de accountbanner en tik vervolgens op 'Log uit'. U hoeft niet elke keer uit te loggen als u Game Center verlaat.

# Spelen met vrienden

**Vrienden uitnodigen voor een game met meerdere spelers:** Tik op 'Vrienden', selecteer een vriend, selecteer een game en tik vervolgens op 'Speel'. Als de game met meer spelers kan of moet worden gespeeld, nodigt u extra spelers uit. Tik vervolgens op 'Volgende'. Verstuur uw uitnodiging en wacht tot de anderen uw uitnodiging hebben geaccepteerd. Als iedereen er klaar voor is, start u de game. Als een vriend niet beschikbaar is of niet op uw uitnodiging reageert, kunt u op 'Automatch' tikken om een andere speler te zoeken of op 'Nodig uit' tikken om iemand anders uit te nodigen.

Een vriendverzoek versturen: Tik op 'Vrienden' of 'Verzoeken', tik op + en typ vervolgens het e-mailadres of de Game Center-bijnaam van een vriend. Tik op om door uw contactpersonen te bladeren. Als u meerdere vrienden aan een verzoek wilt toevoegen, tikt u na elk adres op de returntoets.

**Iemand uitdagen om u te overtreffen:** Tik op een van uw scores of achievements en tik vervolgens op 'Daag vrienden uit'.

**De games bekijken die een vriend speelt en de scores van uw vriend bekijken:** Tik op 'Vrienden', tik op de naam van uw vriend en tik vervolgens op 'Games' of 'Punten'.

**Een game kopen die een vriend heeft:** Tik op 'Vrienden' en tik vervolgens op de naam van uw vriend. Tik op de game in de lijst met games van uw vriend en tik vervolgens op de prijs boven in het scherm.

**Een lijst met vrienden van vrienden weergeven:** Tik op 'Vrienden', tik op de naam van de vriend en tik vervolgens op 'Vrienden' onder zijn of haar foto.

**Een vriend verwijderen:** Tik op 'Vrienden', tik op een naam en tik op 'Ontvriend'.

**Uw e-mailadres privé houden:** Schakel 'Publiek profiel' uit in de accountinstellingen van Game Center. Zie "Game Center-instellingen" hieronder.

**Multispelergames of het toevoegen van vrienden uitschakelen:** Tik op 'Instellingen' > 'Algemeen' > 'Beperkingen' en schakel 'Multispelergames' of 'Vrienden toevoegen' uit. Als de instellingen niet beschikbaar zijn, tikt u eerst op 'Schakel beperkingen in' (bovenaan).

**Beledigend of onfatsoenlijk gedrag melden:** Tik op 'Vrienden', tik op de naam van de desbetreffende persoon en tik vervolgens op 'Meld probleem'.

# Game Center-instellingen

Sommige Game Center-instellingen zijn gekoppeld aan de Apple ID waarmee u inlogt. Andere bevinden zich in Instellingen op uw iPod touch.

**Game Center-gegevens wijzigen voor uw Apple ID:** Log in met uw Apple ID, tik op 'Ik', tik op de accountbanner en selecteer vervolgens 'Toon account'.

**Instellen welke berichtgevingen u van Game Center wilt ontvangen:** Tik op 'Instellingen' > 'Berichtgeving' > 'Game Center'. Als Game Center niet wordt weergegeven, schakelt u 'Berichtgeving' in.

**Beperkingen voor Game Center wijzigen:** Tik op 'Instellingen' > 'Algemeen' > 'Beperkingen'.

# **Mail**

# **12**

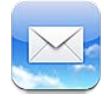

# E-mailberichten lezen

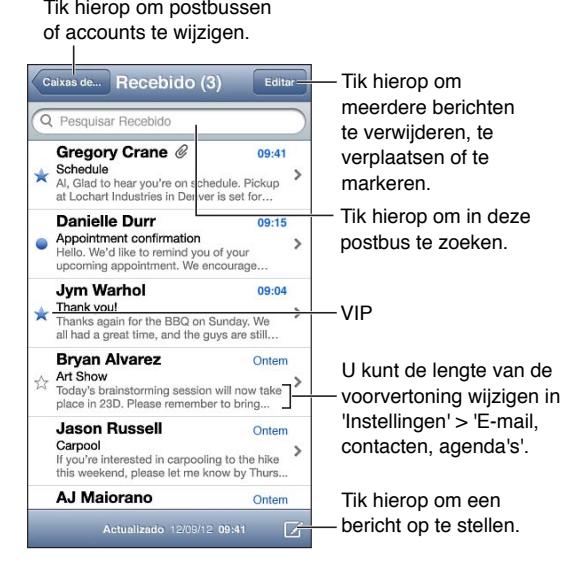

**Een bericht markeren of markeren als ongelezen:** Tik op  $\neq$  Als u meerdere berichten tegelijkertijd wilt markeren, tikt u op 'Wijzig' in de berichtenlijst.

**Berichten herkennen die specifiek aan u geadresseerd zijn:** Tik op 'Instellingen' > 'E-mail, contacten, agenda's' en schakel vervolgens 'Toon Aan/Kopie-label' in. Berichten met uw adres in het veld 'Aan' of 'Kopie' worden in de berichtenlijst met een symbool aangeduid.

**Alle geadresseerden van een bericht weergeven:** Tik op het woord 'Details' in het veld 'Van'. Tik op de naam of het e-mailadres van een geadresseerde om de contactgegevens van de geadresseerde te bekijken of toe te voegen aan Contacten of uw VIP-lijst.

**Voorkomen dat externe afbeeldingen worden gedownload:** Tik op 'Instellingen' > 'E-mail, contacten, agenda's' en schakel 'Laad afbeeldingen' uit.

**Een koppeling openen:** Tik op de koppeling om de standaardbewerking uit te voeren of houd uw vinger erop om andere bewerkingen weer te geven. U kunt een adres bijvoorbeeld toevoegen aan Contacten, of de locatie ervan weergeven in Kaarten. Een webkoppeling kunt u toevoegen aan de leeslijst.

**Een uitnodiging voor een vergadering of bijlage openen:** Tik op het onderdeel. Als de bijlage kan worden gebruikt door meerdere apps, houdt u uw vinger op de bijlage om de app te selecteren waarmee u de bijlage wilt openen.

**Een bijgesloten foto of video bewaren:** Houd uw vinger op de foto of video en tik op 'Bewaar afbeelding' of 'Bewaar video'. De foto of video wordt bewaard in uw Filmrol in de Foto's-app.

**Nieuwe berichten laden:** Veeg omlaag over de lijst met berichten of postbussen om de lijst te vernieuwen.

• *Het aantal oudere berichten instellen dat wordt opgehaald:* Tik op 'Instellingen' > 'E-mail, contacten, agenda's' > 'Toon'.

**Melding van nieuwe berichten voor een account uitschakelen:** Tik op 'Instellingen' > 'Berichtgeving' > 'Mail' > *accountnaam* en schakel 'Berichtencentrum' uit.

**De geluiden wijzigen die door Mail worden afgespeeld:** Tik op 'Instellingen' > 'Geluiden'.

- *Het geluid voor nieuwe e-mail in elke account wijzigen:* Tik op 'Instellingen' > 'Berichtgeving' > 'Mail' > *accountnaam* > 'Geluid voor nieuwe e-mail'.
- *Het geluid voor nieuwe e-mail van VIP's wijzigen:* Tik op 'Instellingen' > 'Berichtgeving' > 'Mail' > 'VIP' > 'Geluid voor nieuwe e-mail'.

# E-mailberichten versturen

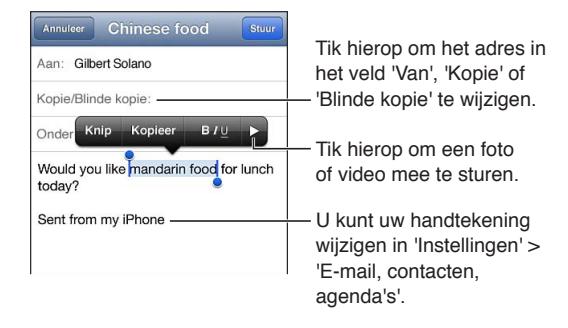

Een bericht opstellen: Tik op Ø en typ vervolgens een naam of e-mailadres. U kunt de namen van geadresseerden verplaatsen tussen de verschillende velden, bijvoorbeeld van 'Aan' naar 'Cc'. Als u meerdere e-mailaccounts hebt, kunt u op 'Van' tikken om een andere account te selecteren waarmee u de e-mail wilt versturen.

**Automatisch een blinde kopie van uitgaande berichten naar uzelf sturen:** Tik op 'Instellingen' > 'E-mail, contacten, agenda's' > 'Blinde kopie naar mij'.

**Een conceptversie van een e-mail bewaren:** Tik op 'Annuleer' en vervolgens op 'Bewaar'. Houd uw vinger op  $\overline{B}$  om uw bewaarde concepten te bekijken.

Een bericht beantwoorden: Tik op < en tik vervolgens op 'Antwoord'. De bijlagen die in de vorm van bestanden of afbeeldingen aan het oorspronkelijke bericht waren gekoppeld, worden niet opnieuw verzonden. Als u de bijlagen wel wilt meesturen, moet u het bericht doorsturen in plaats van het te beantwoorden.

Een bericht doorsturen: Open een bericht, tik op < en tik vervolgens op 'Stuur door'. De bijlagen bij het bericht worden ook meegestuurd.

**Een gedeelte van het bericht dat u doorstuurt of waarop u reageert, citeren:** Houd uw vinger erop om tekst te selecteren. Sleep de greeppunten om de tekst te selecteren die u in uw antwoord wilt opnemen en tik vervolgens op  $\blacktriangle$ .

- *Het inspringniveau wijzigen:* Selecteer de tekst die u wilt laten inspringen, tik minimaal tweemaal op > en tik vervolgens op 'Citaatniveau'.
- *Het citaatniveau automatisch verhogen:* Tik op 'Instellingen' > 'E-mail, contacten, agenda's' en schakel 'Verhoog citaatniveau' in.

**Een foto of video via een bericht versturen:** Tik op het invoegpunt om de selectieknoppen weer te geven. Tik op  $\blacktriangleright$ , tik op 'Voeg foto of video in' en kies een foto of video uit een album. U kunt ook vanuit Foto's meerdere foto's e-mailen. Zie [Foto's en video's delen](#page-64-0) op pagina [65](#page-64-1).

**De handtekening van uw e-mailberichten wijzigen:** Tik op 'Instellingen' > 'E-mail, contacten, agenda's' > 'Handtekening'. Als u meer dan één e-mailaccount hebt, tikt u op 'Per account' om voor elke account een andere handtekening op te geven.

# Berichten ordenen

**Berichten van VIP's bekijken:** Open de lijst met postbussen (door op 'Postbussen' te tikken) en tik vervolgens op 'VIP'.

• *Een persoon aan de VIP-lijst toevoegen:* Tik op de naam of het adres van een persoon in het veld 'Van', 'Aan' of 'Kopie/Blinde kopie' en tik vervolgens op 'Voeg toe aan VIP'.

**Gerelateerde berichten groeperen:** Tik op 'Instellingen' > 'E-mail, contacten, agenda's' en schakel 'Berichtenreeksen' in.

**Zoeken in berichten:** Open een postbus, scrol naar het begin en voer de gewenste tekst in het zoekveld in. U kunt zoeken in het veld 'Van', 'Aan' of 'Onderwerp' in de postbus die momenteel geopend is. Bij e-mailaccounts die zoeken in berichten op de server ondersteunen, kunt u op 'Alles' tikken om te zoeken in 'Van', 'Aan', 'Onderwerp' en de tekst van berichten.

Een bericht verwijderen: Als een bericht is geopend, tikt u op **m**.

- *Een bericht verwijderen zonder het te openen:* Veeg over het bericht en tik op 'Verwijder'.
- *Meerdere berichten tegelijk verwijderen:* Tik op 'Wijzig' terwijl een berichtenlijst wordt weergegeven.
- *Bevestiging voor het verwijderen van berichten uitschakelen:* Tik op 'Instellingen' > 'E-mail, contacten, agenda's' > 'Vraag bij verwijderen'.

**Een bericht herstellen:** Open de prullenmand van de account, open het bericht, tik op **is** en verplaats het bericht naar de postbus 'Inkomend' of een andere map.

• *Instellen hoe lang verwijderde berichten in de prullenmand blijven staan voordat ze definitief worden verwijderd:* Tik op 'Instellingen' > 'E-mail, contacten, agenda's' > *accountnaam* > 'Account' > 'Geavanceerd'.

**Archiveren in- of uitschakelen:** Tik op 'Instellingen' > 'E-mail, contacten, agenda's' > *accountnaam* > 'Account' > 'Geavanceerd'. Als u een bericht archiveert, wordt het verplaatst naar de postbus 'Alle berichten'. Archivering wordt niet door alle e-mailaccounts ondersteund.

Een bericht naar een andere postbus verplaatsen: Geef het bericht weer, tik op **et en selecteer** vervolgens een postbus.

**Een postbus toevoegen, een andere naam geven of verwijderen:** Tik in de lijst met postbussen op 'Wijzig'. Sommige postbussen kunnen niet worden gewijzigd of verwijderd.

# Berichten en bijlagen afdrukken

Een bericht afdrukken: Tik op **e** en tik vervolgens op 'Druk af'.

**Een regelgebonden afbeelding afdrukken:** Houd uw vinger op de afbeelding en tik op 'Bewaar afbeelding'. Open Foto's en druk de afbeelding af vanuit uw Filmrol-album.

Een bijlage afdrukken: Tik op de bijlage om deze in Snelle weergave te openen, tik op **ret** en tik vervolgens op 'Druk af'.

Zie [Afdrukken met AirPrint](#page-31-0) op pagina [32](#page-31-1) voor meer informatie over afdrukken.

# Mail-accounts en -instellingen

**Instellingen voor Mail en e-mailaccounts wijzigen:** Tik op 'Instellingen' > 'E-mail, contacten, agenda's'. U kunt het volgende configureren:

- iCloud
- Microsoft Exchange en Outlook
- Google
- Yahoo!
- AOL
- Microsoft Hotmail
- Andere POP- en IMAP-accounts

Welke instellingen beschikbaar zijn, is afhankelijk van het type account dat u instelt. Uw internetaanbieder of systeembeheerder kan u vertellen welke gegevens u moet invoeren.

**Het gebruik van een account tijdelijk beëindigen:** Tik op 'Instellingen' > 'E-mail, contacten, agenda's', tik op een account en schakel de e-mailvoorziening voor de account uit. Als de voorziening is uitgeschakeld, worden op de iPod touch geen gegevens van deze voorziening weergegeven of gesynchroniseerd totdat u de voorziening weer inschakelt. Dit is een goede manier om geen e-mail meer van uw werk te ontvangen als u bijvoorbeeld op vakantie bent.

**Een account verwijderen:** Tik op 'Instellingen' > 'E-mail, contacten, agenda's', tik op een account, scrol omlaag en tik op 'Verwijder account'. Alle gegevens die met deze account zijn gesynchroniseerd, zoals bladwijzers, e-mail en notities, worden verwijderd.

**Push-instellingen opgeven:** Tik op 'Instellingen' > 'E-mail, contacten, agenda's' > 'Nieuwe gegevens'. Wanneer het gebruik van push is ingeschakeld, worden nieuwe gegevens verstuurd zodra deze beschikbaar zijn op de server en het apparaat met het internet is verbonden (hierbij treedt mogelijk enige vertraging op). Wanneer het gebruik van push is uitgeschakeld, kunt u met de instelling 'Nieuwe gegevens' opgeven hoe vaak wordt gecontroleerd of er gegevens beschikbaar zijn. De instelling die u hier selecteert, overschrijft de afzonderlijke accountinstellingen. Om de batterij te sparen, verdient het aanbeveling om de frequentie niet te hoog in te stellen. Push wordt niet door alle accounts ondersteund.

**Ondertekende en gecodeerde berichten versturen:** Tik op 'Instellingen' > 'E-mail, contacten, agenda's' > *accountnaam* > 'Account' > 'Geavanceerd'. Schakel 'S/MIME' in en selecteer vervolgens certificaten voor het ondertekenen en coderen van uitgaande berichten. Als u certificaten wilt installeren, vraagt u uw systeembeheerder om een configuratieprofiel, downloadt u de certificaten met Safari van de website van de organisatie die ze uitgeeft of ontvangt u ze als e-mailbijlagen.

**Geavanceerde opties instellen:** Tik op 'Instellingen' > 'E-mail, contacten, agenda's' > *accountnaam* > 'Account' > 'Geavanceerd'. Mogelijke opties (afhankelijk van de account):

- Concepten, verzonden berichten en verwijderde berichten bewaren op de iPod touch
- Instellen hoe lang verwijderde berichten worden bewaard voordat ze definitief worden verwijderd
- De instellingen van de e-mailserver aanpassen
- De instellingen van SSL en wachtwoorden aanpassen

Neem contact op met uw internetaanbieder of systeembeheerder als u niet zeker weet welke instellingen u voor uw account moet gebruiken.
# <span id="page-72-0"></span>**Passbook**

# **13**

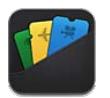

Met Passbook kunt u al uw kaarten, bijvoorbeeld instapkaarten en bioscoopkaartjes, op één plaats bewaren.

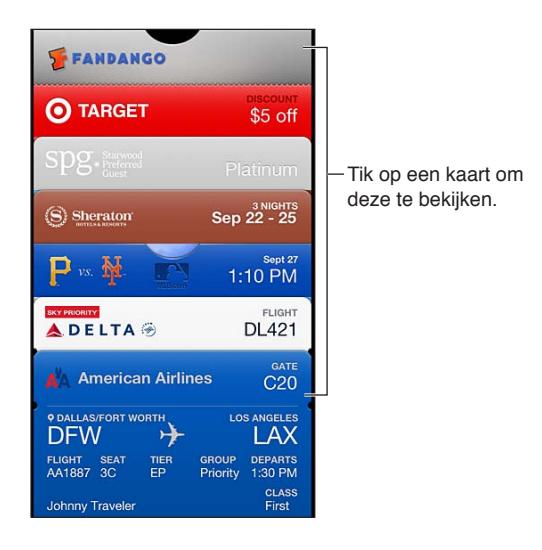

In Passbook kunt u uw cadeaubonnen, kortingsbonnen, toegangskaarten en andere kaarten bewaren. Als u een kaart wilt bekijken of gebruiken, geeft u deze weer in Passbook of in het toegangsscherm.

**Een kaart aan Passbook toevoegen:** Tik op de Passbook-koppeling op de website van een winkel of in een e-mail die u ter bevestiging van een aankoop hebt ontvangen. U kunt een kaart ook toevoegen vanuit een app die Passbook ondersteunt.

U kunt kaarten alleen aan Passbook toevoegen als u bent ingelogd op uw iCloud-account.

**Een kaart gebruiken:** Selecteer de kaart en houd de streepjescode voor de reader of scanner.

Als de locatievoorzieningen zijn ingeschakeld en de verkoper dit ondersteunt, verschijnt de kaart die u nodig hebt automatisch in het toegangsscherm, bijvoorbeeld bij aankomst op een vliegveld of in een hotel of bioscoop.

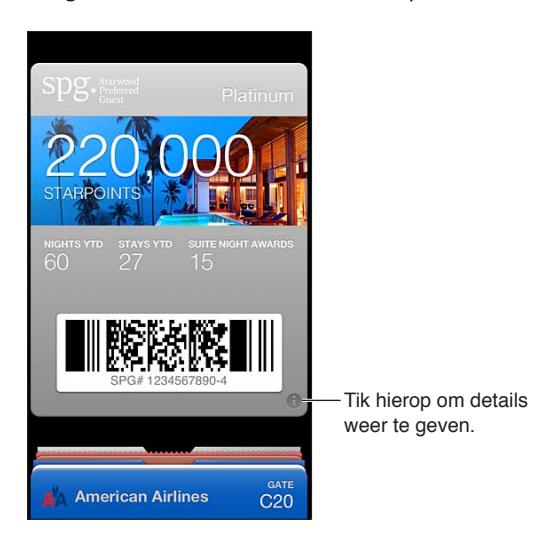

**Meer informatie bekijken:** Tik op  $\bigcirc$ .

Een kaart verwijderen: Tik op  $\bigcirc$  en tik vervolgens op  $\text{m}$ .

**Voorkomen dat kaarten in het toegangsscherm verschijnen:** Tik op 'Instellingen' > 'Algemeen' > 'Codeslot' en tik op 'Zet code aan'. Tik vervolgens op 'Toegang bij vergrendeling' en schakel 'Passbook' uit.

**Een kaart naar uw andere iPhone of iPod touch pushen:** Tik op 'Instellingen' > 'iCloud' en schakel 'Passbook' in.

# **Herinneringen**

# **14**

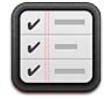

Met de Herinneringen-app kunt u alles bijhouden wat u moet doen.

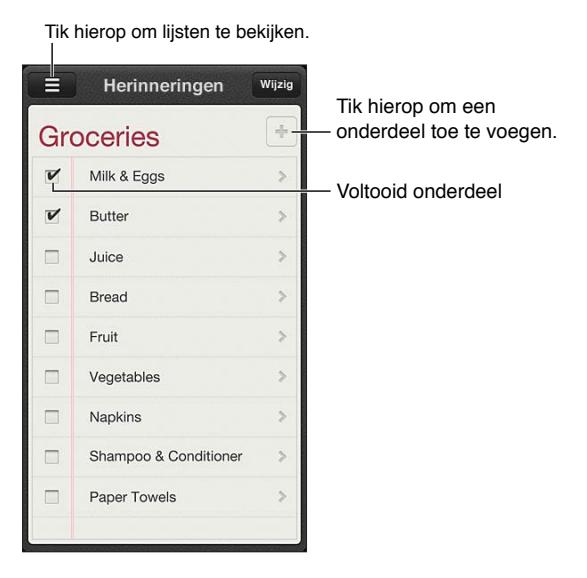

**Details van een herinnering bekijken:** Tik op de herinnering. U kunt:

- De herinnering wijzigen of verwijderen
- Een vervaldatum instellen
- Een prioriteit instellen
- Notities toevoegen
- Een herinnering naar een andere lijst verplaatsen

Herinneringen zoeken: Tik op  $\equiv$  om het zoekveld weer te geven. U kunt ook vanuit het beginscherm zoeken. Hierbij wordt gezocht op de naam van herinneringen. U kunt ook met Siri herinneringen zoeken of toevoegen.

**Herinneringsmeldingen uitschakelen:** Tik op 'Instellingen' > 'Berichtgeving'. Zie [Niet storen en](#page-101-0)  [berichtgevingen](#page-101-0) op pagina [102](#page-101-1) voor meer informatie.

**De toon voor herinneringsmeldingen instellen:** Tik op 'Instellingen' > 'Geluiden'.

**Herinneringen up-to-date houden op andere apparaten:** Tik op 'Instellingen' > 'iCloud' en schakel vervolgens 'Herinneringen' in. Als u up-to-date wilt blijven met Herinneringen in OS X Mountain Lion, schakelt u iCloud ook op uw Mac in. Sommige andere typen accounts, zoals Exchange, bieden ook ondersteuning voor Herinneringen. Tik op 'Instellingen' > 'E-mail, contacten, agenda's' en schakel 'Herinneringen' in voor de accounts die u wilt gebruiken.

**Een standaardlijst voor nieuwe herinneringen instellen:** Tik op 'Instellingen' > 'E-mail, contacten, agenda's' en tik vervolgens onder 'Herinneringen' op 'Standaardlijst'.

# <span id="page-75-0"></span>**Safari**

# **15**

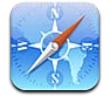

Safari bevat de volgende voorzieningen:

- Reader: Hiermee kunt u artikelen zonder advertenties of afleidende elementen lezen.
- Leeslijst: U kunt artikelen verzamelen die u later wilt lezen.
- Schermvullende weergave: Webpagina's worden in de liggende weergave schermvullend weergegeven.

Via iCloud kunt u zien welke pagina's u op andere apparaten hebt geopend en houdt u uw bladwijzers en leeslijst op uw andere apparaten up-to-date.

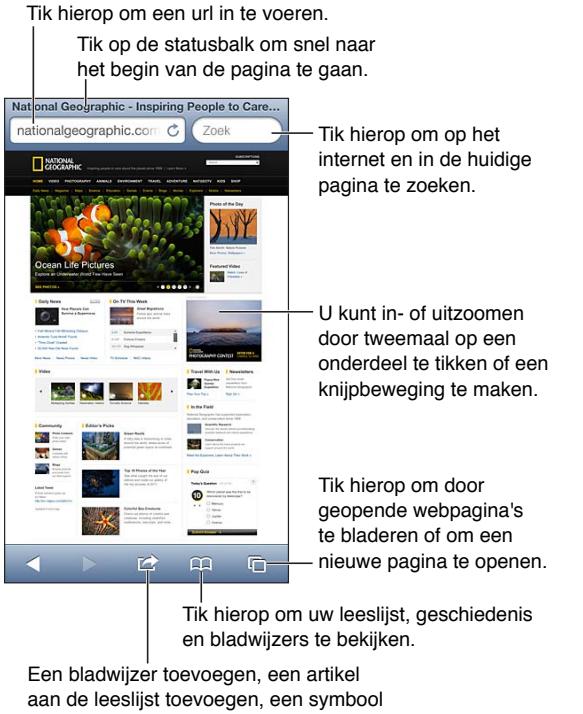

aan het beginscherm toevoegen of een

pagina delen of afdrukken.

**Een webpagina bekijken:** Tik op het adresveld (in de titelbalk), voer de url in en tik vervolgens op 'Ga'.

- *Door een webpagina scrollen:* Sleep omhoog, omlaag of opzij.
- *Binnen een kader scrollen:* Sleep met twee vingers binnen het kader.
- *De schermvullende liggende weergave activeren:* Draai de iPod touch en tik op x.
- *Een webpagina opnieuw laden:* Tik op  $\dot{\mathcal{C}}$  in het adresveld.

Een webpagina sluiten: Tik op  $\bigcirc$  en tik vervolgens op  $\bigcirc$  in de linkerbovenhoek van de pagina.

**Webpagina's bekijken die u op uw andere apparaten hebt geopend:** Tik op  $\Box$  en tik vervolgens op 'iCloud-tabbladen'. Om webpagina's die u op de iPod touch hebt geopend met behulp van iCloud-tabbladen te delen met andere apparaten, tikt u op 'Instellingen' > 'iCloud' en schakelt u 'Safari' in.

**Een koppeling op een webpagina openen:** Tik op de koppeling.

- *Het doeladres van een koppeling bekijken:* Houd uw vinger op de koppeling.
- *Een koppeling in een nieuwe tab openen:* Houd uw vinger op de koppeling en selecteer vervolgens 'Open in nieuwe pagina'.

Gedetecteerde gegevens, zoals telefoonnummers en e-mailadressen, kunnen ook als koppelingen in webpagina's worden weergegeven. Houd uw vinger op een koppeling om de beschikbare opties weer te geven.

**Een artikel in Reader bekijken:** Tik, indien mogelijk, op 'Reader' in het adresveld.

- *De lettergrootte aanpassen:* Tik op  $_A$ **A**.
- $\cdot$  *Het artikel delen:* Tik op  $\epsilon$ .

### *Opmerking: Als u vanuit Reader een artikel per e-mail verstuurt, wordt naast de koppeling de volledige tekst van het artikel verstuurd.*

• *Teruggaan naar de normale weergave:* Tik op 'Gereed'.

#### **Webpagina's in de leeslijst bewaren om deze op een later moment te lezen:**

- *De huidige webpagina toevoegen:* Tik op **e** en tik vervolgens op 'Voeg toe aan leeslijst'.
- *Het doeladres van een koppeling toevoegen:* Houd uw vinger op de koppeling en tik vervolgens op 'Voeg toe aan leeslijst'.
- Uw leeslijst bekijken: Tik op  $\Box \Box$  en tik vervolgens op 'Leeslijst'.
- *Een onderdeel uit uw leeslijst verwijderen:* Veeg over het onderdeel en tik op 'Verwijder'.

**Een formulier invullen:** Tik op een tekstveld om het toetsenbord weer te geven.

- *Naar een ander tekstveld gaan:* Tik op het tekstveld of tik op de knop 'Volgende' of 'Vorige'.
- *Een formulier versturen:* Tik op 'Ga', op 'Zoek' of op de koppeling op de webpagina om het formulier te versturen.
- *De optie 'Formulieren' inschakelen:* Tik op 'Instellingen' > 'Safari' > 'Formulieren'.

**Op het web, in de huidige webpagina of in een doorzoekbaar pdf-bestand zoeken:** Typ een zoekterm in het zoekveld.

- *Zoeken naar informatie op het web:* Tik op een van de suggesties in de lijst of tik op 'Zoek'.
- *De zoekterm in de huidige webpagina of een pdf-bestand zoeken:* Scrol naar de onderkant van het scherm en tik vervolgens op de zoekterm onder 'Op deze pagina'.

De eerste keer dat de zoekterm voorkomt, wordt gemarkeerd. Om alle volgende keren dat de zoekterm voorkomt te vinden, tikt u op.

**Een andere zoekmachine instellen:** Tik op 'Instellingen' > 'Safari' > 'Zoekmachine'.

**Een bladwijzer voor de huidige webpagina toevoegen:** Tik op **returnaligies op te benaging** op 'Bladwijzer'.

Als u een bladwijzer bewaart, kunt u de naam ervan wijzigen. Bladwijzers worden standaard toegevoegd aan de map 'Bladwijzers' op het hoogste niveau. Als u een andere map wilt selecteren, tikt u op 'Bladwijzers' in het scherm 'Voeg bladwijzer toe'.

Een symbool in het beginscherm aanmaken: Tik op **a** en tik vervolgens op 'Voeg toe aan beginscherm'. Safari voegt een symbool voor de huidige webpagina aan het beginscherm toe. Het symbool van het webknipsel in het beginscherm wordt bovendien aangemaakt op basis van het weergegeven gedeelte, tenzij de webpagina een eigen symbool heeft. In iCloud en iTunes wordt een reservekopie van webknipsels gemaakt. Webknipsels worden echter niet door iCloud naar andere apparaten gepusht of gesynchroniseerd door iTunes.

**Een koppeling naar de huidige webpagina delen of kopiëren:** Tik op **<a>** en tik vervolgens op 'E-mail', 'Bericht', 'Twitter', 'Facebook' of 'Kopieer'.

De huidige webpagina afdrukken: Tik op **et en tik vervolgens op 'Druk af'**. Zie Afdrukken met [AirPrint](#page-31-0) op pagina [32](#page-31-1).

**Uw bladwijzers en leeslijst up-to-date houden op uw andere apparaten met iCloud:** Tik op 'Instellingen' > '[iCloud](#page-13-0)' en schakel 'Safari' in. Zie iCloud op pagina [14](#page-13-1).

**Opties voor Safari instellen:** Tik op 'Instellingen' > 'Safari'. Tot de opties behoren:

- Zoekmachine
- Formulieren automatisch invullen
- Koppelingen in een nieuwe pagina of op de achtergrond openen
- Privémodus om uw privégegevens te beveiligen en te voorkomen dat bepaalde websites uw surfgedrag bijhouden
- Geschiedenis, cookies en gegevens wissen
- Fraudemelding

# **Kiosk**

# **16**

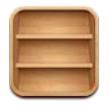

In Kiosk zijn al uw tijdschriften en kranten netjes geordend. Ook wordt u op de hoogte gebracht als er nieuwe uitgaven beschikbaar zijn.

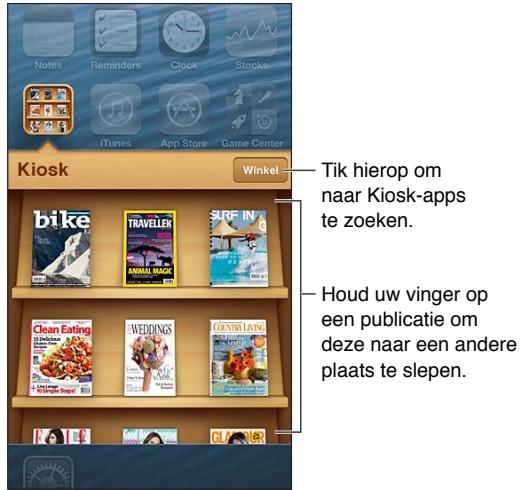

Houd uw vinger op een publicatie om deze naar een andere

In Kiosk staan al uw tijdschriften en kranten netjes geordend op afzonderlijke planken, zodat u snel vindt wat u zoekt.

**Naar abonnementen zoeken:** Tik op 'Kiosk' om de boekenkast weer te geven en tik vervolgens op 'Winkel'. Als u een abonnement koopt, wordt dit aan uw boekenkast toegevoegd. Nadat u het abonnement hebt gedownload, kunt u dit openen om de uitgaven te bekijken en de abonnementsopties weer te geven. Abonnementen zijn aankopen die u vanuit Kiosk doet. Deze worden bij uw Store-account in rekening gebracht.

**Het automatisch downloaden van nieuwe uitgaven uitschakelen:** Tik op 'Instellingen' > 'Kiosk'. Als een abonnement dit ondersteunt, worden nieuwe uitgaven door Kiosk gedownload wanneer u een Wi-Fi-verbinding hebt.

# **Agenda**

# **17**

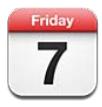

## In het kort

Met de iPod touch blijft u eenvoudig op de hoogte van al uw afspraken. U kunt agenda's afzonderlijk bekijken of verschillende tegelijk.

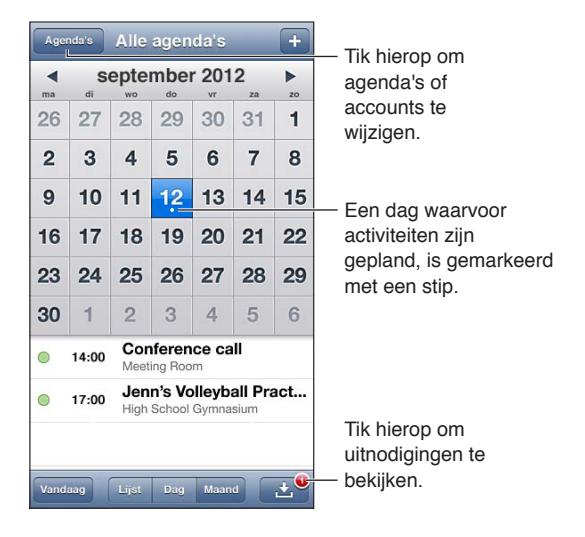

**Een activiteit bekijken of bewerken:** Tik op de activiteit. U kunt:

- Een primaire en secundaire waarschuwing instellen
- De datum, tijd of duur van de activiteit wijzigen
- Een activiteit verplaatsen naar een andere agenda
- Anderen uitnodigen voor deelname aan activiteiten in een iCloud-, Microsoft Exchange- of CalDAV-agenda
- De activiteit verwijderen

U kunt een activiteit ook verplaatsen door deze te verslepen naar een nieuwe tijd of door de greeppunten aan te passen.

Een activiteit toevoegen: Tik op + en voer gegevens over de activiteit in. Tik vervolgens op 'Gereed'.

- *De standaardagenda voor nieuwe activiteiten instellen:* Tik op 'Instellingen' > 'E-mail, contacten, agenda's' > 'Standaardagenda'.
- *Standaardtijden voor meldingen van verjaardagen en activiteiten instellen:* Tik op 'Instellingen' > 'E-mail, contacten, agenda's' > 'Standaardtijd meldingen'.

**Zoeken naar activiteiten:** Tik op 'Lijst' en voer vervolgens de gewenste tekst in het zoekveld in. Er wordt gezocht in de titels, genodigden, locaties en notities voor de weergegeven agenda's. U kunt ook vanuit het beginscherm zoeken naar agenda-activiteiten. Zie [Zoeken](#page-27-0) op pagina [28](#page-27-1).

**De meldingstoon voor de agenda instellen:** Tik op 'Instellingen' > 'Geluiden' > 'Agendameldingen'.

**Agenda per week weergeven:** Draai de iPod touch een kwartslag.

**Activiteiten uit een agendabestand importeren:** Als u in Mail een een .ics-agendabestand hebt ontvangen, opent u het bericht en tikt u op het agendabestand om alle activiteiten uit het bestand te importeren. U kunt ook een .ics-bestand importeren dat op het web is gepubliceerd door te tikken op een koppeling naar het bestand. Sommige .ics-bestanden abonneren u op een agenda. Activiteiten worden dan niet aan uw agenda toegevoegd. Zie [Met meerdere agenda's](#page-80-0)  [werken](#page-80-0) op pagina 81.

Als u beschikt over een iCloud-, een Microsoft Exchange- of een ondersteunde CalDAV-account, kunt u uitnodigingen voor vergaderingen van uw collega's ontvangen en hierop reageren.

**Anderen uitnodigen voor een activiteit:** Tik op een activiteit, tik op 'Wijzig' en tik vervolgens op 'Genodigden' om personen te selecteren uit Contacten.

**Reageren op een uitnodiging:** Tik op een uitnodiging in de agenda. U kunt ook op **the tille tend on the time** om het scherm 'Activiteit' weer te geven en vervolgens op een uitnodiging tikken. U kunt informatie weergeven over de organisator en andere genodigden. Als u opmerkingen toevoegt, die mogelijk niet beschikbaar zijn voor alle typen agenda's, zijn uw opmerkingen zichtbaar voor de organisator, maar niet voor andere deelnemers.

**Een activiteit accepteren zonder dat de tijd als gereserveerd wordt gemarkeerd:** Tik op de activiteit, tik vervolgens op 'Beschikbaarheid' en selecteer 'Vrij'. De activiteit blijft in uw agenda staan, maar wordt niet als bezet weergegeven voor anderen die u uitnodigingen sturen.

### <span id="page-80-0"></span>Met meerdere agenda's werken

U kunt agenda's afzonderlijk bekijken of verschillende tegelijk. U kunt zich abonneren op iCloud-, Google-, Yahoo!- of iCalendar-agenda's en op Facebook-activiteiten en -verjaardagen.

**iCloud-, Google-, Exchange- of Yahoo- agenda's inschakelen:** Tik op 'Instellingen' > 'E-mail, contacten, agenda's', tik op een account en schakel 'Agenda's' in.

**Een CalDAV-account toevoegen:** Tik op 'Instellingen' > 'E-mail, contacten, agenda's', tik op 'Voeg account toe' en tik vervolgens op 'Anders'. Tik onder 'Agenda's' op 'Voeg CalDAV-account toe'.

**Facebook-activiteiten bekijken:** Tik op 'Instellingen > 'Facebook', log in op uw Facebookaccount en schakel de toegang tot Agenda in.

**De agenda's selecteren die u wilt bekijken:** Tik op 'Agenda's' en tik op de agenda's die u wilt bekijken. De activiteiten voor alle geselecteerde agenda's verschijnen in één weergave.

**De verjaardagskalender weergeven:** Tik op 'Agenda's' en tik vervolgens op 'Verjaardagen' als u verjaardagen van contactpersonen aan uw agenda wilt toevoegen. Als u een Facebook-account hebt ingesteld, kunt u ook de verjaardagen van uw Facebook-vrienden toevoegen.

U kunt een abonnement nemen op agenda's met de iCalendar-structuur (.ics). Tal van op agenda's gebaseerde diensten, zoals iCloud, Yahoo!, Google en Agenda in OS X, ondersteunen agenda-abonnementen. Agenda's met een abonnement kunnen alleen worden gelezen, niet bewerkt. Dit houdt in dat u de activiteiten in agenda's waarop u een abonnement hebt genomen wel op de De iPod touch kunt bekijken, maar activiteiten niet kunt bewerken en ook geen nieuwe activiteiten kunt aanmaken.

**Een abonnement nemen op een agenda:** Tik op 'Instellingen' > 'E-mail, contacten, agenda's' en tik vervolgens op 'Voeg account toe'. Tik op 'Anders' en tik vervolgens op 'Voeg agendaabonnement toe'. Voer de server en bestandsnaam van het .ics-bestand in waarop u zich wilt abonneren. U kunt ook een abonnement nemen op een iCalendar-agenda (.ics-agenda) die op het web is gepubliceerd door te tikken op een koppeling naar de agenda.

## iCloud-agenda's delen

U kunt een iCloud-agenda delen met andere iCloud-gebruikers. Als u een agenda deelt, kunnen anderen de agenda bekijken. U kunt anderen ook activiteiten laten toevoegen of wijzigen. Daarnaast kunt u een alleen-lezenversie delen die iedereen kan bekijken.

**Een iCloud-agenda aanmaken:** Tik op 'Agenda's' en achtereenvolgens op 'Wijzig' en op 'Voeg agenda toe'.

**Een iCloud-agenda delen:** Tik op 'Agenda's', tik op 'Wijzig' en tik vervolgens op de iCloudagenda die u wilt delen. Tik op 'Voeg iemand toe' en kies iemand uit Contacten. Deze persoon ontvangt per e-mail een uitnodiging om deel te nemen aan de agenda. De ontvanger heeft een Apple ID en iCloud-account nodig om uw uitnodiging te accepteren.

**Berichtgeving voor gedeelde agenda's uitschakelen:** Tik op 'Instellingen' > 'E-mail, contacten, agenda's' en schakel 'Meld gedeelde agenda' uit.

**De toegang van een persoon tot een gedeelde agenda wijzigen:** Tik op 'Agenda's', tik op 'Wijzig' en tik op een persoon waarmee u de agenda deelt. U kunt de mogelijkheid van deze persoon om de agenda te wijzigen uitschakelen, de uitnodiging om deel te nemen aan de agenda opnieuw versturen of stoppen met het delen van de agenda.

**Een alleen-lezenagenda met een willekeurige persoon delen:** Tik op 'Agenda's', tik op 'Wijzig' en tik vervolgens op de iCloud-agenda die u wilt delen. Schakel 'Openbare agenda' in en tik vervolgens op 'Deel koppeling' om de url van de agenda te kopiëren of te versturen. Iedereen kan via de url een abonnement nemen op uw agenda in een compatibele app of een compatibel programma, zoals Agenda voor iOS of OS X.

## Agenda-instellingen

Er zijn verscheidene instellingen in 'Instellingen' > 'E-mail, contacten, agenda's' die van invloed zijn op Agenda en uw agenda-accounts. Het betreft onder meer de volgende instellingen:

- Synchroniseren van activiteiten in het verleden (toekomstige activiteiten worden altijd gesynchroniseerd)
- Meldingssignaal weergeven voor nieuwe uitnodigingen voor vergaderingen
- Ondersteuning van agendatijdzones om datums en tijden weer te geven in een andere tijdzone

# **Aandelen**

# **18**

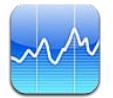

U kunt uw aandelen bijhouden, het waardeverloop bekijken en nieuws over uw investeringen lezen.

*Opmerking:* Om Aandelen te kunnen gebruiken, moet de iPod touch verbinding hebben met het internet. Zie [Verbinding maken met het internet](#page-12-0) op pagina [13](#page-12-1).

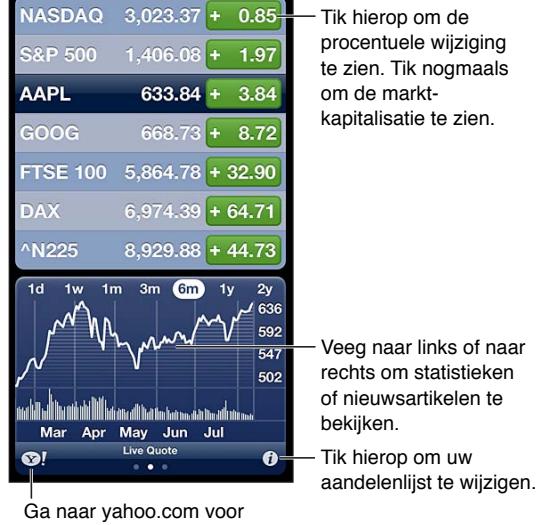

meer informatie.

Uw aandelenlijst beheren: Tik op  $\bigcirc$  en voeg aandelen toe of breng andere wijzigingen aan. Tik op 'Gereed' wanneer u klaar bent.

- *Een onderdeel toevoegen:* Tik op +. Voer een symbool, bedrijfsnaam, index of fondsnaam in en tik vervolgens op 'Zoek'.
- *Een onderdeel verwijderen:* Tik op  $\bigodot$ .
- *De volgorde van onderdelen wijzigen:* Sleep = omhoog of omlaag.

#### **Informatie over aandelenkoersen bekijken:**

- *Schakelen tussen de weergave in percentages, prijzen of marktkapitalisaties:* Tik op een waarde aan de rechterkant van het scherm.
- *Het overzicht, de grafiek of het nieuws bekijken:* Veeg over de informatie onder de aandelenlijst. Tik op een nieuwskop om het artikel in Safari te bekijken. Tik op '1d', '1w', '1m', '3m', '6m', '1j' of '2j' om de periode van de grafiek te wijzigen.
- *Een nieuwsartikel aan uw leeslijst toevoegen:* Houd uw vinger op de nieuwskop en tik vervolgens op 'Voeg toe aan leeslijst'.
- Meer beursinformatie bekijken op Yahoo.com: Tik op **@!**.

De informatie over de aandelen kan twintig minuten of meer zijn vertraagd, afhankelijk van de dienst die de informatie levert. Zie [Berichtgevingen](#page-28-0) op pagina [29](#page-28-1) als u een aandelenoverzicht in Berichtencentrum wilt weergeven.

**Grafiek schermvullend bekijken:** Draai de iPod touch in de liggende weergave.

• *De waarde bekijken op een specifieke datum of tijd:* Raak de grafiek aan met één vinger.

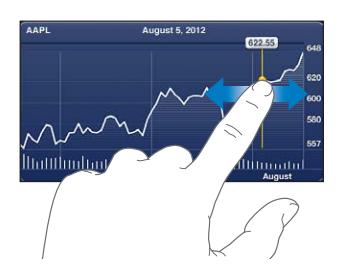

• *Het verschil in waarde bekijken in een periode:* Raak de grafiek aan met twee vingers.

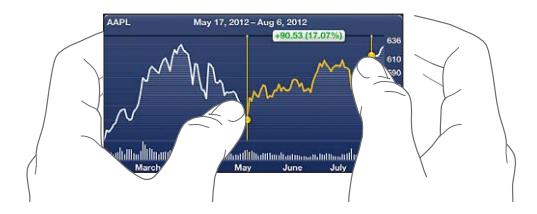

**Uw aandelenlijst up-to-date houden op uw iOS-apparaten met iCloud:** Tik op 'Instellingen' > 'iCloud' > 'Documenten/gegevens' en schakel vervolgens 'Documenten/gegevens' in (standaard ingeschakeld). Zie [iCloud](#page-13-0) op pagina [14](#page-13-1).

# **Kaarten**

# **19**

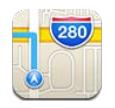

## Locaties zoeken

*WAARSCHUWING:* Zie [Belangrijke veiligheidsinformatie](#page-138-0) op pagina [139](#page-138-1) voor belangrijke informatie over veilig navigeren en het voorkomen van afleiding tijdens het rijden.

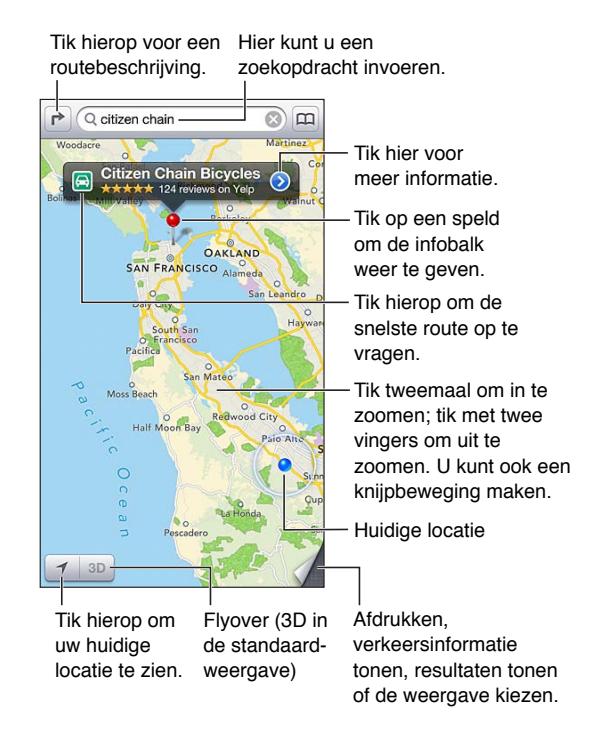

Om Kaarten te kunnen gebruiken, moet de iPod touch verbinding hebben met het internet. Zie [Verbinding maken met het internet](#page-12-0) op pagina [13](#page-12-1).

*Belangrijk:* Kaarten, routebeschrijvingen, 3D, Flyover en locatiespecifieke apps zijn afhankelijk van op gegevens gebaseerde diensten. Deze diensten zijn onderhevig aan wijzigingen en zijn mogelijk niet overal beschikbaar, waardoor kaarten, routebeschrijvingen, 3D, Flyover of locatiespecifieke informatie niet voorhanden, onjuist of onvolledig kunnen zijn. Controleer de gegevens die door uw iPod touch worden verstrekt op basis van de omgeving waarin u zich bevindt en aan de hand van borden die langs de weg zijn opgesteld. Voor sommige voorzieningen in Kaarten moeten locatievoorzieningen zijn ingesteld. Zie [Privacy](#page-107-0) op pagina [108](#page-107-1). **Een locatie zoeken:** Tik op het zoekveld en typ vervolgens een adres of andere informatie, zoals:

- Een kruispunt ('kruiskade en lijnbaan')
- Een gebied ('brouwershaven')
- Een oriëntatiepunt ('euromast')
- Een postcode
- Een bedrijf ('films', 'restaurants rotterdam', 'Hotel New York')

U kunt ook op een van suggesties in de lijst onder het zoekveld tikken.

#### **Door kaarten navigeren:**

- *Omhoog, omlaag, naar links of naar rechts bewegen:* Sleep het scherm.
- *De kaart draaien:* Draai met twee vingers op het scherm. Er verschijnt een kompas in de rechterbovenhoek om de richting van de kaart aan te geven.
- Het noorden opnieuw bovenaan weergeven: Tik op  $\langle \bullet \rangle$ .

**De locatie van een contactpersoon, bladwijzer of recente zoekopdracht zoeken:** Tik op .

**Locatiegegevens ontvangen en delen:** Tik op de speld om de infobalk weer te geven en tik op  $\odot$ . Indien beschikbaar kunt u recensies en foto's van Yelp ontvangen. U kunt ook de route bekijken, contact met het bedrijf opnemen, de startpagina bezoeken, het bedrijf aan uw contacten toevoegen, de locatie delen of de locatie in uw bladwijzers zetten.

- *Recensies lezen:* Tik op 'Recensies'. Om andere voorzieningen van Yelp te gebruiken, tikt u op de knoppen onder de recensies.
- *Foto's bekijken:* Tik op 'Foto's'.
- *Een locatie per e-mail, tekstbericht of tweet versturen of op Facebook plaatsen:* Tik op 'Deel locatie'. Om te tweeten of een bericht op Facebook te plaatsen, moet u zijn ingelogd op uw accounts. Zie [Delen](#page-29-0) op pagina [30](#page-29-1).

**Een locatie markeren met een speld:** Houd uw vinger op de kaart totdat de speld verschijnt.

**Standaardweergave, hybride weergave of satellietweergave kiezen:** Tik op de rechterbenedenhoek.

**Een probleem rapporteren:** Tik op de rechterbenedenhoek.

### Routebeschrijvingen opvragen

**Een routebeschrijving voor de auto opvragen:** Tik op  $\rightarrow$ , tik op  $\rightleftharpoons$ , voer de begin- en eindlocatie in en tik op 'Route'. Indien beschikbaar kunt u ook een locatie of route uit de lijst kiezen. Als er meerdere routes worden weergegeven, tikt u op de route die u wilt gebruiken. Tik op 'Start' en veeg naar links om de volgende aanwijzing te bekijken.

- *Teruggaan naar het routeoverzicht:* Tik op 'Overzicht'.
- Alle aanwijzingen in een lijst bekijken: Tik op := in het scherm 'Overzicht'.

**Snel een routebeschrijving voor de auto opvragen vanaf uw huidige locatie:** Tik op **in** de infobalk van uw bestemming en tik op 'Route hier naartoe'.

**Een wandelroute opvragen:** Tik op  $\rightarrow$ , tik op  $\cdot \rightarrow$ , voer de begin- en eindlocatie in en tik op 'Route'. Indien beschikbaar kunt u ook een locatie of route uit de lijst kiezen. Tik op 'Start' en veeg naar links om de volgende aanwijzing te bekijken.

Een routebeschrijving met het openbaar vervoer opvragen: Tik op  $\rightarrow$ , tik op  $\bigoplus$ , voer de beginen eindlocatie in en tik op 'Route'. Indien beschikbaar kunt u ook een locatie of route uit de lijst kiezen. Download en open de routeapps voor de openbaarvervoerdiensten die u wilt gebruiken.

**Verkeersinformatie tonen:** Tik rechtsonder in het scherm en tik vervolgens op 'Toon verkeer'. Oranje stippen geven vertragingen aan en rode stippen files. Tik op een markering om een rapport over verkeershinder weer te geven.

## 3D en Flyover

Op de iPod touch van de vijfde generatie kunt u 3D (standaardweergave) of Flyover (satellietweergave of hybride weergave) gebruiken voor driedimensionale weergaven van steden over de hele wereld. U kunt op de gebruikelijke manier navigeren en inzoomen om gebouwen te bekijken. Ook kunt u de camerahoek aanpassen.

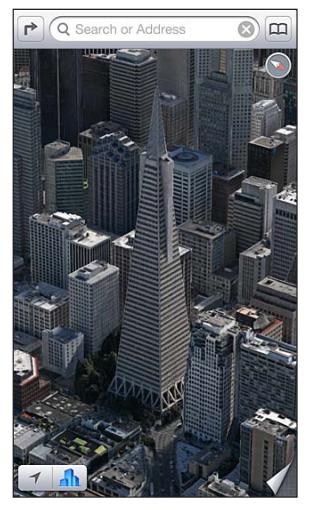

Transamerica Pyramid Building is een gedeponeerd dienstmerk van Transamerica Corpora

**3D of Flyover gebruiken:** Zoom in totdat **3D** of **all actief wordt en tik op de knop.** U kunt ook met twee vingers omhoog slepen. U kunt schakelen tussen 3D en Flyover door op de rechterbenedenhoek te tikken en de weergave te wijzigen.

**De camerahoek aanpassen:** Sleep met twee vingers omhoog of omlaag.

## Instellingen voor Kaarten

**Opties instellen voor Kaarten:** Tik op 'Instellingen' > 'Kaarten'. Tot de instellingen behoren:

- Stemvolume voor navigatie
- Afstand in mijlen of kilometers weergeven
- Taal en grootte van labels

## **Weer**

# **20**

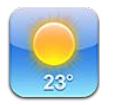

U kunt de huidige temperatuur en een weersverwachting voor zes dagen weergeven voor een of meer steden over de hele wereld, met voorspellingen per uur voor de komende twaalf uur. Weer gebruikt tevens de locatievoorzieningen om de weersverwachting voor uw huidige locatie op te vragen.

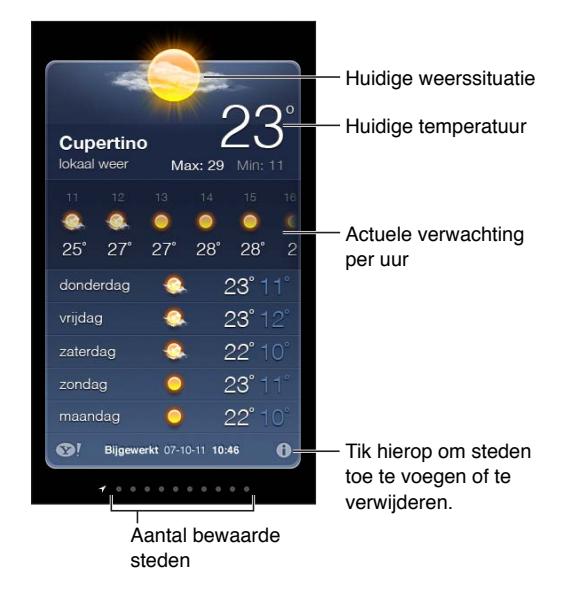

*Opmerking:* Om Weer te kunnen gebruiken, moet de iPod touch verbinding hebben met het internet. Zie [Verbinding maken met het internet](#page-12-0) op pagina [13](#page-12-1).

Als het scherm lichtblauw is, is het dag in de desbetreffende stad. Donkerpaars geeft aan dat het nacht is.

De lijst met plaatsen beheren: Tik op  $\bigcirc$  en voeg een plaats toe of breng andere wijzigingen aan. Tik op 'Gereed' wanneer u klaar bent.

- *Een stad toevoegen:* Tik op +. Voer een stadsnaam of postcode in en tik op 'Zoek'.
- *De volgorde van plaatsen wijzigen:* Sleep = omhoog of omlaag.
- *Een stad verwijderen:* Tik op  $\bigodot$  en tik vervolgens op 'Verwijder'.
- *Fahrenheit of Celsius kiezen:* Tik op '°F' of '°C'.

**Het weer in een andere plaats bekijken:** Veeg naar links of naar rechts.

Het lokale weer wordt in het meest linkse scherm weergegeven.

#### **De actuele verwachting per uur bekijken:**

- *Op de iPod touch van de vijfde generatie:* Veeg de weergave per uur naar links of rechts.
- *Op de iPod touch van de vierde generatie:* Tik op 'Per uur'.

**Lokaal weer in- of uitschakelen:** Tik op 'Instellingen' > 'Privacy' > 'Locatievoorzieningen'. Zie [Privacy](#page-107-0) op pagina [108](#page-107-1).

#### **Informatie over een stad bekijken op yahoo.com:** Tik op **@!**

**De lijst met plaatsen naar uw andere iOS-apparaten pushen met iCloud:** Tik op 'Instellingen' > 'iCloud' > 'Documenten/gegevens' en schakel vervolgens 'Documenten/gegevens' in (standaard ingeschakeld). Zie [iCloud](#page-13-0) op pagina [14](#page-13-1).

# **Notities**

# **21**

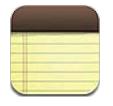

De notities die u op de iPod touch aanmaakt, kunnen via iCloud heel eenvoudig beschikbaar worden gesteld voor uw andere iOS-apparaten en Mac-computers. U kunt ook in andere accounts, zoals Gmail of Yahoo, notities lezen of aanmaken.

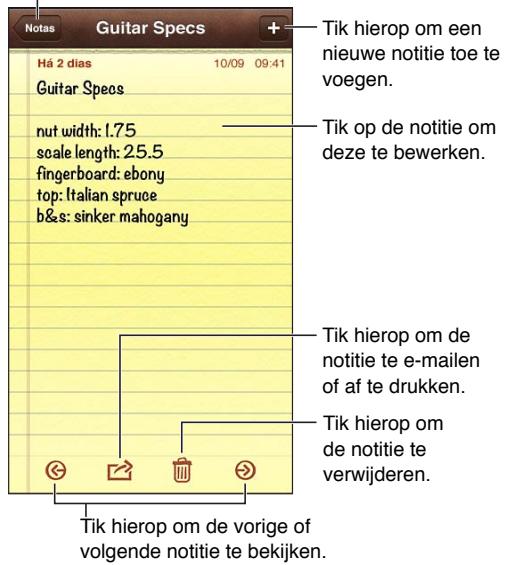

#### Tik hierop om een lijst met notities te bekijken.

## **Uw notities met iCloud up-to-date houden op al uw iOS-apparaten en Mac-computers:**

- *Als u een e-mailadres van me.com of mac.com gebruikt voor iCloud:* Tik op 'Instellingen' > 'iCloud' en schakel 'Notities' in.
- *Als u een Gmail- of een andere IMAP-account gebruikt voor iCloud:* Tik op 'Instellingen' > 'E-mail, contacten, agenda's' en schakel 'Notities' in.

**De standaardaccount voor nieuwe notities instellen:** Tik op 'Instellingen' > 'Notities'.

**Een notitie in een specifieke account aanmaken:** Tik op 'Accounts' en selecteer de account. Tik vervolgens op + om de notitie te maken. Tik op de knop 'Notities' als u de knop 'Accounts' niet ziet.

**Alleen notities van een specifieke account weergeven:** Tik op 'Accounts' en selecteer de account. Tik op de knop 'Notities' als u de knop 'Accounts' niet ziet.

**Een notitie verwijderen terwijl u de lijst met notities bekijkt:** Veeg naar links of naar rechts over de notitie in de lijst.

**Zoeken in notities:** Wanneer u de lijst met notities bekijkt, scrolt u naar de bovenkant van de lijst om het zoekveld weer te geven. Tik in het veld en typ de zoekterm in. U kunt ook vanuit het beginscherm naar notities zoeken. Zie [Zoeken](#page-27-0) op pagina [28](#page-27-1).

**Een notitie afdrukken of via e-mail versturen:** Tik tijdens het lezen van de notitie op **.** Om de notitie via e-mail te kunnen versturen, moet op de iPod touch een e-mailaccount zijn aangemaakt. Zie [E-mail- en andere accounts instellen](#page-12-2) op pagina [13](#page-12-1).

**Een ander lettertype selecteren:** Tik op 'Instellingen' > 'Notities'.

# **Klok**

# **22**

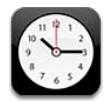

verwijderen of wijzig de volgorde van klokken. Tik op de klok die u wilt<br>verwijderen of wijzig de<br>volgorde van klokken.

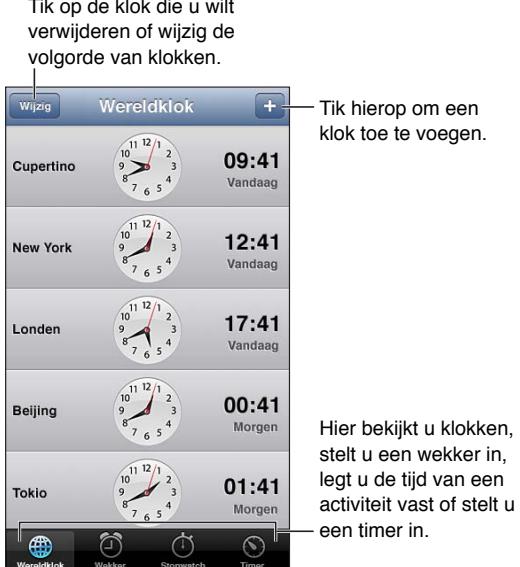

klok toe te voegen.

Hier bekijkt u klokken, stelt u een wekker in, legt u de tijd van een activiteit vast of stelt u

Een klok toevoegen: Tik op + en typ de naam van een stad of selecteer een stad in de lijst. Als u de gewenste stad niet kunt vinden, kunt u een andere grote stad in dezelfde tijdzone gebruiken.

**De volgorde van klokken wijzigen of klokken verwijderen:** Tik op 'Wijzig' en sleep = om een klok te verplaatsen of tik op  $\bigodot$  om een klok te verwijderen.

Een wekker instellen: Tik op 'Wekker' en tik vervolgens op +.

Een wekker wijzigen: Tik op 'Wijzig' en tik op > om instellingen te wijzigen of tik op  $\bigodot$  om de wekker te verwijderen.

**Een timer voor de sluimerstand instellen:** Tik op 'Timer', tik op 'Als timer eindigt' en tik vervolgens op 'Stop afspelen'.

# **Calculator**

# **23**

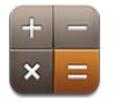

U kunt in Calculator op getallen en functies tikken, net als bij een gewone rekenmachine.

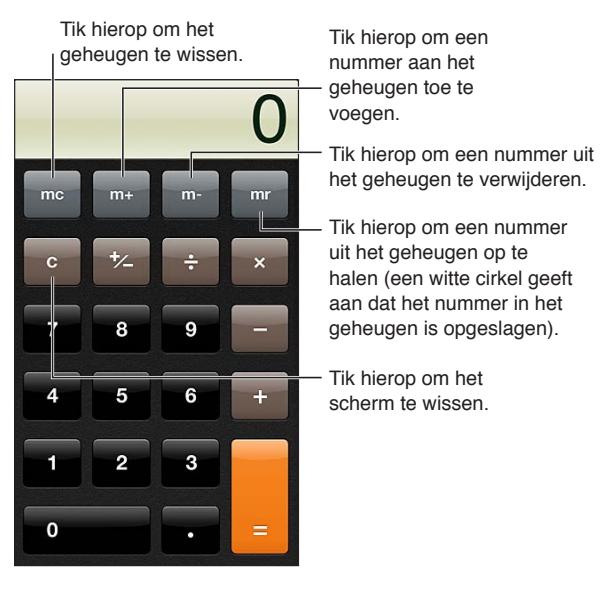

**De wetenschappelijke calculator gebruiken:** Draai de iPod touch in de liggende weergave.

# **Dictafoon**

# **24**

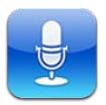

## In het kort

Met Dictafoon kunt u de iPod touch als draagbaar opnameapparaat gebruiken. Hiervoor gebruikt u de ingebouwde microfoon, de microfoon van de iPod touch- of Bluetooth-headset of een ondersteunde externe microfoon.

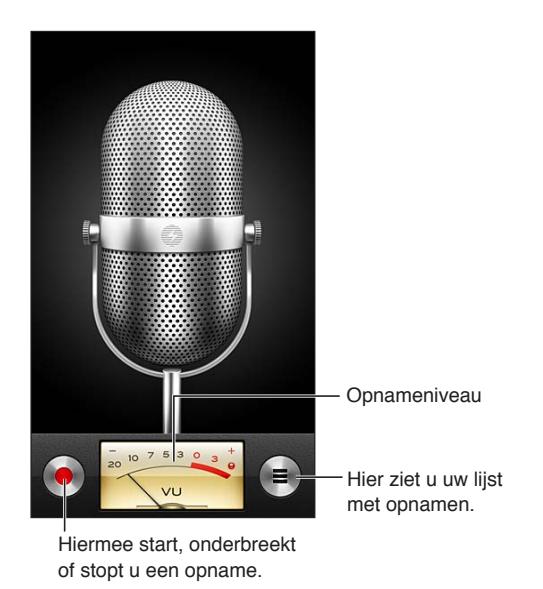

**Een opname starten:** Tik op  $\bullet$  Tik op **II** om de opname te onderbreken of op **T** om de opname te beëindigen.

Opnamen die worden gemaakt met de ingebouwde microfoon zijn in mono, maar u kunt in stereo opnemen met behulp van een externe stereomicrofoon die past op de iPod touchkoptelefoonpoort of op de Lightning-connector (iPod touch van de vijfde generatie) of dockconnector (iPod touch van de vierde generatie). Gebruik accessoires met het Apple logo "Made for iPod" of "Works with iPod".

**Het opnamevolume aanpassen:** U kunt het opnamevolume aanpassen door de microfoon dichter bij de geluidsbron te plaatsen die u wilt opnemen of juist verder ervan af. U behaalt een betere opnamekwaliteit wanneer de volumemeter voor het hoogste volume tussen -3 dB en 0 dBaangeeft.

**De toon bij starten/stoppen afspelen of uitschakelen:** Gebruik de volumeknoppen op de iPod touch om het volume zo zacht mogelijk te zetten.

**Tijdens een opname een andere app gebruiken:** Druk op de thuisknop (O) en open een app. U kunt teruggaan naar Dictafoon door op de rode balk boven in het scherm te tikken.

**Een opname afspelen:** Tik op  $\equiv$ , tik op een opname en tik vervolgens op  $\blacktriangleright$ . Tik op **II** om het afspelen te onderbreken.

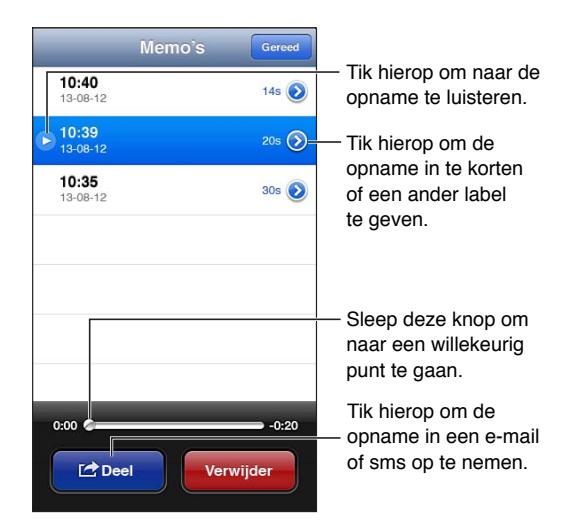

**Een opname inkorten:** Tik op  $\odot$  naast de opname en tik vervolgens op 'Kort memo in'. Sleep de randen van het audiogebied en tik op  $\blacktriangleright$  voor een voorbeeldweergave. Breng eventueel nog aanpassingen aan en tik vervolgens op 'Kort memo in' om de gewijzigde opname te bewaren. De gedeelten die uw hebt ingekort, kunnen niet worden hersteld.

## Gesproken berichten met uw computer delen

U kunt gesproken berichten met uw iTunes-bibliotheek synchroniseren als u de iPod touch op uw computer aansluit.

Wanneer u gesproken berichten met iTunes synchroniseert, blijven de berichten in Dictafoon aanwezig totdat u ze verwijdert. Als u een gesproken bericht op de iPod touch verwijdert, wordt het bericht niet uit de afspeellijst 'Gesproken memo's' in iTunes verwijderd. Andersom geldt echter wel dat als u een gesproken bericht uit iTunes verwijdert, het bij de volgende synchronisatie *ook* van de iPod touch wordt verwijderd.

**Gesproken berichten met iTunes synchroniseren:** Sluit de iPod touch op uw computer aan en selecteer het apparaat in de lijst met apparaten in iTunes. Klik op 'Muziek' boven in het scherm (tussen 'Apps' en 'Films'), schakel het aankruisvak 'Synchroniseer muziek' (Mac) of 'Muziek synchroniseren' (Windows) in, schakel het aankruisvak 'Inclusief gesproken memo's' in en klik op 'Pas toe' (Mac) of 'Toepassen' (Windows).

De gesproken berichten op de iPod touch verschijnen in de afspeellijst 'Gesproken memo's' in iTunes.

# **iTunes Store**

# **25**

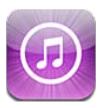

## In het kort

Via de iTunes Store kunt u muziek, tv-programma's en podcasts toevoegen aan de iPod touch.

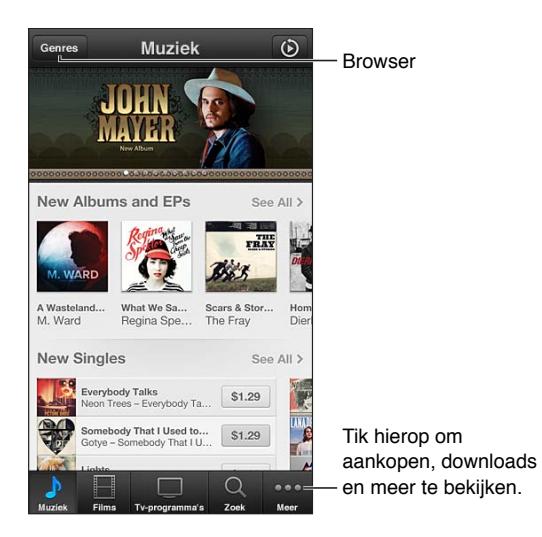

In de iTunes Store kunt u:

- Muziek, tv-programma's, films, beltonen en nog veel meer vinden
- Eerdere aankopen downloaden

*Opmerking:* Voor het gebruik van de iTunes Store hebt u een internetverbinding en een Apple ID nodig.

**Bladeren door materiaal:** Tik op een van de categorieën. Tik op 'Genres' om de lijst te verfijnen. Als u meer informatie wilt zien over een onderdeel, tikt u erop.

**Materiaal zoeken:** Tik op 'Zoek', tik in het zoekveld, geef een of meer zoektermen op en tik op 'Zoek'.

**Een fragment van een onderdeel bekijken of beluisteren:** Tik op een nummer of video om een fragment af te spelen.

**Een onderdeel kopen:** Tik op de prijs van het onderdeel (of tik op 'Gratis') en tik nogmaals om het te kopen. Als u het onderdeel al hebt gekocht, staat er 'Download' in plaats van de prijs en kunt u het onderdeel gratis opnieuw downloaden. Tijdens het downloaden van onderdelen kunt u op 'Meer' en vervolgens op 'Downloads' tikken om de voortgang te bekijken.

**Een film huren:** In sommige landen kunt u ook films huren. Als u een film huurt, hebt u 30 dagen de tijd om de film te bekijken. Zodra u het afspelen hebt gestart, kunt u binnen 24 uur de film zo vaak bekijken als u wilt. Wanneer deze tijdslimiet is verstreken, wordt de film verwijderd.

**Een eerdere aankoop downloaden:** Tik op 'Meer' en tik vervolgens op 'Aankopen'. Als u automatisch aankopen wilt downloaden die u op andere apparaten hebt gedaan, tikt u op 'Instellingen' > 'iTunes en App Stores'.

**Een cadeaubon of code inwisselen:** Tik op een categorie (bijvoorbeeld 'Muziek'), scrol omlaag en tik op 'Wissel in'.

**Uw account bekijken of wijzigen:** Tik op 'Instellingen' > 'iTunes en App Stores', tik op uw Apple ID en tik vervolgens op 'Toon Apple ID'. Tik op het onderdeel dat u wilt bewerken. Als u uw wachtwoord wilt wijzigen, tikt u op het veld 'Apple ID'.

**iTunes Match in- of uitschakelen:** Tik op 'Instellingen' > 'iTunes en App Stores'. iTunes Match is een abonneedienst waarmee al uw muziek in iCloud wordt bewaard, zodat u ernaar kunt luisteren zodra u een internetverbinding hebt.

**Inloggen met een andere Apple ID:** Tik op 'Instellingen' > 'iTunes en App Stores', tik op de naam van uw account en tik vervolgens op 'Log uit'. De volgende keer dat u een app download, kunt u een andere Apple ID invoeren.

## De bladerknoppen wijzigen

U kunt de knoppen onder in het scherm vervangen en opnieuw ordenen. Als u bijvoorbeeld veel beltonen downloadt en slechts zelden naar tv-programma's kijkt, kunt u die knoppen omwisselen.

**De bladerknoppen wijzigen:** Tik op 'Meer' en tik vervolgens op 'Wijzig'. Sleep de gewenste knop naar de onderkant van het scherm over de knop die u wilt vervangen. Tik op 'Gereed' wanneer u klaar bent.

# **App Store**

# **26**

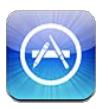

## In het kort

In de App Store kunt u apps zoeken, kopen en naar de iPod touch downloaden.

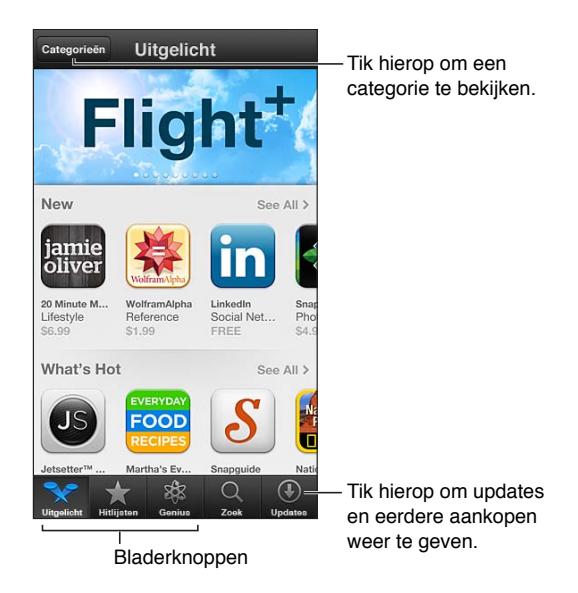

In de App Store kunt u het volgende doen:

- Nieuwe gratis of betaalde apps vinden
- Eerdere aankopen en updates downloaden
- Een cadeaubon of downloadcode inwisselen
- Een app aan een vriend aanbevelen
- Uw App Store-account beheren

*Opmerking:* Voor het gebruik van de App Store hebt u een internetverbinding en een Apple ID nodig.

**Een app kopen:** Tik op de prijs van de app (of tik op 'Gratis') en tik op 'Koop app'. Als u de app al hebt gekocht, wordt de tekst 'Geïnstalleerd' weergegeven in plaats van de prijs. U kunt de app gratis opnieuw downloaden. Terwijl een app wordt gedownload, verschijnt in het beginscherm het symbool van de app met daarop een voortgangsbalk.

**Een eerdere aankoop downloaden:** Tik op 'Updates' en tik vervolgens op 'Aankopen'. Als u automatisch nieuwe aankopen wilt downloaden die u op andere apparaten hebt gedaan, tikt u op 'Instellingen' > 'iTunes en App Stores'.

**Bijgewerkte apps downloaden:** Tik op 'Updates'. Tik op een app om informatie over de nieuwe versie weer te geven en tik vervolgens op 'Werk bij' om de update te downloaden. U kunt ook op 'Werk alles bij' tikken om alle apps in de lijst te downloaden.

**Een cadeaubon of downloadcode inwisselen:** Tik op 'Uitgelicht', scrol omlaag en tik op 'Wissel in'.

Een vriend informeren over een app: Zoek de app, tik op **e** en geef aan hoe u deze wilt delen.

**Uw account bekijken en bewerken:** Tik op 'Instellingen' > 'iTunes en App Stores', tik op uw Apple ID en tik vervolgens op 'Toon Apple ID'. U kunt een abonnement nemen op iTunesnieuwsbrieven en het privacybeleid van Apple bekijken. Als u uw wachtwoord wilt wijzigen, tikt u op het veld 'Apple ID'.

**Inloggen met een andere Apple ID:** Tik op 'Instellingen' > 'iTunes en App Stores', tik op de naam van uw account en tik vervolgens op 'Log uit'. De volgende keer dat u een app download, kunt u een andere Apple ID invoeren.

**Een nieuwe Apple ID aanmaken:** Tik op 'Instellingen' > 'iTunes en App Stores' en tik op 'Maak nieuwe Apple ID aan'. Volg de instructies op het scherm.

## Apps verwijderen

**Een App Store-app verwijderen:** Houd uw vinger op het desbetreffende symbool in het beginscherm tot het symbool gaat bewegen en tik vervolgens op @. De apps die standaard op de iPod touch zijn geïnstalleerd, kunnen niet worden verwijderd. Wanneer u klaar bent, drukt u op de thuisknop  $($ ).

Als u een app verwijdert, worden ook alle bijbehorende gegevens verwijderd. U kunt alle apps die u in de App Store hebt gekocht, kosteloos opnieuw downloaden.

Zie [Opnieuw instellen](#page-106-0) op pagina [107](#page-106-1) voor meer informatie over het wissen van alle apps, gegevens en instellingen.

# **Instellingen**

**27**

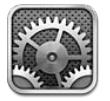

Met Instellingen kunt u de De iPod touch configureren, opties voor apps instellen, accounts toevoegen en andere voorkeuren instellen. Zie andere hoofdstukken voor informatie over instellingen voor de ingebouwde apps. Meer informatie over de instellingen voor Safari vindt u bijvoorbeeld in Hoofdstuk [15,](#page-75-0) [Safari](#page-75-0), op pagina [76](#page-75-0).

## Vliegtuigmodus

Met de vliegtuigmodus kunt u de draadloze voorzieningen uitschakelen om mogelijke interferentie met apparatuur in vliegtuigen en andere elektrische apparatuur te beperken.

**De vliegtuigmodus inschakelen:** Tik op 'Instellingen' en schakel de vliegtuigmodus in.

Als de vliegtuigmodus is ingeschakeld, wordt  $\rightarrow$  in de statusbalk boven in het scherm weergegeven. De De iPod touch zendt geen Wi-Fi- of Bluetooth-signalen uit. U kunt dan geen apps of voorzieningen gebruiken die afhankelijk zijn van deze signalen. U kunt dan bijvoorbeeld geen verbinding met het internet maken. Als de luchtvaartmaatschappij en de geldende wetten en voorschriften dit toestaan, kunt u gebruikmaken van de iPod touch en apps waarvoor deze signalen niet zijn vereist.

Als de luchtvaartmaatschappij en de geldende wetten en voorschriften dit toestaan, kunt u Wi-Fi (indien beschikbaar) weer inschakelen via 'Instellingen' > 'Wi-Fi'. U kunt ook Bluetooth inschakelen via 'Instellingen' > 'Bluetooth'.

## Wi-Fi

### **Verbinding maken met Wi-Fi-netwerken**

Met de Wi-Fi-instellingen bepaalt u of de De iPod touch gebruikmaakt van lokale Wi-Finetwerken om verbinding te maken met het internet. Wanneer de De iPod touch is verbonden met een Wi-Fi-netwerk, geeft het Wi-Fi-symbool ( $\widehat{\mathcal{P}}$ ) in de statusbalk boven in het scherm de sterkte van de verbinding aan. Hoe meer streepjes, des te sterker is het signaal.

Als u verbinding hebt gemaakt met een Wi-Fi-netwerk, maakt de De iPod touch verbinding met dit netwerk als het apparaat zich binnen het bereik bevindt. Als er zich meerdere bekende netwerken binnen het bereik bevinden, maakt de De iPod touch verbinding met het netwerk dat het laatst is gebruikt.

U kunt met de De iPod touch een nieuw AirPort-basisstation configureren, zodat u thuis of op kantoor gebruikt kunt maken van de Wi-Fi-voorzieningen. Zie [Een AirPort-basisstation](#page-100-0)  [configureren](#page-100-0) op pagina [101](#page-100-1).

<span id="page-100-1"></span>**Wi-Fi in- of uitschakelen:** Tik op 'Instellingen' > 'Wi-Fi'. U kunt:

- *Instellen dat de De iPod touch u vraagt of u verbinding met een nieuw netwerk wilt maken:* Schakel 'Vraag om verbinding' in. Als 'Vraag om verbinding' is uitgeschakeld, moet u handmatig verbinding maken met een netwerk voor toegang tot het internet als een eerder gebruikt netwerk niet beschikbaar is.
- *De De iPod touch een netwerk laten vergeten, zodat er geen verbinding mee wordt gemaakt:* Tik op naast een netwerk waarmee u eerder verbinding hebt gemaakt. Tik vervolgens op 'Vergeet dit netwerk'.
- *Verbinding maken met een gesloten Wi-Fi-netwerk:* Tik in de lijst met netwerknamen op 'Anders' en voer de naam van het gesloten netwerk in. Om verbinding te kunnen maken met een gesloten netwerk, moet u de naam, het wachtwoord en het beveiligingstype van het netwerk weten.
- De instellingen voor verbinding met een Wi-Fi-netwerk wijzigen: Tik op @ naast een netwerk. U kunt een HTTP-proxy instellen, gegevens voor een statisch netwerk opgeven, BootP inschakelen of de instellingen van een DHCP-server vernieuwen.

#### <span id="page-100-0"></span>**Een AirPort-basisstation configureren**

Met een AirPort-basisstation kunt u thuis of op school een Wi-Fi-verbinding of een klein bedrijfsnetwerk opzetten. Met de De iPod touch kunt u een nieuw AirPort Express-, AirPort Extreme- of Time Capsule-basisstation configureren.

**De AirPort-configuratie-assistent gebruiken:** Tik op 'Instellingen' > 'Wi-Fi'. Tik in het gedeelte 'Configureer een AirPort-basisstation' op de naam van het basisstation dat u wilt configureren. Volg de instructies op het scherm.

Als het basisstation dat u wilt configureren niet wordt weergegeven, controleert u of het basisstation op het stopcontact is aangesloten, dat u zich binnen het bereik van het basisstation bevindt en of het niet al is geconfigureerd. U kunt alleen basisstations configureren die nieuw zijn of opnieuw zijn ingesteld. Bepaalde oudere AirPort-basisstations kunnen niet met een iOSapparaat worden geconfigureerd. Raadpleeg de documentatie die bij het basisstation is geleverd voor configuratie-instructies.

**Een AirPort-netwerk beheren:** Als de iPod touch is verbonden met een AirPort-basisstation, tikt u op  $\odot$  naast de netwerknaam. Als u de app AirPort-configuratieprogramma nog niet hebt gedownload, wordt de App Store geopend zodat u dit kunt doen.

### VPN

Uw organisatie gebruikt mogelijk een VPN om privégegevens veilig te versturen via een publiek netwerk. Het is mogelijk dat u bijvoorbeeld VPN moet configureren om gebruik te kunnen maken van de e-mailaccount van uw werk. Deze instelling wordt weergegeven wanneer u VPN hebt geconfigureerd op uw De iPod touch. Hiermee kunt u VPN in- of uitschakelen. Zie [VPN](#page-103-0) op pagina [104](#page-103-1).

## <span id="page-101-1"></span>Bluetooth

De iPod touch kan draadloos verbinding maken met Bluetooth-apparaten zoals headsets, koptelefoons en carkits, zodat u naar muziek kunt luisteren en handsfree kunt praten. U kunt ook een Apple Wireless Keyboard via Bluetooth aansluiten. Zie [Apple Wireless Keyboard](#page-24-0) op pagina [25](#page-24-1).

**Bluetooth in- of uitschakelen:** Tik op 'Instellingen' > 'Bluetooth'.

**Verbinding maken met een Bluetooth-apparaat:** Tik op het apparaat in de lijst 'Apparaten' en volg de instructies op het scherm om er verbinding mee te maken. Raadpleeg de documentatie die bij het apparaat is geleverd voor meer informatie over het koppelen van Bluetooth-apparaten.

## <span id="page-101-0"></span>Niet storen en berichtgevingen

Pushberichtgevingen worden in Berichtencentrum weergegeven en worden gebruikt om u te waarschuwen als er nieuwe informatie beschikbaar is, zelfs wanneer de bijbehorende app niet actief is. De berichtgevingen verschillen per app en kunnen tekst- of geluidsmeldingen zijn of een getal op het appsymbool in het beginscherm.

**Alle berichtgevingen uitschakelen:** Tik op 'Instellingen' en schakel 'Niet storen' uit. Als deze optie is ingeschakeld en de iPod touch is vergrendeld, wordt het geluid van alle berichtgevingen uitgeschakeld. Het geluid van de wekker is nog wel te horen. U kunt de volgende opties instellen in 'Instellingen' > 'Berichtgeving' > 'Niet storen':

- *'Niet storen' automatisch inschakelen:* Stel de begin- en eindtijd in van de periode waarin u niet wilt worden gestoord. 'Niet storen' wordt op de iPod touch elke dag gedurende deze periode ingeschakeld.
- *Bepaalde FaceTime-gesprekken toestaan tijdens 'Niet storen':* Wanneer 'Niet storen' actief is, wordt het geluid van FaceTime-oproepen uitgeschakeld. Als u oproepen van bepaalde personen wilt toestaan, tikt u op 'Sta oproepen toe van'. U kunt oproepen toestaan van personen in uw lijst met favorieten of van andere groepen die u in Contacten hebt gedefinieerd. Zie Hoofdstuk [28,](#page-109-0) [Contacten](#page-109-0), op pagina [110](#page-109-0) voor informatie over favorieten.
- *Oproepen toestaan van personen die aanhouden:* Schakel 'Herhaalde oproepen' in. Als dezelfde persoon (op basis van de FaceTime-ID) u tweemaal binnen drie minuten probeert te bereiken, wordt het geluidssignaal van de iPod touch ingeschakeld.

**De berichtgevingen van een app uitschakelen:** Tik op 'Instellingen' > 'Berichtgeving'. Tik op een onderdeel in de lijst en schakel vervolgens de berichtgevingen voor het desbetreffende onderdeel in of uit. Apps waarvoor berichtgevingen zijn uitgeschakeld, staan in de lijst 'Niet in berichtencentrum'.

**Instellen hoe berichtgevingen worden weergegeven:** Tik op 'Instellingen' > 'Berichtgeving'. U kunt:

- *Het aantal berichtgevingen wijzigen:* Selecteer een onderdeel in de lijst 'In berichtencentrum'. Tik op 'Toon' en stel het aantal berichtgevingen in van dit type dat u in Berichtencentrum wilt weergeven.
- *De meldingsstijl wijzigen:* Selecteer een onderdeel in de lijst 'In berichtencentrum'. Selecteer hoe u berichtgevingen wilt weergeven of selecteer 'Geen' om berichtgevingen en banners uit te schakelen. Berichtgevingen zijn nog wel zichtbaar in Berichtencentrum.
- *De volgorde van berichtgevingen wijzigen:* Tik op 'Wijzig'. Sleep de berichtgevingen in de gewenste volgorde. Om een berichtgeving uit te schakelen, sleept u deze naar de lijst 'Niet in berichtencentrum'.
- *Genummerde badge op apps met berichtgevingen weergeven:* Selecteer een onderdeel in de lijst 'In berichtencentrum' en schakel 'Badge-appsymbool' in.
- *Meldingen van een app verbergen als de iPod touch is vergrendeld:* Selecteer de app in de lijst 'In berichtencentrum' en schakel 'Op toegangsscherm' uit.

Voor sommige apps zijn er extra opties. Zo kunt u bijvoorbeeld in Berichten opgeven hoe vaak het geluidssignaal moet worden herhaald en of u in de melding al een gedeelte van het bericht wilt zien.

**'Plaats' en 'Tweet' uit Berichtencentrum verwijderen:** Deze opties voor delen verschijnen alleen als u Facebook- of Twitter-accounts hebt geconfigureerd. Om deze knoppen te verwijderen, tikt u op 'Instellingen' > 'Berichtgeving' > 'Deelbudget'.

## Algemeen

De algemene instellingen omvatten instellingen voor netwerken, het delen van gegevens, beveiliging en andere instellingen. Bovendien kunt u via de algemene instellingen informatie over uw De iPod touch bekijken en de oorspronkelijke instellingen van de De iPod touch opnieuw instellen.

### **Info**

**Informatie over de iPod touch bekijken:** Tik op 'Instellingen' > 'Algemeen' > 'Info'. U kunt het volgende bekijken:

- Beschikbare opslagruimte
- Serienummer
- iOS-versie
- Netwerkadressen
- Juridische informatie, licentiebepalingen en informatie over richtlijnen.

Om het serienummer en andere aanduidingen te kopiëren, houdt u uw vinger op het onderdeel totdat 'Kopieer' verschijnt.

**De naam van het apparaat wijzigen:** Tik op 'Instellingen' > 'Algemeen' > 'Info' en tik vervolgens op 'Naam'. De naam van het apparaat wordt in de navigatiekolom weergeven als het apparaat is verbonden met iTunes en wordt gebruikt door iCloud.

Om de producten en diensten van Apple te kunnen verbeteren, stuurt de iPod touch diagnostische gegevens en informatie over het gebruik naar Apple. Het is niet mogelijk om aan de hand van deze gegevens uw identiteit te achterhalen, maar de gegevens kunnen wel informatie over uw locatie bevatten.

**Diagnostische gegevens weergeven of uitschakelen:** Tik op 'Instellingen' > 'Algemeen' > 'Gebruik' > 'Diagnose en gebruik'.

### **Software-update**

Met behulp van Software-update kunt u iOS-updates van Apple downloaden en installeren.

**Bijwerken naar de laatste iOS-versie:** Tik op 'Instellingen' > 'Algemeen' > 'Software-update'.

Als er een nieuwere versie van iOS beschikbaar is, volgt u de instructies op het scherm om deze versie te downloaden en te installeren.

### <span id="page-103-1"></span>**Gebruik**

**Informatie over het gebruik bekijken:** Tik op 'Instellingen' > 'Algemeen' > 'Gebruik'. U kunt:

- iCloud-reservekopieën bekijken en verwijderen, reservekopieën van de Filmrol uitschakelen en extra opslagruimte kopen
- Het opslagvolume van elke app bekijken
- Het batterijniveau als een percentage in de statusbalk weergeven
- Zien hoeveel tijd er is verstreken sinds de iPod touch is opgeladen

#### **Siri**

**Siri inschakelen:** Tik op 'Instellingen' > 'Algemeen' > 'Siri'.

Zie [Opties voor Siri instellen](#page-39-0) op pagina [40](#page-39-1) voor informatie over het gebruik van Siri en het wijzigen van instellingen voor Siri.

#### <span id="page-103-0"></span>**VPN**

VPN's worden in organisaties gebruikt om privégegevens veilig te versturen via een publiek netwerk. Het is mogelijk dat u bijvoorbeeld VPN moet configureren om gebruik te kunnen maken van de e-mailaccount van uw werk. Vraag de netwerkbeheerder welke instellingen nodig zijn om VPN voor uw netwerk te configureren. Nadat een of meer VPN-instellingen zijn gedefinieerd, kunt u het volgende doen:

- *VPN in- of uitschakelen:* Tik op 'Instellingen' > 'VPN'.
- *Schakelen tussen VPN's:* Tik op 'Instellingen' > 'Algemeen' > 'VPN' en selecteer een configuratie.

#### **Wi-Fi iTunes-synchronisatie**

U kunt de De iPod touch met iTunes synchroniseren op een computer die is verbonden met hetzelfde Wi-Fi-netwerk.

**Wi-Fi iTunes-synchronisatie inschakelen:** Als u voor de eerste keer uw iPod touch via Wi-Fi wilt synchroniseren, verbindt u de De iPod touch met de computer waarmee u het apparaat wilt synchroniseren. Zie [Synchroniseren met iTunes](#page-14-0) op pagina [15](#page-14-1) voor instructies.

Nadat u Wi-Fi-synchronisatie hebt geconfigureerd, wordt de De iPod touch automatisch dagelijks met iTunes gesynchroniseerd als aan de volgende voorwaarden wordt voldaan:

- De iPod touch is aangesloten op een stroombron.
- De iPod touch en uw computer zijn met hetzelfde Wi-Fi-netwerk verbonden.
- iTunes is op de computer geopend.

#### **Zoeken met Spotlight**

Met de instelling 'Zoeken met Spotlight' kunt u opgeven waar moeten worden gezocht en kunt u de volgorde van de zoekresultaten wijzigen.

**Instellen waarin moet worden gezocht:** Tik op 'Instellingen' > 'Algemeen' > 'Zoeken met Spotlight' en selecteer vervolgens de onderdelen waarin u wilt zoeken. U kunt hier ook de volgorde van de categorieën wijzigen.

#### **Automatisch slot**

Door de De iPod touch te vergrendelen, schakelt u het beeldscherm uit, zodat u de batterij spaart en voorkomt dat de De iPod touch door anderen kan worden gebruikt. U kunt nog steeds berichten ontvangen, en u kunt het volume aanpassen en de microfoonknop op uw headset gebruiken wanneer u naar muziek luistert.

**Instellen na hoeveel tijd de De iPod touch wordt vergrendeld:** Tik op 'Instellingen' > 'Algemeen' > 'Automatisch slot' en selecteer een tijd.

### **Codeslot**

Standaard hoeft u op de De iPod touch geen toegangscode op te geven om het apparaat te ontgrendelen.

**Een code instellen:** Tik op 'Instellingen' > 'Algemeen' > 'Codeslot' en stel een toegangscode van vier cijfers in. Als u het beveiligingsniveau wilt verhogen, schakelt u 'Eenvoudige code' uit en gebruikt u een langere toegangscode.

Als u de toegangscode bent vergeten, moet u de De iPod touch-software herstellen. Zie op pagina [146](#page-145-0).

**Toegang toestaan terwijl de iPod touch is vergrendeld:** Tik op 'Instellingen' > 'Algemeen' > 'Codeslot'. U kunt de volgende voorzieningen gebruiken zonder de iPod touch te ontgrendelen:

- Siri (zie [Opties voor Siri instellen](#page-39-0) op pagina [40](#page-39-1))
- Passbook (zie Hoofdstuk [13,](#page-72-0) [Passbook](#page-72-0), op pagina [73](#page-72-0))

**Gegevens wissen na tien mislukte pogingen om de code in te voeren:** Tik op 'Instellingen' > 'Algemeen' > 'Codeslot' en tik op 'Wis gegevens'. Na tien mislukte pogingen om de toegangscode in te voeren, worden alle instellingen hersteld naar de standaardwaarden en worden al uw gegevens en mediabestanden gewist door de coderingssleutel voor de gegevens te verwijderen (de gegevens worden gecodeerd met behulp van 256-bits-AES-codering).

### **Beperkingen**

U kunt beperkingen instellen voor sommige apps en voor materiaal dat u hebt gekocht. Op deze manier kunnen ouders bijvoorbeeld voorkomen dat nummers met expliciete teksten in een afspeellijst verschijnen of de installatie van apps voorkomen.

**Beperkingen inschakelen:** Tik op 'Instellingen' > 'Algemeen' > 'Beperkingen' en tik vervolgens op 'Schakel beperkingen in'. U wordt gevraagd een beperkingencode te definiëren die nodig is om uw instellingen te wijzigen. Deze beperkingencode is niet gelijk aan de toegangscode om de iPod touch te ontgrendelen.

*Belangrijk:* Als u de beperkingencode bent vergeten, moet u de De iPod touch-software herstellen. Zie op pagina [146](#page-145-0).

U kunt beperkingen instellen voor de volgende apps:

- Safari
- Camera (en apps die de camera gebruiken)
- FaceTime
- iTunes Store
- iBookstore
- Siri

U kunt verder voor de volgende zaken beperkingen instellen:

- *Apps installeren:* De App Store is uitgeschakeld en het symbool is niet meer zichtbaar in het beginscherm. U kunt geen apps op de De iPod touch installeren.
- Apps verwijderen: U kunt geen apps van de De iPod touch verwijderen. <sup>3</sup> wordt niet op appsymbolen weergeven als u het beginscherm aanpast.
- *Expliciete taal:* Siri probeert expliciete woorden van u te vervangen door sterretjes en pieptonen.
- *Privacy:* De huidige privacy-instellingen voor locatievoorzieningen, contacten, agenda's, herinneringen, foto's, delen via Bluetooth, Twitter en Facebook kunnen alle worden vergrendeld.
- *Accounts:* De huidige instellingen van 'E-mail, contacten, agenda's' zijn vergrendeld. U kunt geen accounts toevoegen, wijzigen of verwijderen. Ook kunt u geen iCloud-instellingen wijzigen.
- *Zoek mijn vrienden:* De huidige instellingen van Zoek mijn vrienden zijn vergrendeld. Deze optie is beschikbaar als de Zoek mijn vrienden-app is geïnstalleerd.
- *Volumebegrenzing:* De huidige instelling voor de volumebegrenzing is vergrendeld.
- *Kopen vanuit apps:* Wanneer kopen vanuit apps is uitgeschakeld, kunt u geen extra materiaal of functionaliteit kopen voor apps die u via de App Store hebt gedownload.
- *Wachtwoorden vereisen:* U moet een Apple ID invoeren als u aankopen vanuit apps doet na de periode die u hebt opgegeven.
- *Materiaalbeperkingen:* Tik op 'Leeftijdskeuring' en selecteer een land in de lijst. Stel vervolgens beperkingen in voor muziek, podcasts, boeken, films, tv-programma's en apps. Inhoud die niet voldoet aan de gekozen beoordelingsnorm, wordt niet weergegeven op de De iPod touch.
- *Multispelergames:* Als 'Multispelergames' is uitgeschakeld, kunt u in Game Center geen gameverzoeken doen, geen uitnodigingen versturen of ontvangen om games te spelen en geen vrienden toevoegen.
- *Vrienden toevoegen:* Als 'Vrienden toevoegen' is uitgeschakeld, kunt u in Game Center geen vriendverzoeken versturen of ontvangen. Als 'Multispelergames' is ingeschakeld, kunt u gewoon spelen tegen vrienden die u al hebt toegevoegd.

### **Datum en tijd**

Met deze instellingen bepaalt u hoe de tijd wordt weergegeven in de statusbalk boven in het scherm, in de wereldklokken en in de agenda's.

**Instellen dat op de De iPod touch een 24-uursklok of een 12-uursklok wordt weergegeven:** Tik op 'Instellingen' > 'Algemeen' > 'Datum en tijd' en schakel '24 uursklok' in of uit. (De 24-uursklok is mogelijk niet overal beschikbaar.)

**Instellen of de De iPod touch de datum en tijd automatisch aanpast:** Tik op 'Instellingen' > 'Algemeen' > 'Datum en tijd' en schakel 'Stel automatisch in' in of uit. Als de De iPod touch zo is geconfigureerd dat de tijd automatisch wordt bijgewerkt, wordt de juiste tijd vastgesteld op basis van uw Wi-Fi-verbinding. Het is soms mogelijk dat de lokale tijd niet automatisch op de De iPod touch kan worden ingesteld.

**De datum en tijd handmatig instellen:** Tik op 'Instellingen' > 'Algemeen' > 'Datum en tijd' en schakel 'Stel automatisch in' uit. Tik op 'Tijdzone' om uw tijdzone in te stellen. Tik op 'Datum en tijd' en tik vervolgens op 'Stel datum en tijd in'.

### **Toetsenbord**

U kunt toetsenborden inschakelen om in verschillende talen te typen. Eveneens kunt u bepaalde functies, zoals het gebruik van een spellingcontrole, in- of uitschakelen. Zie [Tekst invoeren](#page-21-0) op pagina [22](#page-21-1) voor informatie over het toetsenbord.

Zie Bijlage [A](#page-135-0), [Internationale toetsenborden](#page-135-0), op pagina [136](#page-135-0) voor informatie over internationale toetsenborden.

#### <span id="page-106-1"></span>**Internationaal**

Tik op 'Instellingen' > 'Algemeen' > 'Internationaal' om het volgende in te stellen:

- De taal voor de iPod touch
- De kalenderindeling
- De taal voor stembediening
- De toetsenborden die u gebruikt
- De notatie voor datum, tijd en nummers

#### **Voorzieningen voor mensen met een beperking**

Tik op 'Instellingen' > 'Algemeen' > 'Toegankelijkheid' en schakel de gewenste voorzieningen in. Zie Hoofdstuk [32,](#page-120-0) [Voorzieningen voor mensen met een beperking](#page-120-0), op pagina [121](#page-120-0).

### **Profielen**

Deze instelling wordt weergegeven als u een of meer profielen op de De iPod touch hebt geïnstalleerd. Tik op 'Profielen' om informatie te bekijken over de profielen die u hebt geïnstalleerd.

### <span id="page-106-0"></span>**Opnieuw instellen**

U kunt het woordenboek, de netwerkinstellingen, de indeling van het beginscherm en de locatiewaarschuwingen opnieuw instellen. Ook kunt u alle instellingen en al het materiaal op het apparaat wissen.

**De De iPod touch opnieuw instellen:** Tik op 'Instellingen' > 'Algemeen' > 'Stel opnieuw in' en selecteer een optie:

- *Wis alle inhoud en instellingen:* Al uw gegevens en instellingen worden verwijderd. De iPod touch kan pas weer opnieuw worden gebruikt wanneer deze opnieuw is geconfigureerd.
- *Herstel alle instellingen:* Al uw voorkeuren en instellingen worden opnieuw ingesteld.
- *Herstel netwerkinstellingen:* Als u de netwerkinstellingen opnieuw instelt, worden de lijst met eerder gebruikte netwerken en uw VPN-instellingen die niet met behulp van een configuratieprofiel zijn geïnstalleerd, verwijderd. Wi-Fi wordt uitgeschakeld en daarna weer ingeschakeld, zodat alle netwerkverbindingen zijn verbroken. De Wi-Fi-instellingen en de instelling bij 'Vraag om verbinding' blijven ingeschakeld. Om de VPN-instellingen te verwijderen die met behulp van een configuratieprofiel zijn geïnstalleerd, tikt u achtereenvolgens op 'Instellingen' > 'Algemeen' > 'Profiel'. Selecteer het profiel en tik op 'Verwijder'. Op deze manier verwijdert u ook alle instellingen en accounts die bij het profiel horen.
- *Herstel toetsenbordwoordenboek:* U voegt woorden aan het toetsenbordwoordenboek toe door woorden die de De iPod touch voorstelt als correctie tijdens het typen, te weigeren. Als u het toetsenbordwoordenboek opnieuw instelt, worden alle door u toegevoegde woorden gewist.
- *Herstel beginschermindeling:* De ingebouwde apps worden weer op de oorspronkelijke wijze geordend in het beginscherm.
- *Herstel locatie en privacy:* De locatievoorzieningen en privacy-instellingen worden opnieuw ingesteld op de standaardwaarden.

## <span id="page-107-1"></span>Geluiden

U kunt instellen dat de De iPod touch een geluid weergeeft als u een bericht, e-mail, tweet, Facebook-bericht, voicemail of herinnering ontvangt. U kunt ook geluiden instellen voor afspraken, bij het versturen van e-mailberichten, bij het tikken op het toetsenbord en als u de De iPod touch vergrendelt.

**De geluidsinstellingen wijzigen:** Tik op 'Instellingen' > 'Geluiden'. U kunt het volgende doen:

- Het volume voor meldingen aanpassen
- Het geluidssignaal voor meldingen en andere geluiden instellen
- Geluiden bij het tikken op het toetsenbord en bij het vergrendelen van de iPod touch instellen

## Helderheid en achtergrond

De helderheid van het scherm bepaalt mede hoe lang de batterij meegaat. U kunt de helderheid van het scherm bijvoorbeeld verlagen als u de De iPod touch langer wilt gebruiken voordat u het apparaat hoeft op te laden. U kunt ook instellen dat de helderheid automatisch wordt aangepast.

**De helderheid van het scherm aanpassen:** Tik op 'Instellingen' > 'Helderheid en achtergrond' en versleep de schuifknop. Als de optie voor het automatisch aanpassen van de helderheid van het scherm is ingeschakeld, zorgt de ingebouwde lichtsensor van de De iPod touch ervoor dat de helderheid wordt aangepast aan het omgevingslicht.

Met de achtergrondinstellingen kunt u een afbeelding of foto instellen als achtergrond voor het toegangsscherm of het beginscherm. Zie [De achtergrond wijzigen](#page-21-2) op pagina [22](#page-21-1).

## <span id="page-107-0"></span>Privacy

Met de privacy-instellingen kunt u bekijken en regelen welke apps en systeemvoorzieningen toegang hebben tot de locatievoorzieningen, contacten, agenda's, herinneringen en foto's.

Met de locatievoorzieningen kunnen locatiespecifieke apps als Herinneringen, Kaarten en Camera gegevens over uw locatie verzamelen en gebruiken. Uw locatie wordt bij benadering bepaald op basis van informatie van lokale Wi-Fi-netwerken (als Wi-Fi is ingeschakeld). Van de locatiegegevens die door Apple worden verzameld, kunnen geen gegevens over uw persoon worden afgeleid. Als een app gebruikmaakt van de locatievoorzieningen, wordt  $\not$  weergegeven in de menubalk.

**De locatievoorzieningen in- of uitschakelen:** Tik op 'Instellingen' > 'Privacy' > 'Locatievoorzieningen'. U kunt de locatievoorzieningen uitschakelen voor bepaalde of alle apps en voorzieningen. Als u de locatievoorzieningen uitschakelt, wordt u gevraagd of u deze voorzieningen weer wilt inschakelen als een app of voorziening er de volgende keer gebruik van probeert te maken.

**Locatievoorzieningen uitschakelen voor systeemvoorzieningen:** Diverse systeemvoorzieningen, zoals locatiespecifieke iAds, maken gebruik van locatievoorzieningen. Tik op 'Instellingen' > 'Privacy' > 'Locatievoorzieningen' > 'Systeem' om de status van deze voorzieningen te bekijken, deze voorzieningen in of uit te schakelen of om  $\rightarrow$  in de menubalk te tonen als deze voorzieningen uw locatie gebruiken.
**De toegang tot privégegevens uitschakelen:** Tik op 'Instellingen' > 'Privacy'. U kunt zien welke apps toegang hebben gevraagd en gekregen tot de volgende gegevens:

- Contacten
- Agenda
- Herinneringen
- Foto's
- Delen via Bluetooth
- Twitter
- Facebook

U kunt de toegang van elke app tot elke categorie gegevens uitschakelen. Lees de voorwaarden en het privacybeleid voor elke app van een andere fabrikant, zodat u begrijpt hoe de app in kwestie uw gevraagde gegevens gebruikt.

# **Contacten**

# **28**

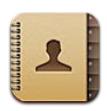

# In het kort

Op de iPod touch kunt u eenvoudig de gegevens van uw contactpersonen in een lijst bekijken en bewerken vanaf zowel persoonlijke als zakelijke accounts.

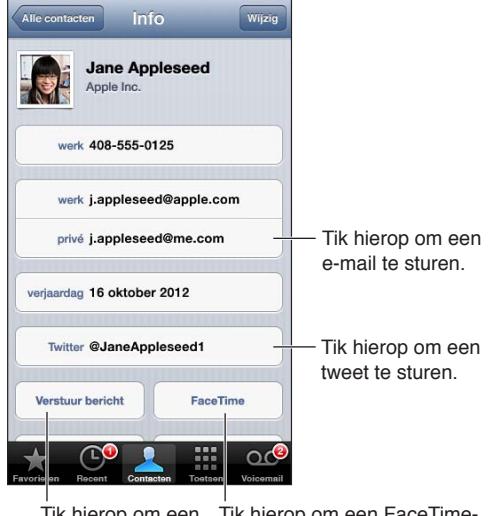

Tik hierop om een Tik hierop om een FaceTimesms te sturen. videogesprek te starten.

**Uw Mijn info-kaart instellen:** Tik op 'Instellingen' > 'E-mail, contacten, agenda's', tik op 'Mijn info' en selecteer de contactkaart met uw naam en gegevens. De Mijn info-kaart wordt gebruikt door Siri en andere apps. Aan de hand van de velden voor familie, vrienden en bekenden kunt u relaties definiëren die Siri moet kennen, zodat u bijvoorbeeld 'where is my sister' kunt vragen.

**Gegevens van contactpersonen zoeken:** Tik op het zoekveld boven in de lijst met contactgegevens en voer de zoekopdracht in. U kunt ook vanuit het beginscherm naar een contactpersoon zoeken. Zie [Zoeken](#page-27-0) op pagina [28](#page-27-1).

**Een contactpersoon delen:** Tik op een contactpersoon en tik op 'Deel contact'. U kunt de contactgegevens versturen via e-mail of een bericht.

Een contactpersoon toevoegen: Tik op  $+$ . U kunt geen contactpersonen toevoegen aan een adreslijst die u alleen bekijkt, zoals een Microsoft Exchange GAL-lijst (Global Address List).

**Een contactpersoon aan de lijst met favorieten toevoegen:** Selecteer een contactpersoon en tik op de knop 'Zet in favorieten'. De lijst met favorieten wordt gebruikt voor 'Niet storen'. Zie [Niet storen en berichtgevingen](#page-101-0) op pagina [102](#page-101-1). U kunt uw lijst met favorieten bekijken en bewerken in de FaceTime-app.

**Een contactpersoon verwijderen:** Selecteer een contactpersoon en tik op 'Wijzig'. Scrol omlaag en tik op 'Verwijder contact'.

**De gegevens van een contactpersoon wijzigen:** Selecteer een contactpersoon en tik op 'Wijzig'. U kunt:

- *Een nieuw veld toevoegen:* Tik op  $\bigodot$  en selecteer of typ een label voor het veld.
- *Een veldlabel wijzigen:* Tik op het label en selecteer een ander label. Tik op 'Voeg aangepast label toe' om een nieuw veld toe te voegen.
- *De beltoon of de toon voor tekstberichten voor een contactpersoon wijzigen:* Tik in het veld voor de beltoon of de toon voor tekstberichten en selecteer een nieuw geluid. Als u de standaardtoon voor contactpersonen wilt wijzigen, tikt u op 'Instellingen' > 'Geluiden'.
- *Een foto als afbeelding voor de contactpersoon instellen:* Tik op 'Voeg foto toe'. U kunt een foto met de camera maken of een bestaande foto gebruiken.
- *Contactgegevens bijwerken via Twitter:* Tik op 'Instellingen' > 'Twitter' > 'Werk contacten bij'. Bij het zoeken van contactgegevens wordt gebruikgemaakt van e-mailadressen. De contactgegevens van vrienden die u volgt worden bijgewerkt met hun Twittergebruikersnaam en -foto.
- *Contactgegevens bijwerken via Facebook:* Tik op 'Instellingen' > 'Facebook' > 'Werk contacten bij'. Bij het zoeken van contactgegevens wordt gebruikgemaakt van e-mailadressen. De contactgegevens van personen in uw lijst met vrienden worden bijgewerkt met hun Facebook-gebruikersnaam en -foto.
- *Een pauze in een telefoonnummer invoegen*: Tik op **F\*\*** en tik vervolgens op 'Pauze' of 'Wacht'. Elke pauze duurt twee seconden. Bij wachten wordt het kiezen onderbroken totdat u nogmaals op 'Bel' drukt. Met deze optie kunt u bijvoorbeeld het kiezen van een toestelnummer of toegangscode automatiseren als u gebruikmaakt van Contacten op uw iPod touch.

#### Contactpersonen toevoegen

Naast het toevoegen van contactpersonen op de iPod touch kunt u het volgende doen:

- *De gegevens van contactpersonen in iCloud gebruiken:* Tik op 'Instellingen' > 'iCloud' en schakel vervolgens 'Contacten' in.
- *Uw Facebook-vrienden importeren:* Tik op 'Instellingen' > 'Facebook' en schakel 'Contacten' in de lijst 'Sta toe dat deze apps uw account gebruiken' in. Hiermee wordt een Facebook-groep in Contacten aangemaakt.
- *Een Microsoft Exchange GAL-lijst openen:* Tik op 'Instellingen' > 'E-mail, contacten, agenda's', tik op uw Exchange-account en schakel 'Contacten' in.
- *Een LDAP- of CardDAV-account instellen om toegang tot adreslijsten van bedrijven of scholen te krijgen:* Tik op 'Instellingen' > 'E-mail, contacten, agenda's' > 'Voeg account toe' > 'Anders'. Tik vervolgens op 'Voeg LDAP-account toe' of 'Voeg CardDAV-account toe' en voer de accountgegevens in.
- *Contactgegevens synchroniseren vanaf uw computer of vanuit Yahoo! of Google:* Schakel in iTunes in het paneel 'Info' het aankruisvak 'Synchroniseer contactgegevens' (Mac) of 'Contactgegevens synchroniseren' (Windows) in. Raadpleeg voor meer informatie iTunes Help.
- *Contactgegevens importeren vanaf een vCard:* Tik op een .vcf-bijlage in een e-mail of bericht of op een webpagina.

**Een GAL-, CardDAV- of LDAP-server zoeken:** Tik op 'Groepen' en vervolgens op de naam van de adreslijst waarin u wilt zoeken en voer de tekst in.

**Contactgegevens bewaren van een GAL-, LDAP- of CardDAV-server:** Zoek de contactpersoon die u wilt toevoegen en tik op 'Voeg contact toe'.

**Een groep tonen of verbergen:** Tik op 'Groepen' en selecteer de groepen die u wilt zien. Deze knop verschijnt alleen als u meer dan één bron met contactpersonen gebruikt.

Wanneer u contactgegevens uit meerdere bronnen gebruikt, kan het voorkomen dat u meerdere vermeldingen hebt voor dezelfde persoon. Om te voorkomen dat dezelfde contactgegevens meerdere keren in de lijst 'Alle contacten' worden vermeld, worden gegevens van contactpersonen uit verschillende bronnen maar met dezelfde naam, gekoppeld en in uw lijst weergegeven als *gebundeld contact*. Wanneer u de gegevens van een gebundeld contact bekijkt, verschijnt de aanduiding 'Gebundeld' boven in het scherm.

**Een contact koppelen:** Wijzig de gegevens van een contactpersoon, tik op  $\bullet$  en selecteer vervolgens een contactpersoon. Gekoppelde contacten worden niet samengevoegd. Als u gegevens van een gebundeld contact wijzigt of toevoegt, worden deze wijzigingen gekopieerd naar de afzonderlijke bronaccounts waarin deze gegevens voorkomen.

Als u contactpersonen met een verschillende voor- of achternaam koppelt, worden de namen op de afzonderlijke kaarten niet gewijzigd, maar wordt slechts één naam weergegeven op de gebundelde kaart. Om in te stellen welke naam wordt weergegeven op de gebundelde kaart, tikt u op de gekoppelde kaart met de gewenste naam en tikt u vervolgens op 'Gebruik deze naam voor kaartbundel'.

**Contactgegevens van een bronaccount bekijken:** Tik op een van de bronaccounts.

**De koppeling met een contactpersoon opheffen:** Tik op 'Wijzig', tik op  $\bigcirc$  en tik vervolgens op 'Koppel los'.

#### Instellingen voor Contacten

Tik op 'Instellingen' > 'E-mail, contacten, agenda's' om instellingen voor Contacten te wijzigen. U kunt de volgende opties instellen:

- De manier waarop de gegevens van contactpersonen worden gesorteerd
- Of contactpersonen op voornaam of op achternaam worden weergegeven
- Een standaardaccount voor nieuwe contactpersonen
- Uw Mijn info-kaart instellen

# **Nike + iPod**

# **29**

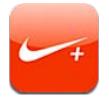

Als u een Nike + iPod-sensor (afzonderlijk verkrijgbaar) hebt, geeft de Nike + iPod-app u gesproken feedback over uw snelheid, de afstand, de verstreken tijd en het aantal verbrande calorieën tijdens een hardloop- of wandelsessie.

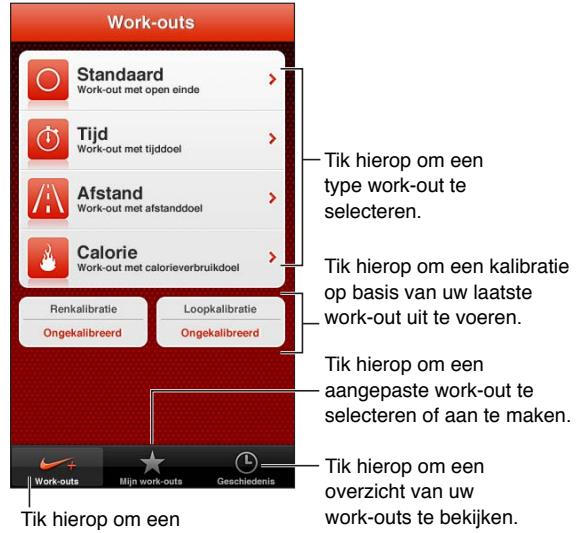

standaardwork-out te selecteren.

De Nike + iPod-app wordt pas in het beginscherm weergegeven nadat u de app hebt ingeschakeld.

**Nike + iPod inschakelen:** Tik op 'Instellingen' > 'Nike + iPod'.

De work-outgegevens van Nike + iPod zijn afkomstig van een draadloze sensor (afzonderlijk verkrijgbaar) die u in uw schoen plaatst. De eerste keer dat u de sensor gebruikt, moet u deze met de iPod touch koppelen.

**Uw sensor koppelen met de iPod touch:** Plaats de sensor in uw schoen en tik vervolgens op 'Instellingen' > 'Nike + iPod' > 'Sensor'.

**Een work-out starten:** Tik op 'Work-outs' en selecteer een work-out.

- *Een work-out onderbreken:* Haal de iPod touch uit de sluimerstand en tik op **II** in het toegangsscherm. Tik op > als u de work-out weer wilt hervatten.
- Een work-out beëindigen: Haal de iPod touch uit de sluimerstand, tik op II en tik vervolgens op 'Stop work-out'.

**De work-outinstellingen wijzigen:** Tik op 'Instellingen' > 'Nike + iPod'.

**Nike + iPod kalibreren:** Leg een work-out vast van een bepaalde afstand (minstens 400 meter). Tik vervolgens op 'Stop work-out' en de knop 'Kalibreer' in het overzichtsscherm van de workout en voer de afstand in die u hebt afgelegd.

**De kalibratie op de standaardwaarden instellen:** Tik op 'Instellingen' > 'Nike + iPod'.

**Work-outgegevens naar nikeplus.com versturen:** Zorg dat u met de iPod touch verbinding met het internet hebt, open Nike + iPod, tik op 'Geschiedenis' en vervolgens op 'Stuur naar Nike+'.

**Uw work-outs op nikeplus.com bekijken:** Ga in Safari naar nikeplus.com, log in en volg de instructies op het scherm.

# **iBooks**

# **30**

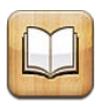

# In het kort

Met iBooks kunt u op een leuke manier boeken lezen en kopen. U kunt de gratis iBooks-app via de App Store downloaden en vervolgens genieten van allerlei genres, van klassiekers tot bestsellers.

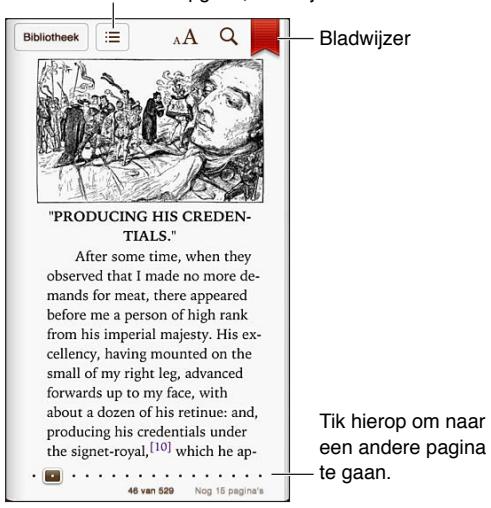

#### Inhoudsopgave, bladwijzers en notities

Met iBooks kunt u op een leuke manier van boeken en pdf-bestanden genieten. U kunt iBooks gratis via de App Store downloaden. De geïntegreerde iBookstore bevat boeken in allerlei genres, van klassiekers tot bestsellers, die u eenvoudig kunt downloaden. Om de iBooks-app te downloaden en de iBookstore te kunnen gebruiken, hebt u een internetverbinding en een Apple ID nodig.

**De iBookstore bezoeken:** Als u in iBooks op 'Winkel' tikt, kunt u het volgende doen:

- Boeken zoeken door te bladeren of aan de hand van een zoekopdracht
- Een voorproefje bekijken van een boek
- Recensies lezen en schrijven en de huidige bestsellers bekijken
- Een vriend via e-mail over een boek vertellen

**Een boek kopen:** Zoek het boek dat u wilt, tik op de prijs en tik vervolgens nogmaals om het boek te downloaden.

**Informatie over een boek opvragen:** U kunt een samenvatting van het boek lezen, recensies lezen en een proefexemplaar van het boek bekijken voordat u het koopt. Als u een boek hebt gekocht, kunt u ook zelf een recensie schrijven.

**Een eerdere aankoop downloaden:** Tik op 'Aankopen'. Op de plaats waar gewoonlijk de prijs staat, tikt u op 'Download' om een boek te downloaden. U kunt het boek gratis opnieuw downloaden. Als u automatisch onderdelen wilt downloaden die u op andere apparaten hebt aangeschaft, tikt u op 'Instellingen' > 'iTunes en App Stores'.

## Boeken lezen

Het lezen van een boek op de iPod touch is een waar genoegen en heel eenvoudig. Ga naar de boekenkast en tik op het boek dat u wilt lezen. Afhankelijk van de inhoud en indeling van een boek bevat het bepaalde voorzieningen. Het kan zijn dat enkele van de hieronder beschreven voorzieningen niet beschikbaar zijn in het boek dat u leest.

**Een boek openen:** Tik op het boek dat u wilt lezen. Als u het niet op de plank ziet staan, veegt u naar links of rechts om andere collecties te bekijken.

- *De regelaars weergeven:* Tik ergens in het midden van de pagina.
- *Een afbeelding vergroten:* Tik tweemaal op de afbeelding. Bij sommige boeken kunt u uw vinger op het scherm houden om een vergrootglas weer te geven waarmee u een afbeelding kunt bekijken.
- *Naar een bepaalde pagina gaan:* Gebruik de navigatieregelaars onder in het scherm. U kunt ook op  $Q$  tikken, een paginanummer opgeven en vervolgens op het paginanummer in de zoekresultaten tikken.
- *Een woord opzoeken:* Tik tweemaal op een woord, gebruik de greeppunten om de selectie aan te passen en tik vervolgens op 'Definieer' in het menu dat wordt weergegeven. Definities zijn niet voor alle talen beschikbaar.
- *De inhoudsopgave weergeven:* Tik op : n sommige boeken kunt u de inhoudsopgave ook bekijken door een knijpbeweging te maken.
- *Een bladwijzer toevoegen of verwijderen:* Tik op . Tik nogmaals om de bladwijzer te verwijderen. U hoeft geen bladwijzer toe te voegen wanneer u het boek sluit. iBooks onthoudt namelijk op welke pagina u gebleven bent. U kunt meerdere bladwijzers gebruiken. Om alle bladwijzers weer te geven, tikt u op : en tikt u vervolgens op 'Bladwijzers'.

**Notities aan een boek toevoegen:** U kunt notities en markeringen aan een boek toevoegen.

- *Een markering toevoegen:* Tik tweemaal op een woord, gebruik de greeppunten om de selectie aan te passen, tik vervolgens op 'Markering' en selecteer een kleur of onderstreping.
- *Een markering verwijderen:* Tik op de gemarkeerde tekst en tik vervolgens op  $\mathbb{Q}$ .
- *Een notitie toevoegen:* Tik tweemaal op een woord, tik op 'Markering' en selecteer vervolgens in het menu dat wordt weergegeven.
- *Een notitie verwijderen:* Verwijder de bijbehorende tekst. Om de notitie en de bijbehorende markering te verwijderen, tikt u op de gemarkeerde tekst en vervolgens op  $\mathbb{Q}.$
- *Al uw notities weergeven:* Tik op :  $\equiv$  en tik vervolgens op 'Notities'. Tik op  $\otimes$  om uw notities af te drukken of te e-mailen.

**De weergave van een boek wijzigen:** Van sommige boeken kunt u de lettergrootte, het lettertype en de paginakleur wijzigen.

- *Het lettertype of de lettergrootte wijzigen:* Tik vlak bij het midden van een pagina om de regelaars weer te geven en tik vervolgens op  $_A A$ . Tik op 'Lettertypen' om een lettertype te selecteren. Voor sommige boeken kunt u de lettergrootte alleen wijzigen als de De iPod touch zich in de staande paginarichting bevindt.
- *De paginakleur en tekstkleur wijzigen:* Tik vlak bij het midden van de pagina om de regelaars weer te geven en tik achtereenvolgens op  $_A A$  en op 'Thema'. Deze instelling is van toepassing op alle boeken die de instelling ondersteunen.
- *De helderheid aanpassen:* Tik vlak bij het midden van een pagina om de regelaars weer te geven en tik vervolgens op  $\dot{\mathcal{C}}$ . Als u  $\dot{\mathcal{C}}$  niet ziet, tikt u eerst op  $_A\mathbf{A}$ .
- *Uitlijning en koppeltekens in- of uitschakelen:* Tik op 'Instellingen' > 'iBooks'. In pdf-bestanden en sommige boeken is het niet mogelijk om de tekst uit te lijnen of koppeltekens te gebruiken.

# Uw boekenkast indelen

De boekenkast is de plek waarin u uw boeken en pdf-bestanden bewaart. U kunt uw boeken en pdf-bestanden ook in collecties ordenen.

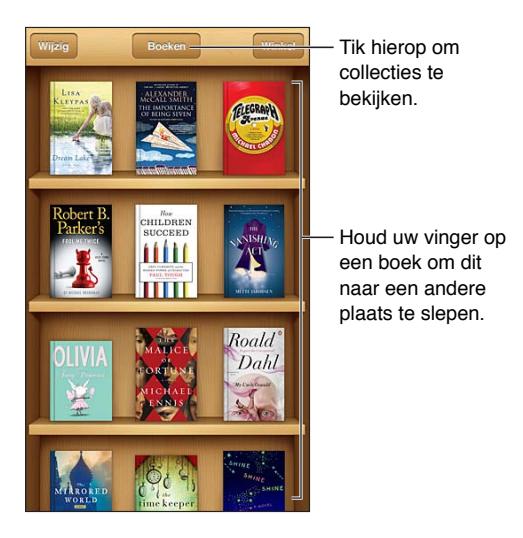

**Een boek of pdf-bestand naar een collectie verplaatsen:** Tik op 'Wijzig'. Selecteer de onderdelen die u wilt verplaatsen, tik vervolgens op 'Verplaats' en selecteer een collectie.

**Collecties bekijken en beheren:** Tik op de naam van de huidige collectie boven in het scherm, zoals 'Boeken' of 'Pdf's', om de lijst met collecties weer te geven. U kunt de ingebouwde collecties 'Boeken' en 'Pdf's' niet bewerken of verwijderen.

**De boekenkast ordenen:** Tik op de statusbalk om naar de bovenkant van het scherm te scrollen. Tik vervolgens op $\equiv$  en selecteer een sorteermethode onder in het scherm.

**Een onderdeel uit de boekenkast verwijderen:** Tik op 'Wijzig' en tik vervolgens op elk onderdeel dat u wilt verwijderen, zodat er een vinkje verschijnt. Tik op 'Verwijder'. Tik op 'Gereed' wanneer u klaar bent. Verwijderde onderdelen die u hebt gekocht, kunt u opnieuw downloaden door in de iBookstore op 'Aankopen' te tikken.

**Zoeken naar een boek:** Ga naar de boekenkast. Tik op de statusbalk om naar het begin van het scherm te scrollen en tik vervolgens op  $Q$ . Met de zoekfunctie kunt u zoeken op titel en de naam van de auteur.

# Boeken en pdf-bestanden synchroniseren

Met iTunes kunt u uw boeken en pdf-bestanden op de De iPod touch en op uw computer synchroniseren. In de iTunes Store kunt u boeken kopen. Als u de De iPod touch op uw computer hebt aangesloten, kunt u in het paneel 'Boeken' aangeven welke boeken u wilt synchroniseren. U kunt ook DRM-vrije ePub-boeken en pdf-bestanden op het web zoeken en deze aan uw iTunesbibliotheek toevoegen. Boeken in pdf- en ePub-structuur zijn via het web verkrijgbaar.

**Een boek of pdf-bestand synchroniseren op uw De iPod touch:** Kies in iTunes op uw computer 'Archief' > 'Voeg toe aan bibliotheek' (Mac) of 'Bestand' > 'Toevoegen aan bibliotheek' (Windows) en selecteer het bestand. Start vervolgens het synchroniseren.

**Een boek of pdf-bestand aan iBooks toevoegen zonder het te synchroniseren:** Als het boek of pdf-bestand niet te groot is, kunt u het naar uzelf e-mailen vanaf uw computer. Open de e-mail op de De iPod touch, houd uw vinger vervolgens op de bijlage en selecteer 'Open met iBooks' in het menu dat wordt weergegeven.

# Een pdf-bestand afdrukken of via e-mail versturen

U kunt met iBooks een kopie van een pdf-bestand via e-mail versturen of het pdf-bestand geheel of gedeeltelijk op een AirPrint-printer afdrukken.

Een pdf-bestand per e-mail versturen: Open het pdf-bestand, tik op **e** en selecteer vervolgens 'E-mail'.

Een pdf-bestand afdrukken: Open het pdf-bestand, tik op **a** en selecteer vervolgens 'Druk af'. Zie [Afdrukken met AirPrint](#page-31-0) op pagina [32](#page-31-1) voor meer informatie.

# Instellingen voor iBooks

In iBooks wordt de informatie over uw collecties, bladwijzers, notities en huidige pagina bewaard aan de hand van uw Apple ID, zodat u probleemloos op al uw iOS-apparaten boeken kunt lezen. Wanneer u de app opent of verlaat, bewaart iBooks de informatie over al uw boeken. Informatie voor afzonderlijke boeken wordt ook bewaard wanneer u het boek opent of sluit.

**Synchroniseren in- of uitschakelen:** Tik op 'Instellingen' > 'iBooks'. U kunt ook collecties en bladwijzers synchroniseren.

Voor sommige boeken is toegang tot video- of audiobestanden op het web vereist.

**Onlinevideo- en onlineaudiotoegang in- of uitschakelen:** Tik op 'Instellingen' > 'iBooks' en schakel 'Online-audio en -video' in of uit.

**De richting wijzigen waarin de pagina wordt omgeslagen wanneer u op de linkermarge tikt:** Tik op 'Instellingen' > 'iBooks' > 'Tik op linkermarge'.

# **Podcasts**

# **31**

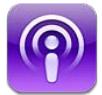

Wanneer u de gratis Podcasts-app downloadt via de App Store, kunt u door audio- en videopodcasts bladeren, abonnementen op podcasts nemen en podcasts afspelen.

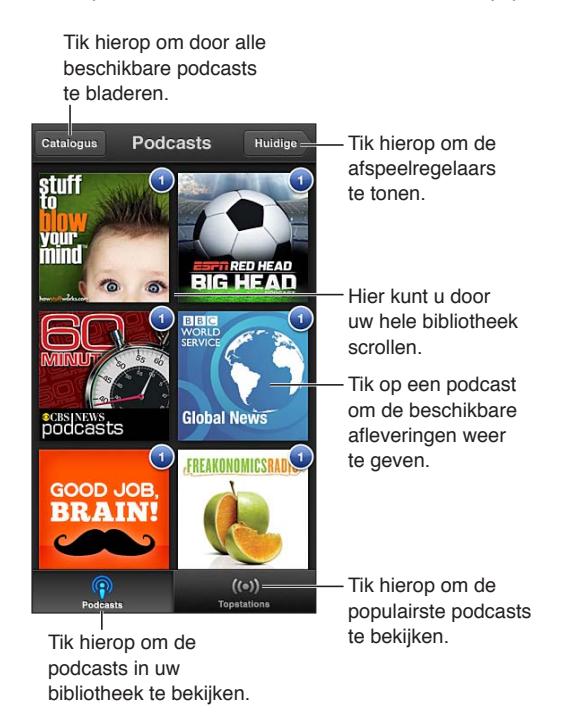

#### **Podcasts ophalen:**

- *Door de volledige catalogus bladeren:* Tik op 'Catalogus' en tik vervolgens op een podcast die u aanspreekt.
- *Door de populairste podcasts bladeren:* Tik op 'Topstations' (als dit onderdeel niet wordt weergegeven, tikt u eerst op 'Bibliotheek'). Veeg naar links of naar rechts om de categorie te wijzigen of veeg omhoog of omlaag om door de huidige categorie te bladeren. Tik op een podcast voor een voorvertoning van de nieuwste aflevering of tik op  $\bullet$  om een lijst met afleveringen te bekijken.
- *Een aflevering streamen:* Tik op een aflevering.
- Een aflevering downloaden zodat u deze kunt beluisteren zonder Wi-Fi-verbinding: Tik op  $\bigcirc$  naast een aflevering.
- *Een abonnement nemen op een podcast zodat altijd de nieuwste aflevering wordt opgehaald:* Tik tijdens het bladeren door de catalogus op een podcast om de lijst met afleveringen te bekijken. Tik vervolgens op 'Abonneer'. Als u al een aflevering hebt gedownload, tikt u op de podcast in uw bibliotheek, tikt u er vervolgens boven in de lijst met afleveringen opnieuw op en schakelt u 'Abonnement' in.
- *Automatisch de nieuwste aflevering ophalen van een podcast waarop u bent geabonneerd:* Tik op de podcast in uw bibliotheek, tik er vervolgens boven in de lijst met afleveringen nogmaals op en schakel 'Download autom.' in.

**Het afspelen van geluid regelen:** Veeg omhoog over de illustratie van de podcast die momenteel wordt afgespeeld om alle afspeelregelaars weer te geven.

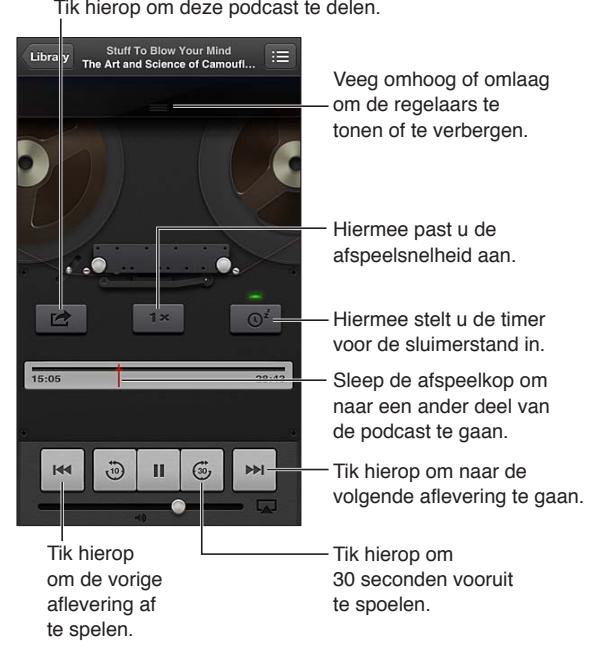

**Het afspelen van video regelen:** Tik op het scherm terwijl u een videopodcast bekijkt.

# **Voorzieningen voor mensen met een beperking**

# Voorzieningen voor mensen met een beperking

De iPod touch bevat de volgende voorzieningen voor mensen met een beperking:

- De VoiceOver-schermlezer
- Siri-assistent
- Zoomen
- Grote tekst
- Kleuren omkeren
- Het uitspreken van de selectie
- Het uitspreken van invultekst
- Monogeluid en balansaanpassing
- Toewijsbare tonen
- Begeleide toegang
- AssistiveTouch
- Ondersteuning voor brailleschermen
- Afspelen van videomateriaal met bijschriften voor geluid

**Voorzieningen voor mensen met een beperking inschakelen op de iPod touch:** Tik op 'Instellingen' > 'Algemeen' > 'Toegankelijkheid'.

**Voorzieningen voor mensen met een beperking inschakelen in iTunes:** Sluit de iPod touch op uw computer aan en selecteer het apparaat in de lijst met apparaten in iTunes. Klik op 'Overzicht' en vervolgens op de knop 'Configureer universele toegang' (Mac) of 'Universele toegang configureren' (Windows) onder in het venster 'Overzicht'.

Ga voor meer informatie over voorzieningen voor mensen met een beperking op de iPod touch naar [www.apple.com/nl/accessibility](http://www.apple.com/nl/accessibility).

# VoiceOver

VoiceOver spreekt hardop uit, wat er op het scherm gebeurt, zodat u de iPod touch kunt gebruiken zonder het apparaat voor ogen te hebben.

Wanneer u een onderdeel op het scherm selecteert, wordt de beschrijving van het desbetreffende onderdeel uitgesproken. Als u een onderdeel selecteert, wordt dit gemarkeerd met de VoiceOver-cursor (een zwarte rechthoek). VoiceOver spreekt de naam van het onderdeel uit of geeft een beschrijving van het onderdeel.

Om te horen wat de onderdelen op het scherm zijn, raakt u het scherm aan of sleept u met uw vingers over het scherm. Wanneer u tekst selecteert, leest VoiceOver de tekst voor. Als u 'Spreek hints uit' inschakelt, kan VoiceOver u de naam van het onderdeel vertellen en instructies geven, bijvoorbeeld 'tik tweemaal om te openen'. Als u onderdelen op het scherm wilt gebruiken, zoals knoppen en koppelingen, gebruikt u de bewegingen die worden beschreven in [VoiceOver](#page-123-0)[bewegingen leren](#page-123-0) op pagina [124](#page-123-1).

Wanneer u naar een nieuw scherm gaat, laat VoiceOver een geluid horen en wordt het eerste onderdeel op het scherm geselecteerd en uitgesproken. (Doorgaans is dit het onderdeel in de linkerbovenhoek.) Daarnaast krijgt u een melding als de stand van het scherm wordt gewijzigd (liggend of staand) en wanneer het scherm wordt vergrendeld of ontgrendeld.

*Opmerking: VoiceOver gebruikt de taal die in de landinstellingen is opgegeven. Mogelijk is de regionotatie in 'Instellingen'* > 'Algemeen' > 'Internationaal' hierop van invloed. VoiceOver is in vele talen beschikbaar, maar niet in alle talen.

## **Basiskenmerken van VoiceOver**

*Belangrijk:* Met VoiceOver gebruikt u andere bewegingen om de iPod touch te bedienen. Als VoiceOver is ingeschakeld, moet u de bewegingen van VoiceOver gebruiken om de iPod touch te bedienen, zelfs als u VoiceOver wilt uitschakelen om opnieuw gebruik te kunnen maken van de standaardbediening.

*Opmerking:* VoiceOver en de zoomfunctie kunnen niet tegelijkertijd worden gebruikt. Zie [Zoomen](#page-131-0) op pagina [132](#page-131-1).

**VoiceOver inschakelen:** Tik op 'Instellingen' > 'Algemeen' > 'Toegankelijkheid' > 'VoiceOver'. U kunt ook instellen dat VoiceOver wordt in- of uitgeschakeld als u driemaal op de thuisknop drukt. Zie [Driemaal op de thuisknop drukken](#page-130-0) op pagina [131](#page-130-1).

**Het scherm verkennen:** Sleep uw vinger over het scherm. Elk onderdeel dat u aanraakt, wordt door VoiceOver beschreven. Til uw vinger op om een onderdeel te selecteren.

- *Een onderdeel selecteren:* Tik op het onderdeel of til uw vinger op terwijl u over het onderdeel sleept.
- *Het volgende of vorige onderdeel selecteren:* Veeg met één vinger naar rechts of links. De volgorde van de onderdelen is van links naar rechts en van boven naar beneden.
- *Het onderdeel boven of onder een bepaald punt selecteren:* Gebruik de rotor om verticale navigatie in te schakelen en veeg met één vinger omhoog of omlaag.
- *Het eerste of laatste onderdeel op het scherm selecteren:* Veeg met vier vingers omhoog of omlaag.
- *Een onderdeel op naam selecteren:* Tik driemaal met twee vingers op een willekeurige plek op het scherm om de onderdeelkiezer te openen. Typ vervolgens een naam in het zoekveld of veeg naar links of rechts om op alfabetische volgorde door de lijst te gaan. U kunt ook op de tabelindex rechts van de lijst tikken en omhoog of omlaag vegen om snel door de lijst met onderdelen te scrollen.
- *De naam van het geselecteerde onderdeel wijzigen zodat u het gemakkelijker kunt vinden:* Tik tweemaal met twee vingers en houd uw vingers op een willekeurige plek op het scherm.
- *De tekst van het geselecteerde onderdeel uitspreken:* Stel de rotorbediening in op tekens of woorden en veeg met één vinger omlaag of omhoog.
- *Gesproken aanwijzingen in- of uitschakelen:* Tik op 'Instellingen' > 'Algemeen' > 'Toegankelijkheid' > 'VoiceOver'.
- *Fonetische spelling opnemen:* Tik op 'Instellingen' > 'Algemeen' > 'Toegankelijkheid' > 'VoiceOver' > 'Spellingsalfabet'.
- *Het volledige scherm vanaf het begin laten voorlezen:* Veeg met twee vingers omhoog.
- *Onderdelen laten voorlezen (vanaf het huidige onderdeel naar beneden):* Veeg met twee vingers omlaag.
- *Stoppen met voorlezen:* Tik eenmaal met twee vingers. Tik nogmaals met twee vingers om de spraakfunctie te hervatten. De spraakfunctie wordt hervat als u een ander onderdeel selecteert.
- *Het geluid van VoiceOver uitschakelen:* Tik tweemaal met drie vingers. Tik nogmaals tweemaal met drie vingers om de spraakfunctie weer in te schakelen. Als u alleen de VoiceOver-signalen wilt uitschakelen, verschuift u de aan/uit-schakelaar voor het belsignaal. Als u een extern toetsenbord hebt aangesloten, kunt u ook op de Control-toets op het toetsenbord drukken om het geluid van VoiceOver in of uit te schakelen.

**De stem aanpassen:** U kunt de kenmerken van de VoiceOver-stem aanpassen zodat u deze beter kunt verstaan:

- *Het spraakvolume wijzigen:* Gebruik de volumeknoppen op de iPod touch. U kunt 'Volume' ook toevoegen aan de rotor en omhoog of omlaag vegen om de instelling aan te passen. Zie [De](#page-125-0)  [rotorbediening van VoiceOver gebruiken](#page-125-0) op pagina [126](#page-125-1).
- *De spreeksnelheid wijzigen:* Tik op 'Instellingen' > 'Algemeen' > 'Toegankelijkheid' > 'VoiceOver' en sleep de schuifknop 'Spreeksnelheid'. U kunt 'Spreeksnelheid' ook toevoegen aan de rotor en omhoog of omlaag vegen om de instelling aan te passen.
- *De toonhoogte wijzigen:* VoiceOver gebruikt een hogere toon bij het uitspreken van het eerste onderdeel van een groep (zoals een lijst of tabel) en een lagere toon bij het uitspreken van het laatste onderdeel van een groep. Tik op 'Instellingen' > 'Algemeen' > 'Toegankelijkheid' > 'VoiceOver' > 'Toonhoogtewijziging'.
- *De taal voor de iPod touch wijzigen:* Tik op 'Instellingen' > 'Algemeen' > 'Internationaal' > 'Taal'. De VoiceOver-uitspraak van bepaalde talen kan worden ingesteld met 'Instellingen' > 'Algemeen' > 'Internationaal' > 'Regionotatie'.
- *Uitspraak wijzigen:* Stel de rotor in op 'Taal' en veeg omhoog of omlaag. De taal is alleen beschikbaar in de rotor als u meerdere uitspraken selecteert.
- *De uitspraken selecteren die beschikbaar zijn in de taalrotor:* Tik op 'Instellingen' > 'Algemeen' > 'Toegankelijkheid' > 'VoiceOver' > 'Taalrotor'. Als u de positie van een taal in de lijst wilt wijzigen, sleept u $\equiv$  omhoog of omlaag.
- *De standaardvoorleesstem wijzigen:* Tik op 'Instellingen' > 'Algemeen' > 'Toegankelijkheid' > 'VoiceOver' > 'Gebruik compacte stem'.

#### **De iPod touch gebruiken met VoiceOver**

**De iPod touch ontgrendelen:** Schuif de ontgrendelingsknop en tik vervolgens tweemaal op het scherm.

**Tikken om het geselecteerd onderdeel in te schakelen wanneer VoiceOver is ingeschakeld:** Tik tweemaal op een willekeurige plek in het scherm.

**Tweemaal tikken op het geselecteerde onderdeel:** Tik driemaal op een willekeurige plek in het scherm.

**Een schuifknop aanpassen:** Selecteer de schuifknop en veeg met één vinger omhoog of omlaag.

**Een standaardbeweging gebruiken wanneer VoiceOver is ingeschakeld:** Tik tweemaal en houd uw vinger op het scherm. Er klinkt een reeks tonen om aan te geven dat de standaardbewegingen van kracht zijn. De standaardbewegingen blijven van kracht totdat u uw vinger optilt. Dan zijn de VoiceOver-bewegingen weer van toepassing.

<span id="page-123-1"></span>**Scrollen door een lijst of gebied op het scherm:** Veeg met drie vingers omhoog of omlaag. Als u door een lijst bladert, wordt het weergegeven bereik van de onderdelen door VoiceOver uitgesproken (bijvoorbeeld 'rijen 5 tot en met 10 worden weergegeven').

- *Vloeiend door een lijst scrollen:* Tik tweemaal en houd uw vingers op het scherm. Zodra u een reeks tonen hoort, beweegt u uw vinger omhoog of omlaag om door de lijst te scrollen. Wanneer u uw vinger optilt, wordt het scrollen gestopt.
- *Een lijstindex gebruiken:* Sommige lijsten hebben een alfabetische index aan de rechterkant van het scherm. U kunt de index niet selecteren door te vegen. U moet de index rechtstreeks aanraken om deze te selecteren. Als de index is geselecteerd, veegt u omhoog of omlaag om door de index te scrollen. U kunt ook tweemaal tikken en vervolgens uw vinger omhoog of omlaag schuiven.
- *De volgorde van een lijst wijzigen:* U kunt de volgorde van onderdelen wijzigen in bepaalde lijsten, zoals de instellingen 'Rotor' en 'Taalrotor' in het scherm 'Toegankelijkheid'. Selecteer  $\equiv$  rechts van een onderdeel, tik tweemaal en houd uw vinger op het onderdeel tot u een geluid hoort. Sleep het symbool vervolgens omhoog of omlaag in de lijst. De naam van het onderdeel dat u omhoog of omlaag hebt verplaatst, wordt uitgesproken.

**De volgorde van de symbolen in het beginscherm wijzigen:** Selecteer in het beginscherm het symbool dat u wilt verplaatsen. Tik tweemaal op het symbool, houd uw vinger op het symbool en sleep het symbool vervolgens. Terwijl u het symbool sleept, wordt de rij- en kolompositie uitgesproken. Laat het symbool los wanneer het op de gewenste plaats staat. U kunt op dezelfde manier nog meer symbolen slepen. Sleep een onderdeel naar de linker- of rechterrand van het scherm om het naar een andere pagina van het beginscherm te verplaatsen. Wanneer u klaar bent, drukt u op de thuisknop  $($ ).

**De statusinformatie van de iPod touch uitspreken:** Tik boven in het scherm om statusinformatie te horen, zoals de tijd, de status van de batterij en de Wi-Fi-signaalsterkte.

**Berichten uitspreken:** Tik op 'Instellingen' > 'Algemeen' > 'Toegankelijkheid' > 'VoiceOver' > en schakel 'Spreek berichten uit' in. Berichten, waaronder de tekst van binnenkomende tekstberichten, worden direct uitgesproken, zelfs als de iPod touch is vergrendeld. Nietbevestigde berichten worden herhaald wanneer u de iPod touch ontgrendelt.

**Het schermgordijn in- of uitschakelen:** Tik driemaal met drie vingers. Wanneer het schermgordijn is ingeschakeld, is de scherminhoud actief hoewel het scherm is uitgeschakeld.

#### <span id="page-123-0"></span>**VoiceOver-bewegingen leren**

Als VoiceOver is ingeschakeld, hebben de standaardtouchscreenbewegingen een ander effect. Met behulp van deze en andere speciale bewegingen kunt u de weergave op het scherm wijzigen en de afzonderlijke onderdelen bedienen. Tot de VoiceOver-bewegingen behoren tikken en vegen met twee of drie vingers. Bewegingen met twee en drie vingers zijn het eenvoudigst te maken als u uw vingers ontspant en wat ruimte tussen uw vingers laat wanneer u het scherm aanraakt.

U kunt op verschillende manieren VoiceOver-bewegingen maken. U kunt bijvoorbeeld tikken met twee vingers van één hand of met één vinger van elke hand. U kunt ook uw duimen gebruiken. Veel gebruikers vinden gesplitst tikken heel handig: hierbij raakt u een onderdeel aan en houdt u dit met één vinger vast terwijl u met uw andere vinger op het scherm tikt (in plaats van een onderdeel te selecteren en vervolgens tweemaal te tikken). Probeer de verschillende manieren om te bepalen welke manier het best voor u werkt.

Als uw bewegingen geen effect hebben, probeert u de bewegingen sneller uit te voeren. Dit is vooral belangrijk bij tweemaal tikken en vegen. Bij vegen strijkt u snel met uw vinger of vingers over het scherm. Als VoiceOver is ingeschakeld, verschijnt de knop 'Oefenen met Voice Over', waarmee u de VoiceOver-bewegingen kunt oefenen.

**VoiceOver-bewegingen oefenen:** Tik op 'Instellingen' > 'Algemeen' > 'Toegankelijkheid' > 'VoiceOver' en tik vervolgens op 'Oefenen met VoiceOver'. Tik op 'Gereed' wanneer u klaar bent met oefenen. Als de knop 'Oefenen met Voice Over' niet zichtbaar is, controleert u of VoiceOver is ingeschakeld.

Een overzicht van de belangrijkste VoiceOver-bewegingen:

#### **Navigeren en lezen**

- *Tikken:* Het onderdeel uitspreken.
- *Naar links of rechts vegen:* Het volgende of vorige onderdeel selecteren.
- *Omhoog of omlaag vegen:* Is afhankelijk van de instelling van de rotorbesturing. Zie [De](#page-125-0)  [rotorbediening van VoiceOver gebruiken](#page-125-0) op pagina [126](#page-125-1).
- *Met twee vingers tikken:* Uitspreken van het huidige onderdeel stoppen.
- *Met twee vingers omhoog vegen:* Alles vanaf boven in het scherm voorlezen.
- *Met twee vingers omlaag vegen:* Alles vanaf de huidige positie voorlezen.
- *Zigzaggen met twee vingers:* Twee vingers driemaal snel heen en weer bewegen (in de vorm van een 'z' ) om een melding te laten verdwijnen of terug te gaan naar het vorige scherm.
- *Omhoog of omlaag vegen met drie vingers:* Eén pagina tegelijk scrollen.
- *Naar links of rechts vegen met drie vingers:* Naar de volgende of vorige pagina gaan (bijvoorbeeld in het beginscherm, in Aandelen of in Safari).
- *Met drie vingers tikken:* Extra informatie uitspreken, zoals de positie in een lijst en of er tekst is geselecteerd.
- *Met vier vingers tikken boven in het scherm:* Het eerste onderdeel op de pagina selecteren.
- *Met vier vingers tikken onder in het scherm:* Het laatste onderdeel op de pagina selecteren.

#### **Activeren**

- *Tweemaal tikken:* Het geselecteerde onderdeel activeren.
- *Driemaal tikken:* Tweemaal tikken op een onderdeel.
- *Gesplitst tikken:* Een onderdeel activeren door met één vinger op het onderdeel te tikken terwijl u met een andere vinger op het scherm tikt (in plaats van een onderdeel te selecteren en vervolgens tweemaal te tikken).
- *Tweemaal tikken en vasthouden (1 seconde) + standaardbeweging:* Een standaardbeweging gebruiken. Door tweemaal te tikken en vast te houden geeft u aan dat de iPod touch de volgende beweging als standaardbeweging moet interpreteren.. U kunt bijvoorbeeld tweemaal tikken en vasthouden en vervolgens, zonder uw vinger op te tillen, met uw vinger slepen om een schakelaar te verschuiven.
- *Met twee vingers tweemaal tikken:* Afspelen of pauzeren in Muziek, Video's, Dictafoon of Foto's. Een foto maken in Camera. Een opname starten of pauzeren in Camera of Dictafoon. De stopwatch starten of stopzetten.
- *Met twee vingers tweemaal tikken en de vingers op het scherm houden:* Het geselecteerde onderdeel een ander label geven.
- *Driemaal tikken met twee vingers:* De onderdeelkiezer openen.
- *Met drie vingers tweemaal tikken:* Het geluid van VoiceOver in- of uitschakelen.
- *Driemaal met drie vingers tikken:* Het schermgordijn in- of uitschakelen.

#### <span id="page-125-1"></span><span id="page-125-0"></span>**De rotorbediening van VoiceOver gebruiken**

Gebruik de rotor om te bepalen wat er gebeurt wanneer u omhoog of omlaag veegt terwijl VoiceOver is ingeschakeld.

**De rotor bedienen:** Draai met twee vingers op het scherm van de iPod touch rond een punt dat precies tussen beide vingers ligt.

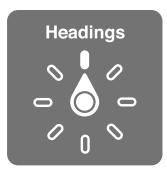

**De opties in de rotor wijzigen:** Tik op 'Instellingen' > 'Algemeen' > 'Toegankelijkheid' > 'VoiceOver' > 'Rotor' en selecteer de opties die beschikbaar moeten zijn wanneer u de rotor gebruikt.

Welke rotorposities beschikbaar zijn en wat het effect daarvan is, is afhankelijk van wat u op dat moment doet. Als u bijvoorbeeld de tekst laat van een e-mail laat voorlezen, kunt u de rotor gebruiken om te schakelen tussen het woord voor woord of teken voor teken weergeven van gesproken tekst wanneer u met uw vinger omhoog of omlaag veegt. Als u door een webpagina bladert, kunt u de rotor gebruiken om alle tekst (woord voor woord of teken voor teken) voor te lezen of om achtereenvolgens naar onderdelen van een bepaald type te springen, zoals van kopje naar kopje of van koppeling naar koppeling.

#### **Tekst typen en bewerken met VoiceOver**

Wanneer u het invoegpunt in een bewerkbaar tekstveld plaatst, kunt u tekst typen met het schermtoetsenbord of een extern toetsenbord dat u op de iPod touch hebt aangesloten.

**Tekst invoeren:** Selecteer een bewerkbaar tekstveld, tik tweemaal om het invoegpunt en het schermtoetsenbord weer te geven en begin te typen.

- *Normaal typen:* Om tekst te typen, selecteert u een toets op het toetsenbord door naar links of naar rechts te vegen en tikt u vervolgens tweemaal om het teken in te voeren. U kunt ook met uw vinger een toets selecteren op het toetsenbord. Houd vervolgens de toets met één vinger vast terwijl u met uw andere vinger op het scherm tikt. VoiceOver spreekt de toets uit wanneer deze wordt geselecteerd, en nogmaals wanneer het teken wordt ingevoerd.
- *Blind typen:* Raak met uw vinger de gewenste toets op het toetsenbord aan en til vervolgens uw vinger op om het teken in te voeren. Als u de verkeerde toets aanraakt, verplaatst u uw vinger op het toetsenbord totdat u de gewenste toets hebt geselecteerd. VoiceOver spreekt het teken uit voor elke toets die u aanraakt, maar voert het teken pas in wanneer u uw vinger optilt. Blind typen werkt alleen voor toetsen waarmee u tekst invoert. Kies de modus 'Normaal typen' voor andere toetsen zoals Shift, Delete en Return.
- *De typemethode instellen:* Gebruik de rotor om 'Typemethode' te selecteren en veeg vervolgens omhoog of omlaag terwijl VoiceOver is ingeschakeld en een toets op het toetsenbord is geselecteerd.

**Het invoegpunt verplaatsen:** Veeg omhoog of omlaag om het invoegpunt in de tekst naar voren of naar achteren te verplaatsen. Gebruik de rotor om aan te geven of het invoegpunt per teken, per woord of per regel moet worden verplaatst.

VoiceOver geeft een geluidssignaal weer wanneer het invoegpunt wordt verplaatst en spreekt de tekens, woorden of regels uit die worden gepasseerd. Wanneer u het invoegpunt per woord naar voren verplaatst, wordt het aan het einde van elk woord geplaatst, maar vóór de spatie of interpunctie die erop volgt. Wanneer u het invoegpunt naar achteren verplaatst, wordt het aan het einde van het voorafgaande woord geplaatst, maar vóór de spatie of interpunctie die erop volgt.

**Het invoegpunt achter de interpunctie aan het einde van een woord of zin plaatsen:** Gebruik de rotor om terug te gaan naar de tekenmodus.

Wanneer u het invoegpunt regel voor regel verplaatst, wordt elke regel uitgesproken die wordt gepasseerd. Wanneer u het invoegpunt naar voren verplaatst, wordt het aan het begin van de volgende regel geplaatst (als u de laatste regel van een alinea hebt bereikt, wordt het invoegpunt naar het einde van de regel verplaatst die zojuist is uitgesproken). Wanneer u het invoegpunt naar achteren verplaatst, wordt het aan het begin van de regel geplaatst die wordt uitgesproken.

**Feedback tijdens het typen wijzigen:** Tik op 'Instellingen' > 'Algemeen' > 'Toegankelijkheid' > 'VoiceOver' > 'Feedback bij typen'.

**Spellingsalfabet gebruiken in feedback tijdens het typen:** Tik op 'Instellingen' > 'Algemeen' > 'Toegankelijkheid' > 'VoiceOver' > 'Spellingsalfabet'. De tekst wordt teken voor teken voorgelezen. VoiceOver spreekt eerst het teken uit en daarna het fonetische equivalent, bijvoorbeeld 'f' en daarna 'foxtrot'.

Een teken verwijderen: Selecteer <sup>2</sup> en tik vervolgens tweemaal of gesplitst. U moet dit ook doen wanneer u blind typt. Als u meerdere tekens wilt verwijderen, raakt u de verwijdertoets aan, houdt u deze vast en tikt u vervolgens eenmaal met een andere vinger op elk teken dat u wilt verwijderen. VoiceOver spreekt het teken uit dat wordt verwijderd. Als u 'Toonhoogtewijziging' hebt ingeschakeld, worden de verwijderde tekens in een lagere toon uitgesproken.

**Tekst selecteren:** Stel de rotor in op 'Wijzig', veeg omhoog of omlaag om 'Selecteer' of 'Selecteer alles' te selecteren en tik vervolgens tweemaal. Als u 'Selecteer' hebt gekozen en vervolgens tweemaal tikt, wordt het woord geselecteerd dat zich het dichtst bij het invoegpunt bevindt. Als u 'Selecteer alles' hebt gekozen, wordt de hele tekst geselecteerd. Beweeg twee vingers uit elkaar of naar elkaar toe om de selectie te vergroten of te verkleinen.

**Knippen, kopiëren of plakken:** Zorg ervoor dat de rotor is ingesteld op de bewerkingsmodus. Selecteer de tekst, veeg omhoog of omlaag om 'Knip', 'Kopieer' of 'Plak' te selecteren en tik vervolgens tweemaal.

**Herstellen:** Schud de iPod touch, veeg naar links of rechts om de bewerking te selecteren die u wilt herstellen en tik vervolgens tweemaal.

**Een speciaal teken invoeren:** Selecteer in de modus 'Normaal typen' het normale teken, tik vervolgens tweemaal en houd het teken vast totdat u een geluid hoort dat aangeeft dat de speciale tekens beschikbaar zijn. Sleep naar links of rechts om tekens te selecteren. Het teken in kwestie wordt uitgesproken. Laat de toets los om het geselecteerde teken in te voeren.

**De toetsenbordtaal wijzigen:** Stel de rotor in op 'Taal' en veeg omhoog of omlaag. Selecteer 'Standaardtaal' om de taal te gebruiken die in de landinstellingen is ingesteld. De taalrotor verschijnt alleen als u meerdere talen hebt geselecteerd via 'Instellingen' > 'Algemeen' > 'Toegankelijkheid' > 'VoiceOver' > 'Taalrotor'.

#### **VoiceOver gebruiken in Safari**

Wanneer u met Safari zoekt naar informatie op het web terwijl VoiceOver is ingeschakeld, spreekt de rotor 'Zoekresultaten' de lijst met voorgestelde zoekopdrachten uit.

**Zoeken naar informatie op het web:** Selecteer het zoekveld, voer uw zoektekst in en veeg vervolgens naar rechts of links om omlaag of omhoog te bladeren in de lijst met voorgestelde zoektermen. Tik tweemaal op het scherm om te zoeken naar informatie op het web aan de hand van de geselecteerde zoekterm.

**De rotoropties voor de browser instellen:** Tik op 'Instellingen' > 'Algemeen' > 'Toegankelijkheid' > 'VoiceOver' > 'Rotor'. Tik om opties in- of uit te schakelen of sleep omhoog om een onderdeel te verplaatsen.

**Afbeeldingen overslaan tijdens het navigeren:** Tik op 'Instellingen' > 'Algemeen' > 'Toegankelijkheid' > 'VoiceOver' > 'Afbeeldingnavigatie'. U kunt aangeven dat u alle afbeeldingen wilt overslaan of alleen de afbeeldingen zonder beschrijvingen.

**Overbodige content op een pagina negeren om gemakkelijker te lezen en te navigeren:** Selecteer het onderdeel 'Reader' in het adresveld van Safari (niet beschikbaar voor alle pagina's).

#### **VoiceOver gebruiken in Kaarten**

Met VoiceOver kunt u in- of uitzoomen, een speld selecteren en informatie over een locatie ophalen.

**De kaart verkennen:** Sleep uw vinger over het scherm of veeg naar links of rechts om naar een ander onderdeel te gaan.

**In- of uitzoomen:** Selecteer de kaart, stel de rotor in op de zoomfunctie en veeg met één vinger omhoog of omlaag.

**Door de kaart navigeren:** Veeg met drie vingers.

**Door zichtbare nuttige plaatsen bladeren:** Stel de rotor in op 'Nuttige plaats' en veeg met één vinger omhoog of omlaag.

**Een weg volgen:** Houd uw vinger op de weg, wacht totdat u 'pauzeer om te volgen' hoort en beweeg vervolgens uw vinger over de weg terwijl u naar de begeleidingstoon luistert. De toon wordt hoger als van de weg afraakt.

**Een speld selecteren:** Houd uw vinger op een speld of veeg naar links of rechts om de speld te selecteren.

**Informatie over een locatie ophalen:** Selecteer een speld en tik tweemaal om de informatiemarkering weer te geven. Veeg naar links of rechts om de knop 'Meer info' te selecteren en tik vervolgens tweemaal om de informatiepagina weer te geven.

#### **Video's en gesproken memo's bewerken met VoiceOver**

U kunt met VoiceOver-bewegingen cameraopnamen en gesproken berichten inkorten.

**Een gesproken bericht inkorten:** Selecteer in het scherm 'Memo's' de knop rechts naast het gesproken bericht dat u wilt inkorten en tik vervolgens tweemaal. Selecteer 'Kort memo in' en tik tweemaal. Selecteer het begin of het einde van de inkortingsbalk. Veeg omhoog om naar rechts te slepen of veeg omlaag om naar links te slepen. VoiceOver vertelt met hoeveel tijd de opname wordt ingekort bij de huidige positie. Om het gesproken bericht in te korten, selecteert u 'Kort memo in' en tikt u tweemaal.

**Een video inkorten:** Tik tijdens het bekijken van de video tweemaal op het scherm om de videoregelaars weer te geven. Selecteer het begin of het einde van de inkortingsbalk. Veeg vervolgens omhoog om naar rechts te slepen of veeg omlaag om naar links te slepen. VoiceOver vertelt met hoeveel tijd de opname wordt ingekort bij de huidige positie. Om het fragment in te korten, selecteert u 'Kort in' en tikt u tweemaal.

#### **VoiceOver bedienen met een Apple Wireless Keyboard**

U kunt VoiceOver bedienen met een Apple Wireless Keyboard dat met de iPod touch is gekoppeld. Zie [Apple Wireless Keyboard](#page-24-0) op pagina [25](#page-24-1).

Met de toetsenbordcommando's van VoiceOver kunt u door het scherm navigeren, onderdelen selecteren, de scherminhoud lezen, de rotor aanpassen en andere VoiceOver-taken uitvoeren. Alle toetsenbordcommando's (op één na) omvatten de toetsen Control + Option, wat in de tabel hieronder wordt afgekort tot "VO".

VoiceOver Help spreekt toetsen of toetsenbordcommando's uit terwijl u deze typt. Met VoiceOver Help kunt u snel vertrouwd raken met de lay-out van het toetsenbord en de taken die met de toetsen worden uitgevoerd.

#### **Toetsenbordcombinaties voor VoiceOver**

VO = Control + Option

- *Alles vanaf de huidige positie voorlezen:* VO + A
- *Lezen vanaf het begin:* VO + B
- *Naar de statusbalk gaan:* VO + M
- *Op de thuisknop drukken:* VO + H
- Het volgende of vorige onderdeel selecteren: VO + Pijl-rechts of VO + Pijl-links
- *Op een onderdeel tikken:* VO + Spatiebalk
- *Tweemaal tikken met twee vingers:* VO + "-"
- *Het volgende of vorige rotoronderdeel selecteren:* VO + Pijl-omhoog of VO + Pijl-omlaag
- *Het volgende of vorige spraakrotoronderdeel selecteren:* VO + Command + Pijl-links of VO + Command + Pijl-rechts
- *Het spraakrotoronderdeel aanpassen:* VO + Command + Pijl-omhoog of VO + Command + Pijl-omlaag
- *Het geluid van VoiceOver in- of uitschakelen:* VO + S
- *Het schermgordijn in- of uitschakelen:* VO + Shift + S
- *VoiceOver Help inschakelen:* VO + K
- *Teruggaan naar het vorige scherm of VoiceOver Help uitschakelen:* Escape

#### **Snel navigeren**

U kunt snelnavigatie inschakelen om VoiceOver te bedienen met de pijltoetsen.

- *Snelnavigatie in- of uitschakelen:* Pijl-links + Pijl-rechts
- *Het volgende of vorige onderdeel selecteren:* Pijl-rechts of Pijl-links
- *Het volgende of vorige onderdeel selecteren op basis van de rotorinstelling:* Pijl-omhoog of Pijl-omlaag
- *Het eerste of laatste onderdeel selecteren:* Control + Pijl-omhoog of Control + Pijl-omlaag
- *Op een onderdeel "tikken":* Pijl-omhoog + Pijl-omlaag
- *Omhoog, omlaag, naar links of naar rechts scrollen:* Option + Pijl-omhoog, Option + Pijl-omlaag, Option + Pijl-links of Option + Pijl-rechts
- *De rotor aanpassen:* Pijl-omhoog + Pijl-links of Pijl-omhoog + Pijl-rechts

U kunt ook gebruikmaken van de cijfertoetsen op een Apple Wireless Keyboard om cijfers in Calculator in te voeren.

#### **Snelnavigatie op het web met behulp van één letter**

Als u een webpagina bekijkt terwijl Snelnavigatie is ingeschakeld, kunt u met behulp van de volgende toetsen door de pagina navigeren. Om naar het volgende onderdeel van het aangegeven type te gaan, tikt u op de bijbehorende lettertoets. Om naar het vorige onderdeel te gaan, houdt u de Shift-toets ingedrukt terwijl u de letter typt.

- *Kopje:* H
- *Koppeling:* L
- *Tekstveld:* R
- *Knop:* B
- *Formulierregelaar:* C
- *Afbeelding:* I
- *Tabel:* T
- *Statische tekst:* S
- *ARIA-oriëntatiepunt:* W
- *Lijst:* X
- *Onderdeel van hetzelfde type:* M
- *Kop van niveau 1:* 1
- *Kop van niveau 2:* 2
- *Kop van niveau 3:* 3
- *Kop van niveau 4:* 4
- *Kop van niveau 5:* 5
- *Kop van niveau 6:* 6

#### **Een braillescherm gebruiken met VoiceOver**

U kunt met een vernieuwbaar braillescherm VoiceOver-uitvoer in braille lezen. Met een braillescherm met invoertoetsen en andere regelaars kunt u de iPod touch bedienen wanneer VoiceOver is ingeschakeld. De iPod touch is voor veel draadloze brailleschermen geschikt. Ga naar [www.apple.com/nl/accessibility/iphone/braille-display.html](http://www.apple.com/nl/accessibility/iphone/braille-display.html) voor een lijst van ondersteunde brailleschermen.

**Een braillescherm configureren:** Schakel het scherm in en tik op 'Instellingen' > 'Algemeen' > 'Bluetooth'. Schakel Bluetooth in. Tik vervolgens op 'Instellingen' > 'Algemeen' > 'Toegankelijkheid' > 'VoiceOver' > 'Braille' en selecteer het scherm.

**Braillekortschrift of achtpuntsbraille in- of uitschakelen:** Tik op 'Instellingen' > 'Algemeen' > 'Toegankelijkheid' > 'VoiceOver' > 'Braille'.

Ga naar [support.apple.com/kb/HT4400?viewlocale=nl\\_NL](http://support.apple.com/kb/HT4400?viewlocale=nl_NL) voor informatie over veelgebruikte braillecommando's waarmee u in VoiceOver kunt navigeren en voor informatie over bepaalde schermen.

<span id="page-130-1"></span>Voor het braillescherm wordt de taal gebruikt die u voor Stembediening hebt ingesteld. Dit is normaal gesproken de taal die u voor de iPod touch hebt ingesteld in 'Instellingen' > 'Internationaal' > 'Taal'. Met de VoiceOver-taalinstelling kunt u een andere taal instellen voor VoiceOver en brailleschermen.

**De taal voor VoiceOver instellen:** Tik op 'Instellingen' > 'Algemeen' > 'Internationaal' > 'Stembediening' en selecteer de gewenste taal.

Als u de taal voor de iPod touch wijzigt, moet u mogelijk de taal voor VoiceOver en uw braillescherm opnieuw instellen.

U kunt de meeste links of rechtse cel van het braillescherm reserveren voor de weergave van onder meer informatie over de systeemstatus, zoals:

- De aankondigingengeschiedenis bevat een ongelezen bericht
- Het huidige bericht in de aankondigingengeschiedenis is nog niet gelezen
- Het geluid van VoiceOver is uitgeschakeld
- De batterij van de iPod touch is bijna leeg (minder dan 20% geladen)
- Het scherm van de iPod touch wordt liggend weergegeven.
- Het scherm is uitgeschakeld
- Er is meer tekst links van de huidige regel
- Er is meer tekst rechts van de huidige regel

**De meest linkse of rechtse cel instellen voor de weergave van statusinformatie:** Tik op 'Instellingen', 'Algemeen' > 'Toegankelijkheid' > 'VoiceOver' > 'Braille' > 'Statuscel' en tik op 'Links' of 'Rechts'.

**Een uitgebreide beschrijving van de statuscel weergeven:** Druk op de routertoets van de statuscel op het braillescherm.

#### Siri

Met Siri kunt u handelingen met uw iPod touch, zoals het openen van apps, uitvoeren door erom te vragen. VoiceOver kan de antwoorden van Siri voor u uitspreken. Zie Hoofdstuk [4](#page-36-0), [Siri,](#page-36-0) op pagina [37](#page-36-0) voor meer informatie.

# <span id="page-130-0"></span>Driemaal op de thuisknop drukken

Met '3x thuisknop' kunt u bepaalde voorzieningen voor mensen met een beperking in- of uitschakelen door driemaal op de thuisknop ( $\Box$  te drukken. U kunt '3x thuisknop' gebruiken voor:

- VoiceOver
- Kleuren omkeren
- Zoomen
- AssistiveTouch
- Begeleide toegang (Door driemaal op de thuisknop te drukken start u begeleide toegang als deze voorziening eerder is ingeschakeld. Zie [Begeleide toegang](#page-132-0) op pagina [133](#page-132-1).)

**'3x thuisknop' inschakelen:** Tik op 'Instellingen' > 'Algemeen' > 'Toegankelijkheid' > '3x thuisknop'. Als u meer dan één onderdeel selecteert, wordt steeds wanneer u driemaal op de thuisknop drukt gevraagd welk onderdeel u wilt regelen.

**Het thuisknopinterval vergroten:** Tik op 'Instellingen' > 'Algemeen' > 'Toegankelijkheid' > 'Thuisknopinterval'.

### <span id="page-131-1"></span><span id="page-131-0"></span>Zoomen

In veel apps kunt u op specifieke onderdelen in- en uitzoomen. U kunt bijvoorbeeld tweemaal tikken of twee vingers uit elkaar bewegen om de kolommen op een webpagina in Safari groter te maken. Er is echter ook een speciale zoomfunctie voor mensen met een beperking. Hiermee kunt u het volledige scherm van elke willekeurige app vergroten. Deze zoomfunctie kunt u samen met VoiceOver gebruiken.

**Zoomen in- of uitschakelen:** Tik op 'Instellingen' > 'Algemeen' > 'Toegankelijkheid' > 'Zoom'. U kunt ook '3x thuisknop' gebruiken. Zie [Driemaal op de thuisknop drukken](#page-130-0) op pagina [131](#page-130-1).

**In- of uitzoomen:** Tik met drie vingers tweemaal op het scherm.

**Het zoompercentage wijzigen:** Tik met drie vingers en sleep omhoog of omlaag. Deze beweging is vergelijkbaar met tweemaal tikken. Alleen tilt u uw vingers niet op bij de tweede tik, maar sleept u uw vingers over het scherm. Tijdens het slepen zelf kunt u één vinger gebruiken. De iPod touch gaat terug naar het aangepaste zoompercentage wanneer u uitzoomt en weer inzoomt door tweemaal met drie vingers te tikken.

**Door het scherm navigeren:** Als u hebt ingezoomd, kunt u het scherm met drie vingers slepen. Tijdens het slepen zelf kunt u één vinger gebruiken, zodat u meer van het scherm kunt zien. U kunt één vinger bij de rand van het scherm houden om naar die kant te navigeren. Beweeg uw vinger dichter naar de rand om sneller te navigeren. Wanneer u een nieuw scherm opent, wordt ingezoomd op het middelste gedeelte boven in het scherm.

Wanneer u inzoomt met een Apple Wireless Keyboard (zie [Apple Wireless Keyboard](#page-24-0) op pagina [25](#page-24-1)), volgt de schermafbeelding het invoegpunt en blijft het invoegpunt in het midden van het scherm.

#### Grote tekst

Met de functie 'Grote tekst' kunt de tekst in Agenda, Contacten, Mail, Berichten en Notities en de tekst in meldingen vergroten.

**De tekstgrootte instellen:** Tik op 'Instellingen' > 'Algemeen' > 'Toegankelijkheid' > 'Grote tekst'.

Grote tekst kan alleen worden in- of uitgeschakeld in de instellingen op de iPod touch.

### Kleuren omkeren

Soms is het scherm van de iPod touch gemakkelijker leesbaar als de kleuren worden omgekeerd. Als 'Keer kleuren om' is ingeschakeld, ziet het scherm eruit als een negatief van een foto.

**De kleuren op het scherm omkeren:** Tik op 'Instellingen' > 'Algemeen' > 'Toegankelijkheid' > 'Keer kleuren om'.

#### Het uitspreken van de selectie

Zelfs als VoiceOver is uitgeschakeld, kan uw iPod touch elke door u geselecteerde tekst hardop voorlezen.

**De voorziening voor het uitspreken van de selectie inschakelen:** Tik op 'Instellingen' > 'Algemeen' > 'Toegankelijkheid' > 'Spreek selectie uit'. Hier kunt u ook:

- De spreeksnelheid aanpassen
- Afzonderlijke woorden markeren terwijl ze worden uitgesproken

**Tekst laten voorlezen:** Selecteer de tekst en tik vervolgens op 'Spreek uit'.

## <span id="page-132-1"></span>Het uitspreken van invultekst

Met de voorziening voor het uitspreken van tekst worden de tekstcorrecties en -suggesties uitgesproken die tijdens het typen op de iPod touch worden aangeboden.

**De voorziening voor het uitspreken van tekst in- of uitschakelen:** Tik op 'Instellingen' > 'Algemeen' > 'Toegankelijkheid' > 'Spreek invultekst uit'.

De voorziening 'Spreek invultekst uit' werkt ook met de VoiceOver- en zoomfunctie.

## Monogeluid

Met monogeluid wordt het linker- en rechterkanaal in een monosignaal gecombineerd dat aan beide kanten wordt afgespeeld. U kunt de balans van het monosignaal aanpassen zodat u aan de linker- of rechterkant meer volume heeft.

**Monogeluid in- of uitschakelen en de balans aanpassen:** Tik op 'Instellingen' > 'Algemeen' > 'Toegankelijkheid' > 'Monogeluid'.

### Toewijsbare tonen

U kunt aan personen in uw lijst met contactpersonen bepaalde tonen toewijzen, zodat u weet wie u een verzoek voor een FaceTime-gesprek stuurt. Bovendien kunt u tonen toewijzen die u waarschuwen voor allerlei andere gebeurtenissen, zoals nieuwe voicemail, nieuwe e-mail, verzonden e-mail, tweets, Facebook-berichten en herinneringen. Zie [Geluiden](#page-107-0) op pagina [108](#page-107-1).

U kunt beltonen kopen via de iTunes Store op de iPod touch. Zie Hoofdstuk [25](#page-95-0), [iTunes Store,](#page-95-0) op pagina [96](#page-95-0).

## <span id="page-132-0"></span>Begeleide toegang

Begeleide toegang zorgt ervoor dat een iPod touch-gebruiker zich beter kan richten op een bepaalde taak. Met begeleide toegang wordt de iPod touch beperkt tot één bepaalde app, waarbij u bepaalt welke functies van de app beschikbaar zijn. Met begeleide toegang kunt u:

- De iPod touch tijdelijk beperken tot een bepaalde app
- Gebieden van het scherm die niet relevant zijn voor een taak uitschakelen of gebieden uitschakelen waar een onbedoeld gebaar de gebruiker kan afleiden
- De hardwareknoppen van de iPod touch uitschakelen

**Begeleide toegang gebruiken:** Tik op 'Instellingen' > 'Algemeen' > 'Toegankelijkheid' > 'Beg. toegang'. Hier kunt u het volgende doen:

- Begeleide toegang in- of uitschakelen
- Een toegangscode instellen die het gebruik van begeleide toegang regelt en voorkomt dat een gebruiker een actieve sessie verlaat
- Instellen of de iPod touch tijdens een sessie naar de sluimerstand kan overschakelen

**Een sessie met begeleide toegang starten:** Open de app die u wilt uitvoeren en druk driemaal op de thuisknop. Pas de instellingen voor de sessie aan en klik op 'Start'.

- *Regelaars en gebieden van het scherm van de app uitschakelen:* Omcirkel de gedeelten van het scherm die u wilt uitschakelen. Met de grepen kunt u het gebied aanpassen.
- *Alle aanrakingen van het scherm negeren:* Schakel 'Aanraking' uit.
- *Voorkomen dat de iPod touch schakelt tussen de staande en liggende weergave of op andere bewegingen reageert:* Schakel 'Beweging' uit.

**Een sessie met begeleide toegang beëindigen:** Druk driemaal op de thuisknop en voer de toegangscode voor begeleide toegang in.

#### AssistiveTouch

Met AssistiveTouch kunt u de iPod touch gebruiken als het scherm aanraken of het drukken op de knoppen moeilijk gaat. U kunt de iPod touch bedienen met een compatibel aanpassingsaccessoire (zoals een joystick) en AssistiveTouch. U kunt AssistiveTouch ook gebruiken zonder accessoire om bewegingen te maken die lastig zijn voor u.

**AssistiveTouch inschakelen:** Tik op 'Instellingen' > 'Algemeen' > 'Toegankelijkheid' > 'AssistiveTouch'. Om '3x thuisknop' zo in te stellen dat AssistiveTouch wordt in- of uitgeschakeld, tikt u op 'Instellingen' > 'Algemeen' > 'Toegankelijkheid' > '3x thuisknop'.

**De aanraaksnelheid aanpassen (met aangesloten accessoire):** Tik op 'Instellingen' > 'Algemeen' > 'Toegankelijkheid' > 'AssistiveTouch' > 'Aanraaksnelheid'.

**Het AssistiveTouch-menu tonen of verbergen:** Klik op de secundaire knop op het accessoire.

**De menuknop verplaatsen:** Sleep de knop naar een willekeurige plek op het scherm.

**De menuknop verbergen (met aangesloten accessoire):** Tik op 'Instellingen' > 'Algemeen' > 'Toegankelijkheid' > 'AssistiveTouch' > 'Toon menu altijd'.

**Vegen of slepen met twee, drie, vier of vijf vingers:** Tik op de menuknop, tik op 'Gebaren' en tik vervolgens op het aantal vingers dat nodig is voor de beweging. Als de bijbehorende cirkels op het scherm worden weergegeven, veegt of sleept u in de richting die nodig is voor de beweging. Tik op de menuknop wanneer u klaar bent.

**Een knijpbeweging maken:** Tik op de menuknop, tik op 'Favorieten' en tik vervolgens op 'Knijpen'. Wanneer de knijpcirkels worden weergegeven, verplaatst u deze cirkels door op het scherm op een willekeurige plek te tikken en sleept u de cirkels vervolgens naar binnen of naar buiten om een knijpbeweging te maken. Tik op de menuknop wanneer u klaar bent.

**Een eigen beweging aanmaken:** Tik op de menuknop, tik op 'Favorieten' en tik vervolgens op een lege plaatsaanduiding voor bewegingen. U kunt ook tikken op 'Instellingen' > 'Algemeen' > 'Toegankelijkheid' > 'AssistiveTouch' > 'Maak nieuw gebaar aan'.

**Het scherm vergrendelen of draaien, het volume van de iPod touch aanpassen of het schudden van de iPod touch simuleren:** Tik op de menuknop en tik vervolgens op 'Apparaat'.

**Drukken op de thuisknop simuleren:** Tik op de menuknop en tik vervolgens op 'Thuis'.

**Een menu verlaten zonder een beweging te maken:** Tik op een willekeurige plek buiten het menu.

#### Voorzieningen voor mensen met een beperking in OS X

Met de voorzieningen voor mensen met een beperking in OS X kunt u met iTunes gegevens en bestanden in uw iTunes-bibliotheek synchroniseren met de iPod touch. Kies in de Finder 'Help' > 'Helpcentrum' en zoek op "toegankelijkheid".

Ga voor meer informatie over de iPod touch en de voorzieningen voor mensen met een beperking in OS X naar [www.apple.com/nl/accessibility](http://www.apple.com/nl/accessibility).

# De minimumtekstgrootte voor e-mails aanpassen

U kunt de leesbaarheid van e-mails verbeteren door de minimumtekstgrootte in te stellen op 'Groot', 'Extra groot' of 'Enorm'.

**De minimumtekstgrootte voor e-mails instellen:** Tik op 'Instellingen' > 'E-mail, contacten, agenda's' > 'Min. tekstgrootte'.

Met de instelling 'Grote tekst' wordt deze minimumtekstgrootte genegeerd.

# Breedbeeldtoetsenbord

In veel apps, zoals Mail, Safari, Berichten, Notities en Contacten, kunt u de iPod touch tijdens het typen draaien, zodat u over een groter toetsenbord beschikt.

# Stembediening

Met de stembedieningsfunctie kunt u het afspelen van muziek met de iPod-app bedienen via gesproken commando's. Zie [Siri en stembediening](#page-47-0) op pagina [48](#page-47-1).

# Bijschriften voor geluid

**Bijschriften voor geluid voor video's inschakelen:** Tik op 'Instellingen' > 'Video's' > 'Bijschriften geluid'.

*Opmerking: Niet alle videobestanden bevatten bijschriften voor geluid.*

# **Internationale toetsenborden**

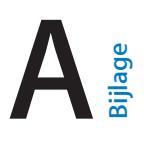

# Internationale toetsenborden gebruiken:

Met internationale toetsenborden kunt u tekst in vele verschillende talen typen, waaronder Aziatische talen en talen die van rechts naar links worden gelezen. Ga naar [www.apple.com/nl/ipodtouch/specs.html](http://www.apple.com/nl/ipodtouch/specs.html) voor een volledig overzicht van ondersteunde toetsenborden.

**Toetsenborden beheren:** Tik op 'Instellingen' > 'Algemeen' > 'Internationaal' > 'Toetsenborden'.

- *Een toetsenbord toevoegen:* Tik op 'Voeg toetsenbord toe' en selecteer een toetsenbord in de lijst. Herhaal deze stappen om meer toetsenborden toe te voegen.
- *Een toetsenbord verwijderen:* Tik op 'Wijzig', tik op  $\bigcirc$  naast het toetsenbord dat u wilt verwijderen en tik vervolgens op 'Verwijder'.
- *Uw lijst met toetsenborden bewerken:* Tik op 'Wijzig' en sleep = naast een toetsenbord om het in de lijst te verplaatsen.

Om tekst in een andere taal te typen, kunt u schakelen tussen toetsenborden.

**Schakelen tussen toetsenborden tijdens het typen:** Houd de toets met de wereldbol ( $\textcircled{\tiny{#}}$ ) ingedrukt om uw geactiveerde toetsenborden te tonen. Om een toetsenbord te selecteren, schuift u uw vinger naar de naam van het toetsenbord en haalt u uw vinger vervolgens van het scherm. De toets met de wereldbol (()) is alleen beschikbaar als u meerdere toetsenborden hebt geactiveerd.

U kunt ook tikken op  $\bigoplus$ . Wanneer u op  $\bigoplus$  tikt, wordt de naam van het nieuwe actieve toetsenbord kort weergegeven. Blijf tikken om andere geactiveerde toetsenborden te openen.

Veel toetsenborden bevatten letters, getallen en symbolen die niet op het toetsenbord zichtbaar zijn.

**Letters met accenttekens of andere tekens invoeren:** Houd uw vinger op de letter, het cijfer of het symbool dat het meest in de buurt komt en schuif met uw vinger om een variatie te selecteren. Voorbeelden:

- *Op een Thais toetsenbord:* Kies Thaise cijfers door uw vinger op het gerelateerde Arabische cijfer te houden.
- *Op een Chinees, Japans of Arabisch toetsenbord:* Tekensuggesties of kandidaten worden weergegeven boven in het toetsenbord. Tik op een suggestie als u deze wilt overnemen of veeg naar links om meer suggesties te bekijken.

**De uitgebreide lijst met suggesties gebruiken:** Tik op de pijl omhoog rechts op het toetsenbord om de volledige lijst met suggesties te bekijken.

- *Scrollen in de lijst:* Veeg omhoog of omlaag.
- *Teruggaan naar de korte lijst:* Tik op de pijl omlaag.

Bij het gebruik van bepaalde Chinese of Japanse toetsenborden kunt u een toetscombinatie aanmaken voor woorden en invoerparen. De toetscombinatie wordt aan uw persoonlijke woordenboek toegevoegd. Wanneer u een toetscombinatie typt met een ondersteund toetsenbord, wordt het gekoppelde woord of de invoer vervangen door de toetscombinatie.

**Toetscombinaties in- of uitschakelen:** Tik op 'Instellingen' > 'Algemeen' > 'Toetsenbord' > 'Toetscombinaties'. Toetscombinaties zijn beschikbaar voor:

- Vereenvoudigd Chinees: Pinyin
- Traditioneel Chinees: Pinyin en Zhuyin
- Japans: Romaji en Fifty Key

# Speciale invoermethoden

Met toetsenborden kunt u bepaalde talen op verschillende manieren invoeren. Enkele voorbeelden zijn Kanji en Wubihua (Chinees), Kana (Japans) en emoticons. U kunt ook met uw vinger of een stylus Chinese karakters op het scherm schrijven.

**Chinese karakters samenstellen op basis van het Kanji-systeem:** Tijdens het typen worden automatisch suggesties voor karakters weergegeven. Tik op het gewenste karakter om het te selecteren of typ maximaal vijf componenten om meer opties weer te geven.

**Chinese Wubihua-karakters (streken) samenstellen:** Met het toetsenblok kunt u Chinese karakters samenstellen. Daarbij gebruikt u maximaal vijf streken in de correcte schrijfvolgorde: horizontaal, verticaal, naar links afbuigend, naar rechts afbuigend en haakje. Het Chinese karakter 圈 (cirkel) moet bijvoorbeeld beginnen met de verticale streek 丨.

- Terwijl u typt, worden Chinese karakters voorgesteld (de meest gangbare karakters verschijnen eerst). Tik op het gewenste karakter.
- Als u de juiste streek niet precies weet, typt u een sterretje (\*). Als u meer karakteropties wilt zien, typt u nog een streek of scrolt u door de lijst met karakters.
- Tik op de 匹配-toetsom alleen karakters weer te geven die precies overeenkomen met wat u hebt getypt.

**Chinese karakters schrijven:** U kunt Chinese karakters direct op het scherm schrijven met uw vinger als vereenvoudigd of traditioneel Chinees handschrift is ingeschakeld. Tijdens het typen herkent de De iPod touch de karakters en geeft de overeenkomende karakters weer in een lijst, waarbij het karakter dat het meest in de buurt komt bovenaan staat. Wanneer u een karakter selecteert, worden de karakters die u waarschijnlijk als volgende wilt typen in de lijst weergegeven.

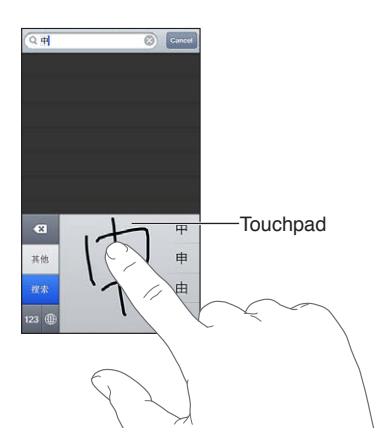

Sommige complexe karakters, zoals 鱲 (deel van de naam van de internationale luchthaven van Hongkong), (lift) en 㗎 (onderdeel dat in het Kantonees wordt gebruikt) kunnen worden getypt door twee of meer samengestelde karakters achtereen te schrijven. Tik op het karakter om de karakters die u hebt getypt te vervangen. Romeinse tekens worden ook herkend.

**Japans Kana typen:** Selecteer de gewenste syllaben via het Kana-toetsenblok. Als u meer syllabe-opties wilt zien, tikt u op de pijltoets en selecteert u een andere syllabe of een ander woord in het venster.

**Japans Romaji typen:** Met het Romaji-toetsenbord kunt u syllaben typen. Boven in het toetsenbord worden alternatieven weergegeven. Tik op een alternatief als u het wilt typen. Als u meer syllabe-opties wilt zien, tikt u op de pijltoets en selecteert u een andere syllabe of een ander woord in het venster.

**Emoticons typen:** Op het Japanse Kana-toetsenbord tikt u op de toets ^\_^. U kunt ook het volgende doen:

- *Het Japanse Romaji-toetsenbord (QWERTY-Japanse indeling) gebruiken:* Tik op de nummertoets  $E2$  en tik op de  $\wedge$   $\wedge$ -toets.
- *Het Chinese (vereenvoudigd of traditioneel) Pinyin- of (traditioneel) Zhuyin-toetsenbord gebruiken:* Tik op de symbooltoets  $\mathbb{H}$  en tik op de  $\wedge$   $\wedge$ -toets.

# **Veiligheid, gebruik en ondersteuning**

# **B Bijlage**

# Belangrijke veiligheidsinformatie

 $\bigwedge$ 

*WAARSCHUWING:* Als u de onderstaande veiligheidsinstructies niet opvolgt, kan dit leiden tot brand, elektrische schokken of ander letsel, of schade aan de iPod touch of andere eigendommen. Lees alle veiligheidsinformatie hieronder voordat u de iPod touch gebruikt.

**Gebruik** Ga zorgvuldig om met de iPod touch. Het apparaat is gemaakt van metaal, glas en kunststof en bevat gevoelige elektronische onderdelen. De iPod touch kan beschadigd raken als het apparaat valt, verbrandt, wordt doorboord of ingedeukt, of als het in aanraking komt met een vloeistof. Als uw iPod touch beschadigd is, bijvoorbeeld wanneer het scherm is gebarsten, bestaat er kans op letsel en moet u het apparaat niet gebruiken. Om krassen te voorkomen kunt u een hoesje gebruiken.

**Reparatie** Open de iPod touch niet en probeer de iPod touch niet zelf te repareren. Bij het demonteren van de iPod touch kunt u zichzelf verwonden of het apparaat beschadigen. Als uw iPod touch beschadigd is, niet goed functioneert of in aanraking is gekomen met een vloeistof, neemt u contact op met Apple of een door Apple erkende serviceaanbieder. Meer informatie over service kunt u vinden op [www.apple.com/nl/support/ipod/service/faq](http://www.apple.com/nl/support/ipod/service/faq).

**Batterij** Probeer de batterij van de iPod touch niet zelf te vervangen. Hierbij kunt u de batterij namelijk beschadigen, wat kan leiden tot oververhitting of letsel. De lithium-ionbatterij van de iPod touch mag alleen worden vervangen door Apple of een door Apple erkende serviceaanbieder en mag niet samen met huishoudelijk afval worden weggegooid. Verbrand de batterij niet. Voor informatie over het recyclen en vervangen van de batterij gaat u naar [www.apple.com/nl/batteries.](http://www.apple.com/nl/batteries)

**Afleiding** In bepaalde omstandigheden kan het gebruik van de iPod touch uw aandacht afleiden, waardoor gevaarlijke situaties kunnen ontstaan. Neem de regels in acht die het gebruik van mobiele apparaten of koptelefoons verbieden of beperken. (Verstuur bijvoorbeeld geen tekstberichten terwijl u autorijdt of gebruik geen koptelefoon terwijl u fietst.)

**Navigatie** Kaarten, routebeschrijvingen, Flyover en locatiespecifieke apps zijn afhankelijk van op gegevens gebaseerde diensten. Deze diensten zijn onderhevig aan wijzigingen en zijn mogelijk niet overal beschikbaar, waardoor kaarten, routegegevens, Flyover en locatiespecifieke informatie niet voorhanden, onjuist of onvolledig kunnen zijn. Controleer de gegevens die door uw iPod touch worden verstrekt op basis van de omgeving waarin u zich bevindt en aan de hand van borden die langs de weg zijn opgesteld. Voor sommige voorzieningen in Kaarten moeten locatievoorzieningen zijn ingesteld. Zie [Privacy](#page-107-2) op pagina [108](#page-107-1). Gebruik uw gezonde verstand bij het navigeren.

**Opladen** Laad de iPod touch op met de meegeleverde USB-kabel en lichtnetadapter of met een kabel of lichtnetadapter van een andere fabrikant die voorzien is van het logo "Made for iPod" en compatibel is met USB 2.0. Het gebruik van beschadigde kabels of opladers, of opladen in een vochtige omgeving kan een elektrische schok veroorzaken. Als u de iPod touch oplaadt met de Apple USB-lichtnetadapter, controleert u eerst of de stekker of het netsnoer goed op de adapter is aangesloten voordat u deze op een stopcontact aansluit. Lichtnetadapters kunnen warm worden bij normaal gebruik, waardoor bij langdurige aanraking letsel kan ontstaan. Zorg dat er altijd voldoende ventilatie is rond lichtnetadapters.

**Gehoorbeschadiging** Luisteren naar geluid met een hoog volume kan uw gehoor beschadigen. Door achtergrondgeluiden en voortdurende blootstelling aan hoge volumes kunnen geluiden zachter lijken dan ze daadwerkelijk zijn. Gebruik alleen ontvangers, oordopjes, koptelefoons, luidsprekers of oortelefoons die geschikt zijn voor de iPod touch. Zet het geluid aan en controleer het volume voordat u oordopjes, een oortelefoon of koptelefoon gebruikt. Zie [www.apple.com/nl/sound](http://www.apple.com/nl/sound) voor meer informatie over gehoorbeschadiging. Zie [Instellingen](#page-48-0)  [voor Muziek](#page-48-0) op pagina [49](#page-48-1) voor informatie over het instellen van een volumebegrenzing op de iPod touch.

*WAARSCHUWING:* Luister niet langdurig naar geluid met een hoog volume om mogelijke gehoorbeschadiging te voorkomen.

**Apple headsets** De headsets die in China worden verkocht bij de iPhone 4S of een nieuwer model (herkenbaar aan donkere isolatieringen op de stekker) voldoen aan Chinese normen en zijn compatibel met de iPhone 4S of een nieuwer model, de iPad 2 of een nieuwer model en de iPod touch van de vijfde generatie. Gebruik alleen compatibele headsets in combinatie met uw apparaat.

**Radiosignalen** De iPod touch gebruikt radiosignalen om verbinding te maken met draadloze netwerken. Tik op 'Instellingen' > 'Algemeen' > 'Info' > 'Juridische informatie'. Hier vindt u meer informatie over de sterkte waarmee deze signalen worden verzonden en over de maatregelen die u kunt nemen om blootstelling te minimaliseren.

**Radiofrequentie-interferentie** Neem borden en meldingen in acht die het gebruik van elektronische apparaten beperken of verbieden (bijvoorbeeld in ziekenhuizen of op locaties waar met springladingen wordt gewerkt). Alhoewel de iPod touch is ontworpen, getest en gemaakt om te voldoen aan de voorschriften met betrekking tot radiofrequentiestraling, kan een dergelijke straling van de iPod touch een nadelig effect hebben op de werking van andere elektronische apparatuur, waardoor deze niet meer goed functioneert. Schakel de iPod touch uit of activeer de vliegtuigmodus om de draadloze zenders van de iPod touch uit te schakelen wanneer het gebruik verboden is, bijvoorbeeld in een vliegtuig of als wettelijke instanties hierom vragen.

**Medische apparaten** De iPod touch bevat radioapparatuur die elektromagnetische velden uitzendt. Deze elektromagnetische velden kunnen interferentie veroorzaken met pacemakers en andere medische apparatuur. Als u een pacemaker hebt, moet u de iPod touch op een afstand van minimaal 15 cm van uw pacemaker houden. Als u vermoedt dat de iPod touch uw pacemaker of een ander medisch apparaat stoort, beëindigt u het gebruik van de iPod touch en raadpleegt u uw arts voor specifieke informatie over uw medische apparaat. De iPod touch heeft aan de onderzijde magneten en de meegeleverde headset heeft magneten in de oordopjes. Deze kunnen pacemakers, defibrillatoren of andere medische apparatuur storen. Houd uw iPod touch of de oordopjes op een afstand van minimaal 15 cm van uw pacemaker of defibrillator.

**Medische aandoeningen** Als u een andere medische aandoening hebt waarop de iPod touch mogelijk van invloed zou kunnen zijn (bijvoorbeeld attaques, tijdelijke bewusteloosheid, oogklachten of hoofdpijn), raadpleegt dan uw arts voordat u de iPod touch gebruikt.

**Plaatsen waar ontploffingsgevaar bestaat** Laad of gebruik de iPod touch niet op een locatie met ontploffingsgevaar, zoals een overslagplaats voor brandstof of een plaats waar de lucht chemicaliën of deeltjes (zoals korrels, stof of metaalpoeder) bevat. Volg alle borden en instructies op.

**Herhalingsoverbelasting** Als u bepaalde handelingen vaak herhaalt, bijvoorbeeld tijdens het typen of spelen van games op de iPod touch, kunt u last krijgen van uw handen, armen, schouders, nek of andere lichaamsdelen. Als u klachten hebt, staakt u het gebruik van de iPod touch en raadpleegt u uw arts.

**Activiteiten met grote gevolgen** Dit apparaat is niet bedoeld voor gebruik waarbij een storing van het apparaat kan leiden tot overlijden, persoonlijk letsel of ernstige milieuschade.

**iPod touch-loop** Als u het lusje voor de iPod touch gebruikt, moet u erop letten dat het lusje niet vast komt te zitten, bijvoorbeeld als u werkt met machines. Dit zou namelijk tot letsel kunnen leiden. Beweeg de iPod touch niet telkens heen en weer. Hierdoor zou het lusje namelijk los kunnen schieten, met letsel of schade als gevolg.

**Verstikkingsgevaar** Sommige accessoires voor de iPod touch kunnen verstikkingsgevaar opleveren voor kleine kinderen. Houd deze accessoires daarom uit de buurt van kleine kinderen.

# Belangrijke gebruiksinformatie

**Reinigen** Maak de iPod touch onmiddellijk schoon als deze in aanraking komt met iets wat vlekken kan veroorzaken, zoals vuil, inkt, make-up of lotions. Om het apparaat te reinigen, doet u het volgende:

- Koppel alle kabels van de iPod touch los en schakel het apparaat uit (houd de knop voor de sluimerstand ingedrukt en versleep de schuifknop op het scherm).
- Gebruik een zachte, pluisvrije doek.
- Zorg dat er geen vocht in de openingen terechtkomt.
- Gebruik geen schoonmaakproducten of perslucht.

De voorzijde van de iPod touch is gemaakt van glas met een vetafstotend laagje. De werking van dit beschermlaagje neemt bij normaal gebruik in de loop der tijd af. Als u het scherm schoonmaakt met een schoonmaakmiddel of schuurmiddel, neemt de werking van dit laagje sneller af en kunnen er bovendien krassen op het glas ontstaan. Schurende materialen kunnen ook krassen op de iPod touch veroorzaken.

**De connectors, poorten en knoppen gebruiken** Duw een connector niet met kracht in een poort en oefen niet te veel druk op de knoppen uit. Hierdoor kan het apparaat beschadigd raken. Dergelijke schade valt niet onder de garantie. Als een connector niet goed in een poort past, gebruikt u waarschijnlijk de verkeerde connector. Controleer of de poort niet wordt geblokkeerd en zorg ervoor dat u de juiste connector voor de poort gebruikt en de connector op de juiste manier in de poort steekt.

**Lightning** Verkleuring van de Lightning-stekker bij normaal gebruik is gewoon. Vuil, stof en blootstelling aan vloeistoffen kunnen verkleuring veroorzaken. Om de verkleuring te verwijderen of als de kabel warm wordt tijdens het gebruik of uw iPod touch niet wordt opgeladen of gesynchroniseerd, koppelt u de Lightning-kabel los van de computer of lichtnetadapter en maakt u deze schoon met een zachte, droge, pluisvrije doek. Gebruik geen vloeistoffen of schoonmaakmiddelen voor het reinigen van de Lightning-connector.

**Temperatuur bij gebruik** De iPod touch is ontworpen voor gebruik in een omgeving met een temperatuur tussen 0 en 35 °C) en kan worden bewaard bij een temperatuur tussen -20° en 45 °C). De iPod touch kan beschadigd raken en de gebruiksduur van de batterij kan afnemen als de temperatuur lager of hoger is. Probeer blootstelling aan extreme veranderingen in temperatuur of luchtvochtigheid te voorkomen. Wanneer u de iPod touch gebruikt of de batterij oplaadt, wordt de iPod touch warm. Dit is normaal.

Wanneer de interne temperatuur van de iPod touch de normale temperatuur bij gebruik overschrijdt (bijvoorbeeld in een hete auto of gedurende langere tijd in direct zonlicht), worden mogelijk de volgende maatregelen genomen om de temperatuur te reguleren:

- De iPod touch laadt niet meer op.
- Het scherm wordt gedimd.
- Er verschijnt een waarschuwing over de temperatuur.
- Sommige apps worden mogelijk gesloten.

*Belangrijk:* Zolang de waarschuwing op het scherm te zien is, kunt u de iPod touch mogelijk niet gebruiken. Als de interne temperatuur van de iPod touch niet kan worden verlaagd, wordt het apparaat in de sluimerstand gezet totdat de temperatuur is genormaliseerd. Leg de iPod touch in een koelere omgeving buiten direct zonlicht en wacht enkele minuten voordat u de iPod touch opnieuw gebruikt.

Ga naar [support.apple.com/kb/ht2101?viewlocale=nl\\_NL](http://support.apple.com/kb/ht2101?viewlocale=nl_NL) voor meer informatie.

# Ondersteuning voor de iPod touch

Ga voor uitgebreide ondersteuningsinformatie naar

[www.apple.com/nl/support/ipodtouch/country](http://www.apple.com/nl/support/ipodtouch/country/). Ga naar [www.apple.com/nl/support/contact](https://www.apple.com/nl/support/contact/) als u contact wilt opnemen met Apple voor persoonlijke ondersteuning (niet overal beschikbaar).

## De iPod touch opnieuw opstarten en instellen

Als iets niet helemaal naar behoren werkt, kunt u het probleem mogelijk verhelpen door de De iPod touch opnieuw op te starten, een app geforceerd te stoppen of de De iPod touch opnieuw in te stellen.

**De De iPod touch opnieuw opstarten:** Houd de knop voor de sluimerstand ingedrukt totdat u een rode schuifknop op het scherm ziet. Versleep deze schuifknop om de De iPod touch uit te zetten. U kunt de De iPod touch weer inschakelen door de knop voor de sluimerstand ingedrukt te houden totdat het Apple logo verschijnt.

Als u de De iPod touch niet kunt uitschakelen of als het probleem zich blijft voordoen, moet u de De iPod touch mogelijk opnieuw instellen. Stel de De iPod touch alleen opnieuw in als het probleem zich nog steeds voordoet nadat u het apparaat hebt uitgeschakeld en opnieuw hebt ingeschakeld.

**Een app geforceerd stoppen:** Houd de knop voor de sluimerstand enkele seconden ingedrukt totdat u een rode schuifknop ziet. Houd vervolgens de thuisknop (O) ingedrukt totdat de app wordt gesloten.

U kunt een app ook geforceerd stoppen door deze uit de lijst met recente apps te verwijderen. Zie [Apps openen en tussen apps schakelen](#page-16-0) op pagina [17](#page-16-1).

**De De iPod touch opnieuw instellen:** Houd tegelijkertijd zowel de knop voor de sluimerstand als de thuisknop minimaal tien seconden ingedrukt totdat het Apple logo verschijnt.

# 'Toegangscode onjuist' of 'De iPod touch is geblokkeerd' wordt weergegeven

Als u uw toegangscode bent vergeten of de De iPod touch een melding weergeeft dat deze is geblokkeerd, raadpleegt u "iOS: apparaat wordt geblokkeerd na een foute toegangscode te hebben ingevoerd" op [support.apple.com/kb/HT1212?viewlocale=nl\\_NL.](http://support.apple.com/kb/HT1212?viewlocale=nl_NL)

# 'Dit accessoire is niet geschikt voor de De iPod touch"' wordt weergegeven

Het accessoire werkt mogelijk niet met de De iPod touch. Zorg ervoor dat de USB-kabel en de connectors vrij zijn van stof en vuil en raadpleeg de documentatie bij het accessoire.

# E-mailbijlagen kunnen niet worden bekeken

Probeer het volgende als e-mailbijlagen niet op de De iPod touch kunnen worden weergegeven:

- *Een bijlage bekijken:* Tik op de bijlage om deze in Snelle weergave te openen. Soms duurt het even voordat het bestand gedownload is.
- *Een bijgesloten foto of video bewaren:* Tik op de bijlage om deze in Snelle weergave te openen. Soms duurt het even voordat het bestand gedownload is.

Snelle weergave ondersteunt de volgende documenttypen:

- *.doc, .docx:* Microsoft Word
- *.htm, .html:* webpagina
- *.key:* Keynote
- *.numbers:* Numbers
- *.pages:* Pages
- *.pdf:* Voorvertoning, Adobe Acrobat
- *.ppt, .pptx:* Microsoft PowerPoint
- *.rtf:* Rich Text Format
- *.txt:* tekst
- *.vcf:* contactgegevens
- *.xls, .xlsx:* Microsoft Excel

Ga naar [www.apple.com/nl/support/ipodtouch/country](http://www.apple.com/nl/support/ipodtouch/country/) voor meer informatie over het oplossen van problemen.

## Een reservekopie maken van de iPod touch

U kunt met iCloud of iTunes automatisch een reservekopie maken van de De iPod touch. Als u een reservekopie wilt maken met iCloud, kunt u niet tevens automatisch een reservekopie op uw computer maken met iTunes. U kunt dan wel met iTunes handmatig een reservekopie maken op uw computer.

#### **Reservekopie maken met iCloud**

iCloud maakt dagelijks een reservekopie van de De iPod touch via Wi-Fi, mits het apparaat is aangesloten op een stopcontact en is vergrendeld. De datum en tijd waarop voor het laatst een reservekopie is gemaakt wordt onder in het scherm 'Opslag en reservekopie' weergegeven. iCloud maakt een reservekopie van uw:

- Aangeschafte muziek, tv-programma's, apps en boeken
- Foto's en video's in uw Filmrol
- iPod touch-instellingen
- Appgegevens
- Beginscherm en de ordening van uw apps
- Berichten

*Opmerking:* Van aangeschafte muziek wordt niet overal een reservekopie gemaakt. Tv-programma's zijn niet in alle landen beschikbaar.

Als u tijdens de configuratie van de De iPod touch niet hebt ingesteld dat iCloud reservekopieën moet maken, kunt u dit later alsnog instellen in de iCloud-instellingen.

**Inschakelen dat iCloud reservekopieën maakt:** Tik op 'Instellingen' > 'iCloud' en log, indien nodig, in met uw Apple ID en wachtwoord. Tik op 'Opslag en reservekopie' en schakel 'iCloudreservekopie' in.

**Direct een reservekopie maken:** Tik op 'Instellingen' > 'iCloud' > 'Opslag en reservekopie' en tik op 'Maak nu reservekopie'.

**Uw reservekopieën beheren:** Tik op 'Instellingen' > 'iCloud' > 'Opslag en reservekopie' en tik op 'Beheer opslag'. Tik op de naam van uw iPod touch.

**Reservekopie van uw Filmrol in- of uitschakelen:** Tik op 'Instellingen' > 'iCloud' > 'Opslag en reservekopie' en tik op 'Beheer opslag'. Tik op de naam van uw iPod touch en schakel de optie voor het maken van een reservekopie van uw Filmrol in of uit.

**De apparaten weergeven waarvan een reservekopie wordt gemaakt:** Tik op 'Instellingen' > 'iCloud' > 'Opslag en reservekopie' > 'Beheer opslag'.

**Instellen dat iCloud geen reservekopieën meer maakt:** Tik op 'Instellingen' > 'iCloud' > 'Opslag en reservekopie' > 'Reservekopie' en schakel 'iCloud-reservekopie' uit.

Van muziek die niet via iTunes is aangeschaft, wordt geen reservekopie gemaakt in iCloud. Om een reservekopie van dit materiaal te maken, zodat u het later indien nodig kunt herstellen, moet u iTunes gebruiken. Zie [Synchroniseren met iTunes](#page-14-0) op pagina [15](#page-14-1).

*Belangrijk:* Reservekopieën van muziek en tv-programma's kunnen niet overal worden gemaakt. Eerdere aankopen zijn mogelijk niet beschikbaar als ze niet meer aanwezig zijn in de iTunes Store, de App Store of de iBookstore.

Aangeschaft materiaal en Fotostream-materiaal wordt niet in mindering gebracht op de gratis 5 GB opslagruimte in iCloud.
### **Een reservekopie maken met iTunes**

iTunes maakt onder andere een reservekopie van foto's in uw Filmrol of album met bewaarde foto's en reservekopieën van tekstberichten, notities, de gespreksgeschiedenis, uw lijst met favorieten en geluidsinstellingen. Van mediabestanden, zoals nummers en bepaalde foto's, wordt geen reservekopie gemaakt. Deze bestanden kunnen worden teruggezet door het apparaat te synchroniseren met iTunes.

Als u de De iPod touch aansluit op de computer waarmee u gewoonlijk synchroniseert, maakt iTunes een reservekopie telkens wanneer u:

- *Synchroniseert met iTunes:* Elke keer dat u de De iPod touch aansluit op uw computer, wordt de De iPod touch gesynchroniseerd. Zie [Synchroniseren met iTunes](#page-14-0) op pagina [15](#page-14-1). iTunes maakt niet automatisch een reservekopie van een De iPod touch waarvoor niet is ingesteld dat het apparaat met de computer moet worden gesynchroniseerd.
- *De De iPod touch bijwerkt of herstelt:* iTunes maakt altijd een reservekopie van de De iPod touch voordat deze wordt bijgewerkt en hersteld.

iTunes kan reservekopieën van de De iPod touch ook versleutelen om uw gegevens te beveiligen.

**Reservekopieën van de De iPod touch versleutelen:** Schakel het aankruisvak 'Codeer iPod touch-reservekopie' (Mac) of 'iPod touch-reservekopie coderen' (Windows) in het paneel 'Overzicht' in iTunes in.

**Bestanden en instellingen van de De iPod touch herstellen:** Sluit de De iPod touch aan op de computer waarmee u gewoonlijk synchroniseert, selecteer de De iPod touch in het iTunesvenster en klik op 'Herstel' (Mac) of 'Herstellen' (Windows) in het paneel 'Overzicht'.

Ga naar [support.apple.com/kb/HT1766?viewlocale=nl\\_NL](http://support.apple.com/kb/HT1766?viewlocale=nl_NL) voor meer informatie over reservekopieën.

### **Een iTunes-reservekopie verwijderen**

U kunt een reservekopie van de De iPod touch uit de lijst met reservekopieën in iTunes verwijderen. Dit is bijvoorbeeld handig als u op de computer van iemand anders een reservekopie hebt gemaakt.

### **Een reservekopie verwijderen**

- **1** Open het iTunes-voorkeurenvenster in iTunes.
	- *Mac:* Kies 'iTunes' > 'Voorkeuren'.
	- *Windows:* Kies 'Bewerken' > 'Voorkeuren'.
- **2** Klik op 'Apparaten' (hiervoor hoeft de De iPod touch niet op de computer te zijn aangesloten).
- **3** Selecteer de reservekopie die u wilt verwijderen en klik op 'Verwijder reservekopie' (Mac) of 'Reservekopie verwijderen' (Windows).
- **4** Klik op 'Verwijder' (Mac) of 'Verwijderen' (Windows) om te bevestigen dat u de geselecteerde reservekopie wilt verwijderen en klik vervolgens op 'OK'.

# De De iPod touch-software bijwerken of herstellen

U kunt de software van de De iPod touch bijwerken via Instellingen op het apparaat of met iTunes op uw computer. U kunt de iPod touch ook wissen of herstellen en vervolgens met iCloud of iTunes een reservekopie terugzetten.

Gegevens die zijn verwijderd, zijn niet meer toegankelijk via de gebruikersinterface van de De iPod touch. De gegevens zijn echter nog niet van de De iPod touch gewist. Zie [Opnieuw](#page-106-0)  [instellen](#page-106-0) op pagina [107](#page-106-1) voor meer informatie over het wissen van alle inhoud en instellingen.

### **De iPod touch bijwerken**

U kunt de software van de De iPod touch bijwerken via Instellingen op het apparaat of met iTunes op uw computer.

**De De iPod touch-software draadloos bijwerken:** Tik op 'Instellingen' > 'Algemeen' > 'Softwareupdate'. De iPod touch controleert of er software-updates beschikbaar zijn.

**De software bijwerken in iTunes:** Elke keer dat u de De iPod touch synchroniseert met iTunes, controleert iTunes of er software-updates beschikbaar zijn. Zie [Synchroniseren met iTunes](#page-14-0) op pagina [15](#page-14-1).

Ga voor meer informatie over het bijwerken van de iPod touch-software naar [support.apple.com/kb/HT4623?viewlocale=nl\\_NL.](http://support.apple.com/kb/HT4623?viewlocale=nl_NL)

### **De iPod touch herstellen**

U kunt met iTunes of iCloud de gegevens van een reservekopie terugzetten op de De iPod touch.

**Gegevens terugzetten van een iCloud-reservekopie:** Stel de De iPod touch opnieuw in om alle instellingen en gegevens te wissen. Log in op iCloud en kies in de configuratie-assistent de optie om gegevens van een reservekopie terug te zetten. Zie [Opnieuw instellen](#page-106-0) op pagina [107](#page-106-1).

**Gegevens terugzetten van een iTunes-reservekopie:** Sluit de De iPod touch aan op de computer waarmee u gewoonlijk synchroniseert, selecteer de De iPod touch in het iTunesvenster en klik op 'Herstel' (Mac) of 'Herstellen' (Windows) in het paneel 'Overzicht'.

Als de De iPod touch-software is hersteld, kunt u de De iPod touch als een nieuw apparaat configureren of de muziek, video's, appgegevens en ander materiaal van een reservekopie terugzetten.

Ga voor meer informatie over het herstellen van de iPod touch-software naar [support.apple.com/kb/HT1414?viewlocale=nl\\_NL](http://support.apple.com/kb/HT1414?viewlocale=nl_NL).

# Meer informatie, service en ondersteuning

In de volgende tabel ziet u waar u informatie kunt vinden over veiligheidsvoorschriften, service en de software die u met de De iPod touch gebruikt.

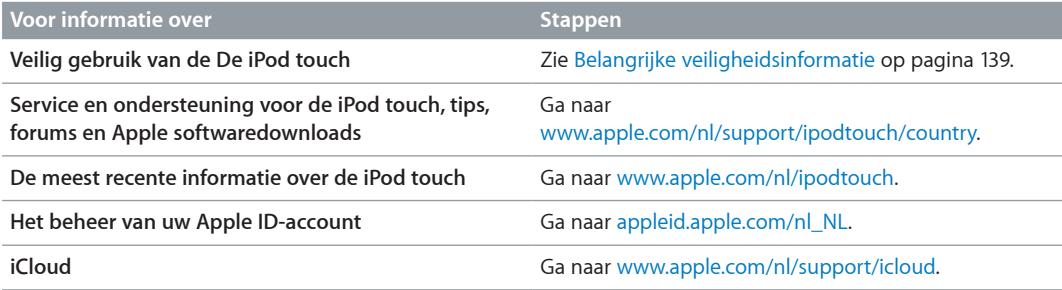

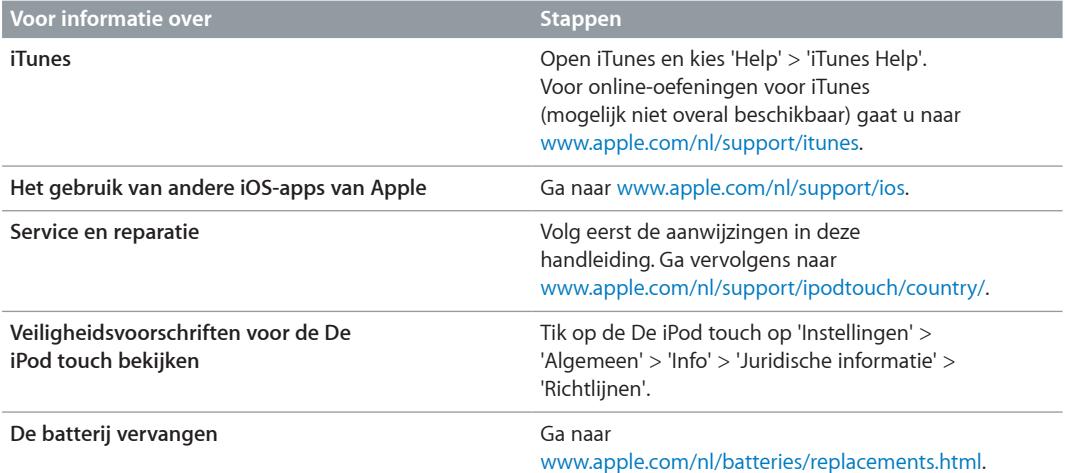

# Informatie over gescheiden inzamelen en recyclen

U moet zich volgens de geldende regelgeving van de De iPod touch ontdoen. Omdat dit product een batterij bevat, mag het niet samen met huishoudelijk afval worden weggegooid. Wanneer uw iPod touch niet meer bruikbaar is, neemt u contact op met Apple of de lokale instanties voor meer informatie over het recyclen van het apparaat.

*De batterij vervangen:* De lithium-ionbatterij van de De iPod touch mag alleen worden vervangen door Apple of een door Apple erkende serviceaanbieder en mag niet samen met huishoudelijk afval worden weggegooid. Ga voor meer informatie over vervanging van de batterij naar: [www.apple.com/nl/batteries/replacements.html.](http://www.apple.com/nl/batteries/replacements.html)

Ga voor meer informatie over het recyclingprogramma van Apple naar [www.apple.com/nl/recycling.](http://www.apple.com/nl/recycling)

*De efficiëntie van de batterijlader*

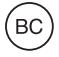

*Türkiye*

Türkiye Cumhuriyeti: EEE Yönetmeliğine Uygundur.

台灣

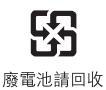

*Europese Unie: gescheiden inzameling van elektronische apparatuur en batterijen*

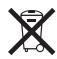

Het bovenstaande symbool geeft aan dat dit product (en/of de bijbehorende batterij) volgens de lokale regelgeving niet samen met huishoudelijk afval mag worden weggegooid. Wanneer dit product niet meer bruikbaar is, brengt u het naar een hiertoe door de lokale autoriteiten aangewezen inzamelingspunt. Het apart inzamelen en recyclen van uw product en/of de bijbehorende batterij betekent dat natuurlijke hulpbronnen niet onnodig worden aangesproken en dat het product zodanig wordt gerecycled dat het milieu en de gezondheid van de mens wordt beschermd.

*Union Européenne—informations sur l'élimination:* Le symbole ci-dessus signifie que, conformément aux lois et réglementations locales, vous devez jeter votre produit et/ ou sa batterie séparément des ordures ménagères. Lorsque ce produit arrive en fin de vie, apportez-le à un point de collecte désigné par les autorités locales. La collecte séparée et le recyclage de votre produit et/ou de sa batterie lors de sa mise au rebut aideront à préserver les ressources naturelles et à s'assurer qu'il est recyclé de manière à protéger la santé humaine et l'environnement.

*Europäische Union—Informationen zur Entsorgung:* Das oben aufgeführte Symbol weist darauf hin, dass dieses Produkt und/oder die damit verwendete Batterie den geltenden gesetzlichen Vorschriften entsprechend und vom Hausmüll getrennt entsorgt werden muss. Geben Sie dieses Produkt zur Entsorgung bei einer offiziellen Sammelstelle ab. Durch getrenntes Sammeln und Recycling werden die Rohstoffreserven geschont und es ist sichergestellt, dass beim Recycling des Produkts und/oder der Batterie alle Bestimmungen zum Schutz von Gesundheit und Umwelt eingehalten werden.

*Unione Europea—informazioni per lo smaltimento:* Il simbolo qui sopra significa che, in base alle leggi e alle normative locali, il prodotto e/o la sua batteria dovrebbero essere riciclati separatamente dai rifiuti domestici. Quando il prodotto diventa inutilizzabile, portalo nel punto di raccolta stabilito dalle autorità locali. La raccolta separata e il riciclaggio del prodotto e/o della sua batteria al momento dello smaltimento aiutano a conservare le risorse naturali e assicurano che il riciclaggio avvenga nel rispetto della salute umana e dell'ambiente.

*Europeiska unionen—information om kassering:* Symbolen ovan betyder att produkten och/eller dess batteri enligt lokala lagar och bestämmelser inte får kastas tillsammans med hushållsavfallet. När produkten har tjänat ut måste den tas till en återvinningsstation som utsetts av lokala myndigheter. Genom att låta den uttjänta produkten och/eller dess batteri tas om hand för återvinning hjälper du till att spara naturresurser och skydda hälsa och miljö.

### *Brasil—Informações sobre descarte e reciclagem*

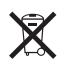

O símbolo acima indica que este produto e/ou sua bateria não devem ser descartadas no lixo doméstico. Quando decidir descartar este produto e/ou sua bateria, faça-o de acordo com as leis e diretrizes ambientais locais. Para informações sobre o programa de reciclagem da Apple, pontos de coleta e telefone de informações, visite www.apple.com/br/environment.

## Apple en het milieu

Apple erkent de verantwoordelijkheid die het als bedrijf heeft om de invloed van de processen en producten van Apple op het milieu tot een minimum te beperken. Ga voor meer informatie naar: [www.apple.com/nl/environment](http://www.apple.com/nl/environment).

#### **K** Apple Inc.

© 2012 Apple Inc. Alle rechten voorbehouden.

Apple, het Apple logo, AirPlay, AirPort, AirPort Express, AirPort Extreme, Aperture, Apple TV, Cover Flow, FaceTime, Finder, iBooks, iCal, iLife, iMovie, iPad, iPhone, iPhoto, iPod, iPod touch, iSight, iTunes, Keynote, Mac, Mac OS, Numbers, OS X, Pages, Passbook, Safari, Spotlight en Time Capsule zijn handelsmerken van Apple Inc., die zijn gedeponeerd in de Verenigde Staten en andere landen.

AirPrint, EarPods, Flyover, Guided Access, iMessage, het logo "Made for iPod" en Multi-Touch zijn handelsmerken van Apple Inc.

Apple Store, Genius, iAd, iCloud, iTunes Extras, iTunes Plus en iTunes Store zijn dienstmerken van Apple Inc., die zijn gedeponeerd in de Verenigde Staten en andere landen.

App Store, iBookstore en iTunes Match zijn dienstmerken van Apple Inc.

IOS is een handelsmerk of gedeponeerd handelsmerk van Cisco in de Verenigde Staten en andere landen en het gebruik valt onder de licentiebepalingen.

NIKE en het NIKE-logo zijn handelsmerken van NIKE, Inc. en zijn partners, en wordt in licentie gebruikt.

Het woordmerk Bluetooth en de Bluetooth-logo's zijn gedeponeerde handelsmerken die eigendom zijn van Bluetooth SIG, Inc. Elk gebruik hiervan door Apple Inc. valt onder de licentiebepalingen.

Adobe en Photoshop zijn handelsmerken of gedeponeerde handelsmerken van Adobe Systems Incorporated in de Verenigde Staten en/of andere landen.

Andere in deze handleiding genoemde bedrijfs- of productnamen kunnen handelsmerken van de desbetreffende bedrijven zijn.

Producten van andere fabrikanten worden alleen genoemd ter informatie. Dit betekent niet dat deze producten worden aanbevolen of door Apple zijn goedgekeurd. Apple aanvaardt geen enkele aansprakelijkheid met betrekking tot de betrouwbaarheid van deze producten. Alle eventuele afspraken, overeenkomsten en garantiebepalingen komen rechtstreeks tot stand tussen de leverancier en de gebruiker. Deze handleiding is met uiterste zorg samengesteld. Apple aanvaardt geen aansprakelijkheid voor druk- of typefouten.

N019-2348/2012-09